# **I. Ismerkedés az ARCHLine.XP® programmal**

**ARCHLine.XP®**

# **1. Bevezetés**

# **1.1. Meghatározások**

Az ARCHLine.XP<sup>®</sup> építészeti és belsőépítészeti CAD program, amely az épületek és környezetük tervezéséhez, megjelenítéséhez, és a tervek dokumentálásához nyújt szakszerű számítógépes támogatást.

### **1.1.1. Bevezetés**

A kézikönyv részletes leírásokat tartalmaz az ARCHLine.XP<sup>®</sup> telepítéséről, az alapfogalmakról, és a programban található parancsokról.

A kézikönyv az ARCHLine.XP® teljes parancskészletét tartalmazza. Az egyes változatok mint Base, Standard, Interior parancskészlete eltérő. A változatok parancskészlete és a modul szerkezet leírása a www.archline.hu weboldalon található.

A program használatának elmélyítését részletes tankönyvek (oktatási segédletek) is segítik, amelyek PDF formátumban letölthetőek a www.archline.hu honlapról, vagy nyomtatott formában is elérhetőek.

Szintén a honlapon található a Oktatás - Videó Segédanyagok rovat. Itt filmek segítik a program használatát, az alapoktól egészen a különleges felhasználásokig.

### **1.1.2. Alapelvek**

Az ARCHLine.XP® egy integrált tervezési rendszert ad a felhasználó kezébe, melynek segítségével összetett tervezési feladatok végezhetők el, mialatt jelentősen csökkenthető a tervezési idő. A programmal mind a szabványokat követő alaprajzi tervezést, mind a 3D-s modellezést, látványtervek készítését optimálisan, az építészeti, belsőépítészeti feladat szem előtt tartásával hajthatja végre.

Az ARCHLine.XP® jelentős segítséget nyújt a nagy részletgazdagságú kiviteli tervek elkészítésében, az ahhoz szükséges dokumentációk létrehozásában.

A megrendelők egyre bővülő igényeit szolgálja a térbeli modellek professzionális megjelenítése, fotórealisztikus képek, animációk készítése

 A program kiemelkedő lehetőségeket biztosít a rekonstrukciós munkák elvégzésére; ezt a felmérés, fotogrammetria, kalibrálás, képszerkesztő eszközök segítik.

## **1.1.3. Kézikönyv szabályok**

 A szövegben a Menük, parancsok, billentyűk és vezérlések d*ő*lt bet*ű*kkel lesznek kiemelve.

A "**Kattintson** az egérrel" mindig **bal kattintást** jelent, ha külön nincs jelezve.

"**Dupla egérkattintás**": kétszer gyorsan nyomja meg az egér **bal** gombját.

 **SHIFT- kattintás**: nyomja le, és tartsa lenyomva a **SHIFT** billentyűt amíg az egérrel kattint.

 **CTRL- kattintás:** nyomja le, és tartsa lenyomva a **CTRL** billentyűt amíg az egérrel kattint.

 "**Húzza** az egeret": kattintson az egérrel és mozgassa miközben a gombot lenyomva tartja. Engedje fel a gombot ha a kívánt hatást elérte.

 Billentyűzet-műveleteknél a **CTRL- billentyű** parancs mindig azt jelenti, hogy nyomja le és tartsa úgy a **CTRL** billentyűt, amíg a kívánt billentyűt leüti.

# **1.2. ARCHLine.XP® telepítése**

Az ARCHLine.XP® elérhető akár DVD-ROM-on, akár Internetes letöltéssel. Kérjük, kövesse a megfelelő instrukciókat.

# **1.2.1. Rendszerkövetelmények**

Az ARCHLine.XP<sup>®</sup> futtatásához szükséges szoftver és hardver feltételek a következők:

PC felhasználók részére:

- Microsoft Windows 32 vagy 64 bites operációs rendszer: XP SP3 (Home vagy Professional Edition), Windows Vista, Windows 7
- Intel Core 2 vagy jobb, AMD Phenom vagy jobb processzor
- 10 GB rendelkezésre álló merevlemez terület a telepítési célmeghajtón, valamint a telepítéshez és a futtatáshoz további 1GB szabad merevlemez terület szükséges a rendszerpartíción is minimum (ez többnyire a C:\ betűjelű meghajtón).
- minimum 2 GB RAM
- Videókártya DirectX 9.0c támogatással. Javasolt típusok az NVIDIA 6600-tól felfelé, vagy ATI X 600 szériától felfelé önálló kártyák minimum 256 Mb videokártya-memóriával. **Integrált Intel videokártya NEM javasolt!**
- SVGA megjelenítő legalább 1024x768-as felbontással.
- 3 gombos görgős egér.

MAC felhasználók részére:

- Intel alapú MAC, legalább MAC OS X v10.5.8 "Leopard" vagy MAC OS X v10.6.3 "Snow Leopard" vagy annál újabb operációs rendszerrel
- Parallels Desktop 6 vagy újabb\*
- legalább Microsoft Windows XP operációs rendszer (SP2 vagy újabb javítócsomaggal és DirectX 9.0c-vel) - a Parallels Desktop virtuális merevlemezre telepítve, minden szükséges meghajtóprogrammal
- 2GB RAM vagy annál több (ebből legalább 1.5 GB a Parallels Desktop részére)\*\*
- 1.5GB vagy annál nagyobb üres lemezterület a virtuális merevlemez meghajtón
- 3 gombos görgős egér

Az aktuális rendszerkövetelményeket a http://www.archline.hu/interior/system weboldalon nézheti meg.

### **1.2.2. DirectX támogatás**

Az ARCHLine.XP® 2009-es, vagy annál újabb verziójának DirectX 9.0c támogatásra van szüksége.

Hogyan frissíthető a videókártya meghajtóprogramja? Mielőtt frissítené a meghajtóprogramot, tudnia kell milyen típusú kártyával rendelkezik. Ennek kiderítésére használhatja a következő leírást:

- 1. Kattintson a "Start" menüre
- 2. Kattintson a "Futtatás" opcióra
- 3. A "Megnyitás" szövegdobozba írja be a "dxdiag" szót az idézőjelek nélkül, majd kattintson az "OK" gombra
- 4. A DirectX Diagnosztikai Eszköz elindul. Ha a program betöltődött, kattintson a "Képernyő" fülre.
- 5. A "Képernyő" fülön az "Eszköz" szekcióban találhat információt a videokártyája gyártójáról és típusáról, valamint a videókártya memóriájának méretéről.

Amint biztos benne, hogy milyen videokártyával rendelkezik, a gyártó cég weboldaláról letöltheti a legújabb verziójú meghajtóprogramokat. A leggyakoribb gyártók meghajtóinak letöltési oldalai:

- NVIDIA: http://www.nvidia.com/content/drivers/drivers.asp
- ATI (AMD): http://ati.amd.com/support/driver.html
- Intel: http://support.intel.com/support/graphics/

## **1.2.3. Egy felhasználós program telepítése és indítása**

Az ARCHLine.XP® program telepítése két szakaszból áll:

- **Hardverkulcs telepítés**
- **Program telepítés.**

#### **I. Hardverkulcs telepítése**

! A hardverkulcs és a program telepítésekor **Rendszergazda** jogokkal kell rendelkezni.

A programot USB hardverkulccsal szállítjuk. A hardverkulcsot telepíteni kell:

• A kulcsot **NE HELYEZZE** be a portba!

#### **Felhasználói kézikönyv**

- Helyezze be az ARCHLine.XP® DVD-ROM-ot a DVD olvasóba.
- Az automatikusan megjelenő telepítőablakban kattintson a Hardverkulcs telepítés gombra.
- Telepítse a hardverkulcs meghajtót a Telepítő DVD-ről.
- A telepítés befejezése **után** helyezze be a hardverkulcsot a számítógép csatlakozójába.

### **II. ARCHLine.XP® Program telepítés**

- Helyezze be a kulcsot a portba (ha még nincs benne).
- Helyezze be az ARCHLine. XP® DVD-ROM-ot a DVD olvasóba (ha még nincs benne). Az automatikusan megjelenő telepítőablakban kattintson a Telepítés gombra. Írja be a felhasználó nevét és a cég nevét.
- Adja meg a programhoz tartozó sorozatszámot.
- Adja meg a telepítendő program útvonalát . Javasoljuk, hogy ne változtassa meg a telepítési mappát .

A program végrehajtja a telepítést.

• A hardverkulcs és a program telepítése után zárja le a telepítő panelt a Kilépés gombbal. A telepítés után a program a **Start** menüből indítható.

# **1.2.4. Több felhasználós hálózati program telepítése**

Hálózati program esetén is egy darab USB kulcs áll rendelkezésre. Ennek a kulcsnak a segítségével a hálózatból a szerződésben meghatározott számú program indítható el.

Hajtsa végre a következő lépéseket:

- Telepítse a kulcsot a Hardverkulcs telepítése fejezetben leírtaknak megfelelően arra a gépre, amelyet az ARCHLine.XP® szempontjából szervernek tekint.
- Ennek a számítógépnek az USB portjára dugja be a kulcsot.
- Telepítse az ARCHLine.XP®  **Szerver** programot erre a gépre.
- Ezután sorba telepíteni kell az ARCHLine.XP® programot a hálózatban levő gépekre.

#### **ARCHLine.XP® Szerver telepítése**

- ! Az ARCHLine.XP® Szerver telepítéshez **Rendszergazda szintű** jogosultság szükséges!
	- Helyezze be az ARCHLine.XP® DVD-ROM-ot a DVD olvasóba.
	- Az **Intéző** segítségével keresse meg a DVD-n az ARCHLine.XP®  **Server** mappát, a mappán belül kattintson kétszer a **Setup.exe** fájlra. A rendszer elkezdi az ARCHLine.XP® Szerver program telepítését.
- A telepítés fajtái közül válassza a **Szerver telepítése** opciót. Az **Egyéni** opciót akkor válassza, ha a tesztelő funkciókat is kívánja telepíteni.
- A sikeres telepítés után indítsa el a **Start menü Programok**  ARCHLine.XP®  **Szerver** menüpont alól a szerver programot. Ez az első indításhoz szükséges.
- A megjelenő párbeszédablakból válassza ki az aktuális IP címet. Ha a táblázatban több IP cím szerepel, kérje a rendszergazda segítségét.

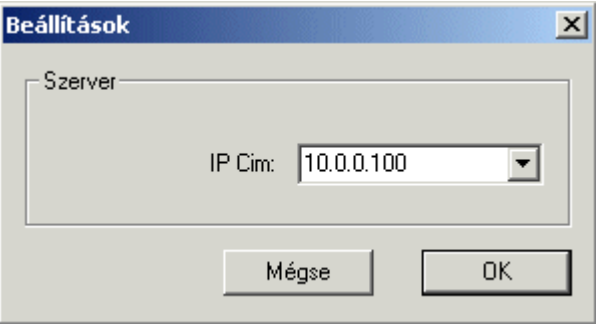

Ezután az ARCHLine.XP® Szerver aktívvá válik, az ikonja megjelenik a Tálcán:

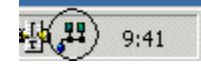

! Ha az USB kulcs nincs a portba helyezve, az ARCHLine.XP®  **Szerver**  program nem indul el!

#### **ARCHLine.XP® telepítése**

A hálózatban levő többi gépre egyenként telepítse az ARCHLine. $XP^{\circledast}$ programot a következők szerint (a szerver gépre is telepítheti):

- Helyezze be az ARCHLine.XP® DVD-ROM-ot a DVD olvasóba.
- Az automatikusan megjelenő telepítőablakban kattintson a **Telepítés** gombra.
- Elkezdődik a telepítés
- Írja be a felhasználó nevét és a cég nevét.
- Adja meg a programhoz tartozó sorozatszámot.
- Adja meg a telepítendő program útvonalát (elfogadhatja az ajánlott könyvtárat).

A program végrehajtja a telepítést. A telepítés után a program a **Start** menüből indítható.

#### **Felhasználói kézikönyv**

Ha készen van a telepítésekkel és elindította a különböző gépeken az ARCHLine.XP<sup>®</sup>-t, térjen vissza ahhoz a gépre, amin az Alserver program fut.

$$
\frac{1}{2}\left(\frac{19}{2}\right) = 9:41
$$

Itt kattintson kétszer a tálcán levő ikonra: A megjelenő párbeszédablakban láthatja, hogy hány ARCHLine.XP® alkalmazás fut, és mely gépeken.

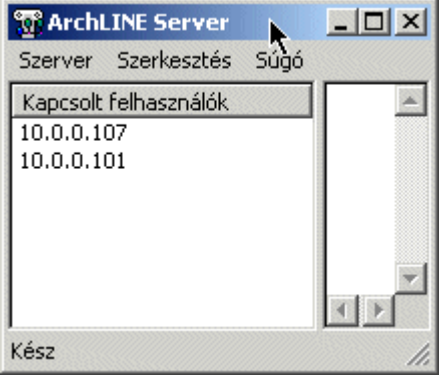

# **2. Felhasználói felület**

A program felhasználói felülete, a grafikus képernyő a Windows követelményeinek megfelelő. A felhasználói felület felső sora a címsor, ez a programverzió és az aktuális terv nevét tartalmazza. Alatta található a parancsok kiadására szolgáló menüsor, az eszköztárak, az állapotsor, a rajzterület, az objektumközpont, a tulajdonságkezelő, a parancsbeiró terület, valamint a képernyő legalsó sora a rajzi állapotsor. A rajzi állapotsorban jelzi ki a rajzi kapcsolók állapotát, az aktuális mértékegységet, és a szálkereszt (kurzor) helyzetének koordinátáit.

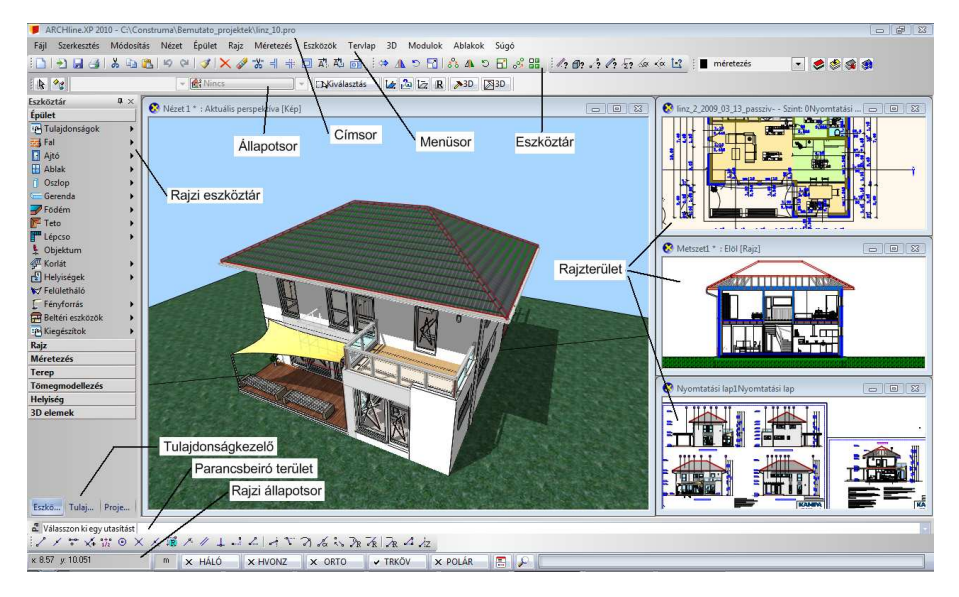

Az **eszköztárakat** egyenként lehet mozgatni, formájuk, elhelyezésük rugalmasan változtatható, így a teljes felhasználói felületet igény szerint alakíthatja. Alapértelmezésként a programban kis ikonok vannak, de lehetőség van arra, hogy nagyobb méretben jelenítse meg őket a képernyőn. A grafikus képernyő legnagyobb részét teszi ki a rajzi munkaterület. Ezen jelennek meg a grafikus nézetablakok, bennük a szerkesztett rajzok. .<br>Az ARCHLine.XP® elindítása után kiválaszthatja, hogy új tervet kezd, a legutóbb használt tervet tölti be, vagy folytat egy régebben elmentett tervet.

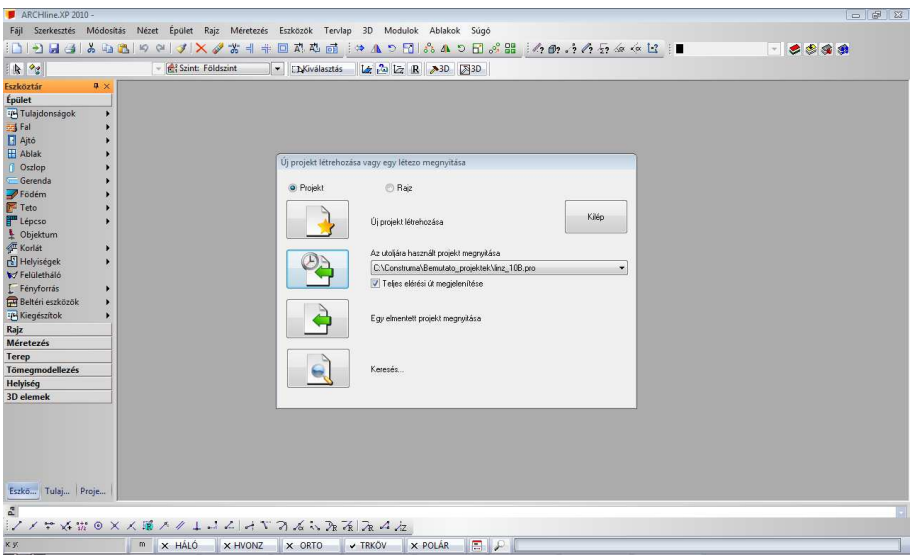

# **2.1. Egér**

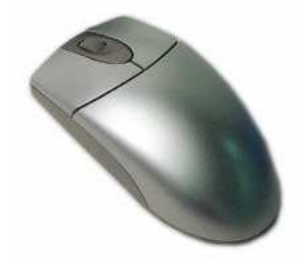

Az egér a számítógéppel való kapcsolatot biztosítja. Az egér a kurzor pozícióját határozza meg, mozgását a kurzor követi a képernyőn.

Az egeret arra használjuk, hogy a megjelenített elemekkel kapcsolatot hozzunk létre, mint ahogyan az életben is történik a tárgyakkal, amelyeket a kezünkkel megérintünk. Tehát az egér használata által az elemeket tudjuk mozgatni, módosítani, törölni, stb..

A Windows egérnek 2 vagy opcionálisan 3 gombja van és görgője. Az esetleges középső gombnak nincs jelentősége az ARCHLine.XP®-ben, azonban a görgő használatával fontos parancsokat érhetünk el, amely kényelmesebbé teszi az ARCHLine.XP® használatát.

# **2.1.1. Kattintás az egér bal gombjával**

Amikor a bal egérgombbal kattintunk az ARCHLine.XP<sup>®</sup>-ben, a program elvégez egy parancsot.

Egy parancsot az egér bal gombjának egyszeri megnyomásával hajthatunk végre a Menüben vagy az Eszköztárakban. Példa egy vonal parancs indítására és a vonal létrehozására:

- Kattintson a **Vonal** eszköz ikonra, a Vonal rajzolás utasításhoz.
- ❖ Kattintson a rajzterületen vonal első pontjának megadásához.
- Húzza el a kurzort és kattintson a rajzterületen a vonal másik végpontjának megadásához.
- ! Az egeret a rajzi területen egyszerű kattintásokkal használhatja, nem a kattintás-vonszolás technikájával. Ez számtalan előnnyel jár.
	- 1. Gyorsabb a munka
	- 2. Könnyebb a szögek és hosszok bevitele

 3. Egyszerűbb a parancsok alakítása futás közben, hiszen nem kell nyomva tartania egerének egyetlen gombját sem

# **2.1.2. Dupla kattintás az egér bal gombjával**

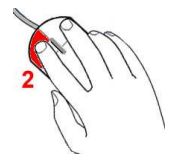

Az ARCHLine.XP®-ben a dupla kattintásnak az elemek tulajdonságainak közvetlen, egyedi módosításában van szerepe.

Nyomja meg gyorsan kétszer egymás után az egér bal gombját egy elemen kattintva. Ekkor megjelenik az elem tulajdonságait tartalmazó párbeszédablak.

Az itt megadott módosítások csak az adott elem tulajdonságaira hatnak.

# **2.1.3. Kattintás az egér jobb gombjával**

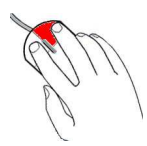

Ha az egér jobb gombjára kattint, az ARCHLine.XP®-ben különböző funkciókat érhet el, melyek közül a leglényegesebbek:

- **Aktuális parancs lezárása**  rajzi területen
- **Helyzetfüggő helyi menük használata**  rajzi területen
- **Elemek tulajdonságainak beállítása** –rajzi eszköztáron
- **Ablakkezelés menü megnyitása** 3D-s ablak címsorán

### **2.1.3.1. Helyi menü használat - Egér jobb kattintás beállítása**

A rajzi területen jobb kattintás hatására helyzetfüggő helyi menük jelennek meg, attól függően, hogy elemre kattintunk vagy üres területre, esetleg akkor kattintunk, amikor a program kiválasztást vár.

Helyi menüt használhatjuk akkor is, amikor a program inputra vár, ezzel az input megadást gyorsíthatjuk.

Ugyanígy használhatunk Helyi menüt, amikor egy utasításon belül kiválasztásra van lehetőségünk.

Helyi menük használata előtt a jobb kattintás beállítását végezzük el:

Válassza ki a **Fájl menü – Beállítások – Általános** parancsot, és kattintson a **Jobb kattintás testreszabása** pontra. Itt kiválaszthatja az egér jobb gombjának használatára vonatkozó megfelelő opciót.

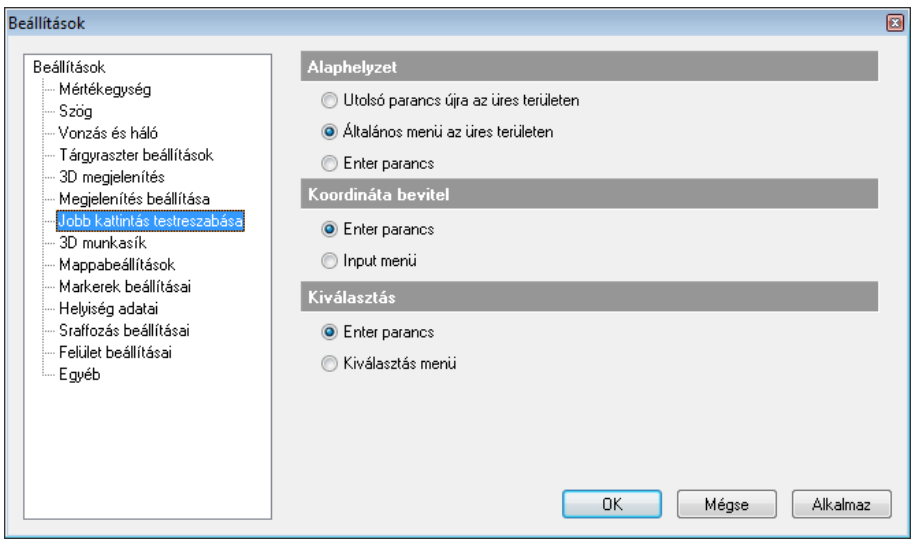

#### **I. Alaphelyzet**

#### **Kiválasztott elem helyi menüje:**

Az elem helyi menüje a kiválasztott elemtípushoz kötődik, és megtalálhatók benne a leggyakrabban előforduló, az elem kezelésével kapcsolatos módosító parancsok. Ez a legkényelmesebb és leggyorsabb alkalmazási módja a kiválasztott elemmel kapcsolatos parancsok végrehajtásának.

Ha az aktuális rajzon egy elemre kattint az egér jobb gombjával, megjelenik annak helyi menüje az elemre vonatkozó utasításokkal.

Ha több elem fedi egymást, akkor nem egyértelmű a jobb gombbal az elem kiválasztása. Ebben az esetben a megjelenő helyi menü fejléce tájékoztat arról, hogy hány elem esik bele a kiválasztási körbe és melyik az aktuálisan

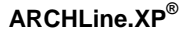

kiválasztott elem. A fejléce kattintva lehet lépdelni a listában, így a kívánt elem helyi menüjét kérni.

A kiválasztott utasítást a program alkalmazza az elemre.

#### **Elem menüje + általános menü**

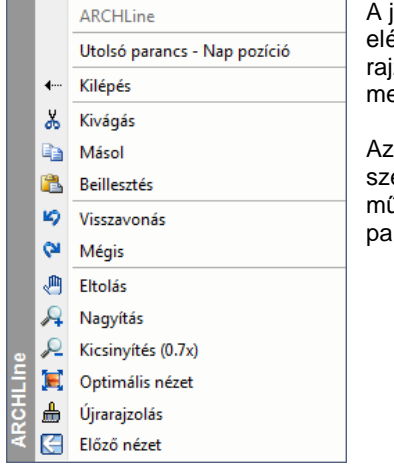

obb gombra való kattintással egy elemen erheti annak helyi menüjét, valamint ha üres zterületre kattint az egér jobb gombjával, egjelenik egy általános menü.

általános menü tartalmazza a gyakori erkesztő utasításokat és a képernyő íveleteket. Lehetőség van az utoliára használt rancs újra hívására.

#### **ENTER parancs**

Az üres rajzterületre kattintva az egér jobb gombjával, a program az ENTER parancs lezáró utasítást hajtja végre.

#### **II. Koordináta bevitel**

#### **Enter parancs**

Kilép egy parancsból, ha az egér jobb gombjára kattint, ezzel ugyanazt éri el, mint az Enter billentyű megnyomásával.

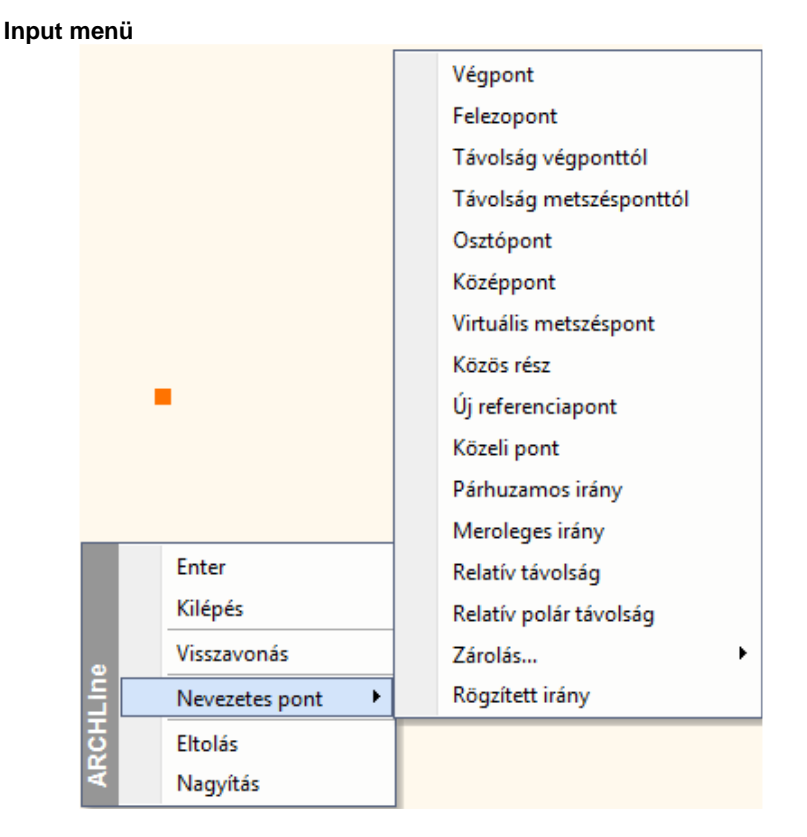

Amikor a program pont inputra vár, pl. egy fal sarokpontjának megadásakor, a jobb gomb megnyomására megjelenik az Input menü.

Ennek segítségével a Vonzás eszköztár parancsait lehet elérni, pl. egy adott ponttól relatív koordinátákkal adható meg az új sarokpont.

 $\Box$ 

 Ezek a lehetőségek elérhetőek a Vonzás eszköztárból is, lásd ott az utasítások leírását.

Az Eltolás és a Nagyítás parancs a Nézet eszköztárból is elérhető.

#### **III. Kiválasztás**

#### **Enter parancs – Kiválasztás lezárása**

Amikor egy parancsban elemeket választ ki, a kiválasztás elfogadásához nyomja meg az egér jobb gombját. Ez megfelel az Enter billentyű megnyomásának.

#### **Kiválasztás menü**

Amikor egy parancs kiválasztásra vár, ekkor megnyomja az egér jobb gombját, megjelenik a Kiválasztás menü a következő opciókkal:

 $\Box$  Ezek a lehetőségek elérhetőek az Állapot sorban levő Kiválasztás menüb*ő*l is. Lásd ott a parancsok leírását.

A kiválasztás lezárásához válassza az Enter utasítást a menüből.

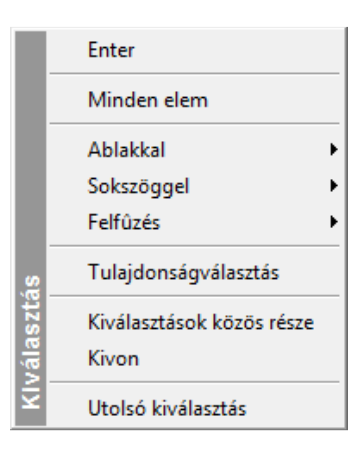

### **2.1.3.2. Az elemek tulajdonságainak beállítása**

Ha a rajzeszköztár valamely ikonjára (pl. Födém) jobb gombbal kattintunk, akkor az elemtípushoz tartozó Tulajdonság párbeszédablak jelenik meg. A beállítás után létrehozott elemek a megadott tulajdonságokkal rendelkeznek. Ezzel egyidejűleg a program megnyitja az adott rajzeszköztár almenüjét, így gyorsabbá teszi a tervezést.

#### **2.1.3.3. 3D-s nézet menü megnyitása**

Ha rákattint az egér jobb gombjával egy 3D-s ablak címsorára, megjelenik a 3D-s nézet menü. Ez a következő parancsokat tartalmazza:

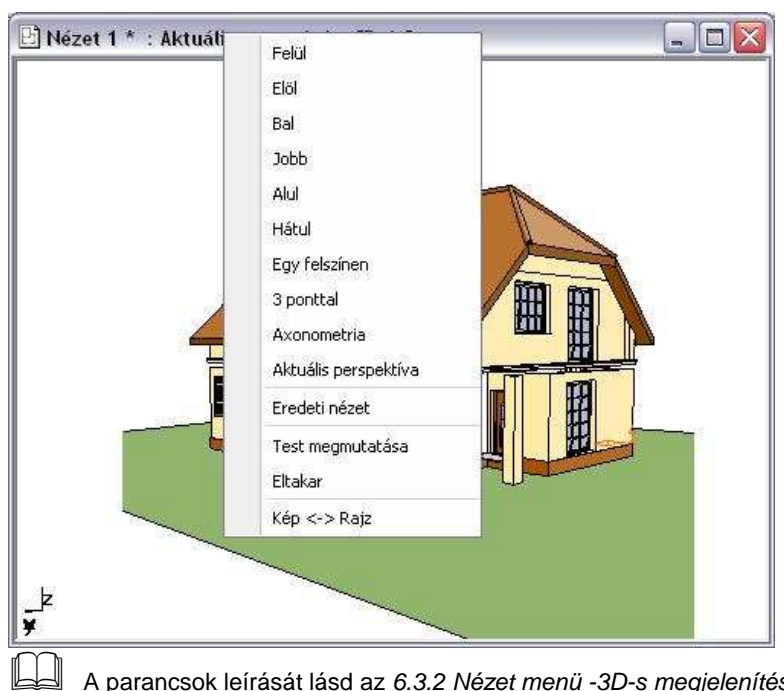

 A parancsok leírását lásd az 6.3.2 Nézet menü -3D-s megjelenítés –Nézet fejezetben.

# **2.1.4. Az egér használata menüparancsok kiválasztásánál**

Az egeret arra is használjuk, hogy az ARCHLine.XP<sup>®</sup> menüiből parancsokat válasszunk ki. A következőkben a különböző menük elemeinek kiválasztását ismerhetjük meg (főmenü – popmenü – helyi menü, listák).

### **2.1.4.1. A főmenü egy elemének kiválasztása**

Egy parancs, vagy kapcsoló kiválasztása a főmenüből:

Kattintson a megfelelő főmenü nevére és válassza ki a kívánt parancsot a listából. Ha alparancs is tartozik hozzá (  $\triangleright$  nyíl jobbra az opció neve mellett), kattintson az allistában a kívánt parancsra.

### **2.1.4.2. Legördülő listák mezői**

Sok párbeszédablakban vannak ún. 'listamezők", amelynek elemei kiválaszthatók a listából.

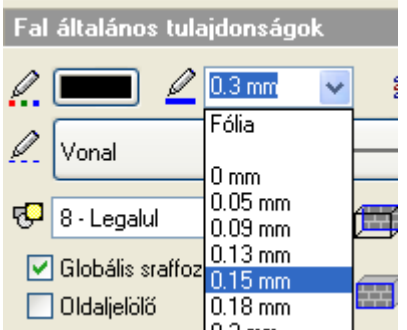

- Kattintson az oldalsó nyílra. Megjelenik a teljes lista (vagy annak látható része).
- Válassza ki a lista egy elemét. Húzza lefelé a csúszkát, ha az elemek száma meghaladia a lista megjeleníthető részét.

vagy

- Kattintson a mezőre.
- Írja át az értéket.

# **2.1.5. Az egér görgőjének használata**

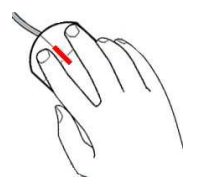

Ha az egéren van görgő, elérhetővé válnak az ablak kezelés legfontosabb funkciói. Ezek igen nagy kényelmet biztosítanak a munka során. A három leggyakoribb ablak művelet:

**Nagyítás - Kicsinyítés**: Az előre görgetés nagyítást, míg a hátra görgetés kicsinyítést jelent.

**Rajzlap - eltolása**: Tartsa lenyomva a görgőt, miközben az egeret mozgatja.

**Forgatás**: Egy 3D-s ablakban tartsa lenyomva a görgőt, és a SHIFT billentyűt miközben az egeret mozgatja.

### **2.1.5.1. Dinamikus nagyítás / kicsinyítés**

Az egér görgőjét előre vagy hátra lehet forgatni. A művelet a Dinamikus nagyítás – kicsinyítés parancsot alkalmazza a kurzor aktuális helyzetének megfelelően.

- Mozgassa el a kurzort abba a pontba, ahol a dinamikus nagyítást/kicsinyítést aktiválni szeretné, és forgassa a görgőt előre/hátra. A görgő előre forgatásával a dinamikus nagyítás lép életbe, a hátrafelé mozgatással pedig a dinamikus kicsinyítés válik aktívvá. Nagyítás esetén a kezdőpont a rajzterület közepe felé gravitál.
- Ha megkapta a kívánt nézetet, engedje el az egér görgőjét, hogy lezárja a dinamikus nagyítást/kicsinyítést.

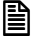

■ Aktiválhatja a parancsot úgy is, ha

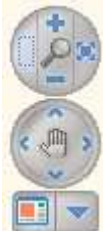

- a **Nagyítás** ikonokat választja a Navigációs sávról, vagy ha
- a **Ctrl** billentyűt a **+/-** numerikus billentyűvel együtt nyomja le az alaprajzi ablakban vagy a perspektivikus nézeten.

### **2.1.5.2. "Rajzlap" eltolása**

Az egér görgőjének nyomva tartásával és a kurzor elmozgatásával a "rajzlap" eltolása aktiválható.

- Nyomja meg és tartsa lenyomva az egér görgőjét. A művelet aktiválja a "Rajzlap" eltolása parancsot.
- Mozgassa el a kurzort a kívánt helyre és engedje fel az egér görgőjét.

Ezzel a teljes rajzot eltolta a képernyőn a kijelölt vektorral.

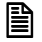

■ Aktiválhatja a parancsot úgy is, ha

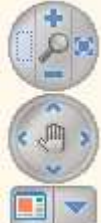

az **Eltolás** ikonokat választja a Navigációs sávról, vagy ha

 $\div$  az alaprajzon a Ctrl billentyűt a megfelelő Nyíl billentyűvel együtt nyomja le.

**■ A Dinamikus nagyítás / kicsinyítés** és a "**Rajzlap" eltolása** műveleteket egyidejűleg is lehet alkalmazni.

### **2.1.6. A kurzor formája**

A kurzor az a grafikai forma, amely jelöli az egér aktuális helyzetét. Az ARCHLine. XP® automatikusan módosítja a kurzor formáját az aktív művelettípusnak megfelelően.

# **2.1.6.1. Nincs művelet – Nyíl kurzor**

Amikor az ARCHLine.XP® parancsra vár, a kurzor a nyíl formát veszi fel. Ha megnyomja az **Esc** billentyűt, vagy a **Nyíl** ikont az Oldalmenüben, a program lezár bármilyen parancssort, és újabb parancsra vár.

# **2.1.6.2. Szerkesztés – Kereszt kurzor**

Ha egy szerkesztési parancs aktív, vagyis az ARCHLine.XP<sup>®</sup> egy pont vagy koordináta megadására vár, a kurzor felveszi a keresztformát. Bekapcsolhatja a Szálkereszt formát is a **Fájl menü - Beállítások - Általános**  párbeszédablakban, az **Egyéb – Képernyő** részben.

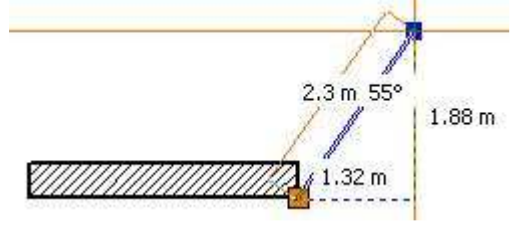

# **2.1.6.3. Kiválasztás – Kiválasztási kurzor**

Amennyiben egy kiválasztási parancs az aktív, vagyis a program egy vagy több elem kiválasztására vár, a kurzor felveszi a kiválasztási formát. A kurzor mérete jelöli a toleranciát, vagyis a kiválasztási érzékenységet. A toleranciasugár értékét a **Fájl menü - Beállítások - Általános - Kurzorvonzás** párbeszédablakban állíthatja be. Itt megadhatja a keresési kör sugarát a képernyő szélességének százalékában.

# **2.1.6.4. Vonzás nevezetes pontokhoz – Speciális formák**

Ha egy szerkesztési parancs aktív, az **Ctrl billentyű** megnyomásával a kurzor felveszi a közelében levő (a tolerancia sugáron belül levő) elem nevezetes pontjának jelét. Ekkor kattintás hatására a program a kurzort a nevezetes pontba vonzza.

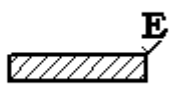

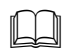

A leírást lásd a 2.2.4 CTRL billenty*ű* fejezetben.

A Ctrl billentyű megnyomásával azonos hatást lehet elérni az Automatikus vonzás bekapcsolásával. Az opció **Fájl menü - Beállítások – Általános – Kurzor vonzás** párbeszédablakban található.

,,,,,,,,,,,,,,

#### **2.1.6.5. HV kurzor**

Akkor jelenik meg, amikor a kurzort az előzőleg kiválasztott ponthoz viszonyítva vízszintes vagy függőleges irányba mozgatja. A kurzor jelzi a függőleges, ill. vízszintes irányt. A HV kurzort ki- és bekapcsolhatja a **Fájl menü - Beállítások – Általános - Egyéb – Képernyő** részben.

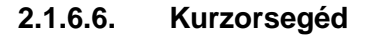

• Az ARCHLine.XP kétféleképpen is reagál egy parancs elindítására. A képernyő jobb alsó sarkában található folyamatjelzőn megjelenik az adott lépésnek megfelelő üzenet, ezzel segítve a teendők megértését. (Pl.: A Vonal eszköz elindítása utána következő üzenet: Jelölje az egyenes kezdőpontját) Ezen felül megváltozik az egérkurzor formája is, és közvetlen alatta megjelenik a Kurzorsegéd üzenet. Így nem kell jártasnak lennie egy parancs használatában ahhoz, hogy néha szükség esetén kezelni tudja, hiszen az üzenetek közvetlen az egér mellett jelennek meg és kalauzolják végig a parancs lépésein.

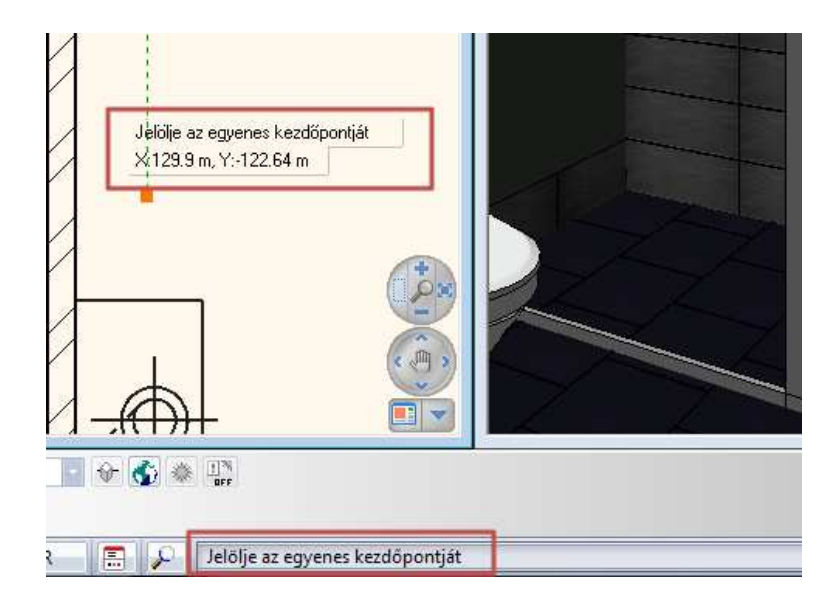

A Kurzorsegéd megjelenítését ki- és bekapcsolhatja a Fájl menü / Beállítások / Általános párbeszédablak Felület beállításai lapján található Kurzorsegéd látható opció segítségével.

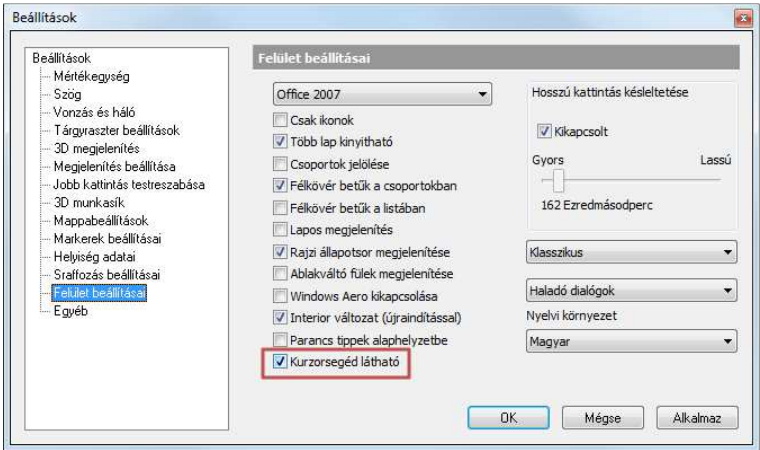

# **2.2. Billentyűzet**

Az ARCHLine.XP<sup>®</sup>-ben a billentyűzet jelentősége értékek és szövegek begépelésén túl abban áll, hogy a billentyűkombinációk használatával gyorsabbá és kényelmesebbé tesz bizonyos rajzoló parancsokat.

#### **Speciális karakterek a csoport, profil, objektum névben**

A programban lehetőség van felhasználói 2D csoportok, profilok és objektumok létrehozására. Természetesen a billentyűzetről meg kell adni az új elem nevét.

A következő speciális karakterek használhatók:

 $8 \times 1 \oslash 3 \% + (11) \in \{1\}$ 

Nem használható karakterek:  $?$  | > < : /\* "

## **2.2.1. Értékek beírása (számok, szövegek, aritmetikai kifejezések, koordináták)**

ARCHLine.XP®-ben az értékeket vagy a *Parancssor ablakban* vagy az *Input* mez*ő*n keresztül lehet bevinni.

Amikor a program érték bevitelét kéri, az input ablakba szöveget, számot, aritmetikai kifejezéseket, vagy koordinátákat vihet be. Ha a Fájl menü - Beállítások – Általános – Helyi ikonmenü beállítások - Dinamikus input engedélyezése opció be van kapcsolva, az értékeket a kurzor közvetlen közelében megjelenő Input mezőben lehet begépelni. Alapbeállítás esetén a Parancssor ablakban.

Kétdimenziós koordinátákat megadhatunk derékszögű koordinátarendszerben (X,Y), vagy polár koordináták segítségével.

**Es** Polár koordináták használhatók AutoCAD<sup>®</sup> kompatibilis módon is. Adja meg a távolságot és szöget az alábbi módon, pl. **(**1 egység távolság 45 fok alatt ): Abszolút koordinátarendszerben: **1<45**  Relatív koordinátarendszerben: **@1<45** ■ Az aritmetikai kifejezésekben értékeket és ezek között használható műveleti jelet adhat meg (hozzáadás, kivonás, szorzás vagy osztás).

Példa: 6.5, 3 mint X,Y koordináta megadásra: **3+2\*2-1/2, 3**

### **2.2.2. Enter billentyű**

Az ENTER billentyűvel **lezárhat** egy aktív parancsot vagy alparancsot művelet közben.

Az **ENTER** billentyűt helyettesítheti azzal is, ha megnyomja az egér jobb gombját, kivéve, ha a jobb kattintásra más beállítást határozott meg **Fájl menü – Beállítások – Általános - Egér jobb kattintás** párbeszédablakban**.** 

Lásd a 2.1.4 Kattintás az egér jobb gombjával fejezetet.

Egy párbeszédablakon belül az OK gombot nem helyettesíti a jobb kattintás.

# **2.2.3. Speciális billentyűk**

A speciális billentyűkkel önmagukban nem lehet karaktereket vagy számokat bevinni, viszont egy billentyűvel vagy billentyűkombinációval parancsot aktiválhat.

Sok billentyű ill. billentyű kombináció el*ő*redefiniált az ARCHLine.XP® -ben, a többi a felhasználó által szabadon megadható. A felhasználó az előredefiniált kombinációkat is megváltoztathatja.

Lásd a 2.2.11 Gyorsítókulcsok megadása fejezetet.

A következőkben azoknak a műveleteknek a leírása olvasható, amelyeket egy speciális billentyű vagy billentyűkombináció segítségével lehet aktiválni. Az ARCHLine.XP® -ben használatos fontos billentyűk:

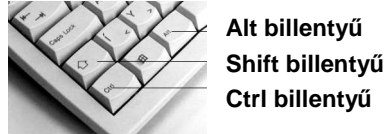

# **2.2.4. CTRL billentyű**

A gyorsítókulcsok lehetővé teszik, hogy a gyakran használatos ARCHLine.XP® parancsokat közvetlenül aktiválja. Ebben az esetben a CTRL és egy másik billentyű használatáról van szó.

■ Ahhoz, hogy egy gyorsítókulcsot aktiváljon, tartsa lenyomva a CTRL billentyűt, és nyomja le szükséges billentyűt.

A következő billentyűkombinációk alapbeállítások:

 $\Box$ 

 $\Box$ 

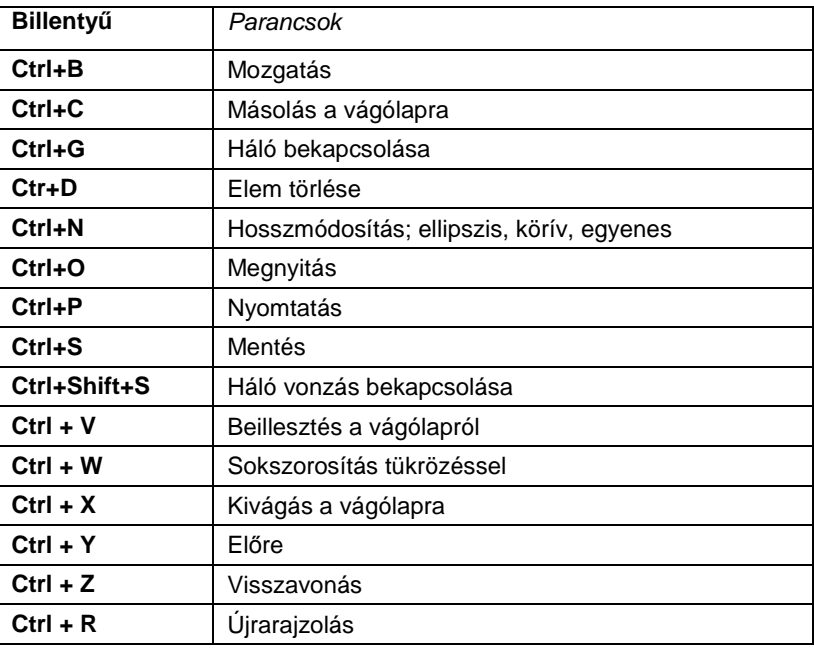

Az ARCHLine.XP®-ben arra is van lehetőség, hogy szabadon létrehozzon gyorsítókulcsokat. Lásd az **Eszközök menü – Testreszabás – Eszköztárak** parancsot. A gyorsítókulcsok innen vágólapra tehetők, majd listázhatók.

### **2.2.4.1. CTRL billentyű és speciális pontok**

A tervező programokban fontos a speciális pontok helyének ismerete. Az ARCHLine.XP® -ben használt speciális pontok a következők: merőleges pontok, végpontok, középpontok, felezőpontok, közeli pontok, metszéspontok, fókuszpontok és érintőleges pontok.

A speciális pontokra való vonzás bekapcsolása esetén, amikor a program egy pontot vár bemenő adatként, és a kurzort valamely elem speciális pontja közelébe mozgatja, a kurzor megváltoztatja a formáját, ezzel jelezve az elemek speciális pontjait. Kattintás hatására a program a kurzort a legközelebbi speciális ponthoz vonzza, ha az a keresési sugáron belül esik.

#### A **Fájl menü – Beállítások – Általános – Kurzor vonzás párbeszédablakban** végezheti el a beállításokat.

Ennek a parancsnak a sebessége erősen függ a rajz méretétől, ezért nagy rajzok esetében a keresési idő megnövekszik. Éppen ezért javasoljuk, hogy csak a szükséges speciális pontosztályokat kapcsolja be.

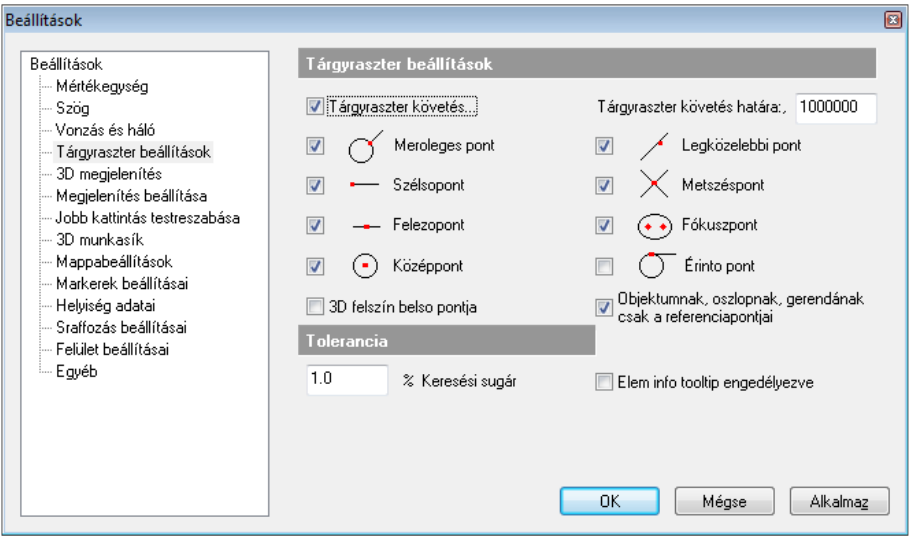

Az ARCHLine.XP $^{\circledast}$  azonosítja a felismert nevezetes pontot egy, a kurzorhoz rendelt betűvel ill. jellel.

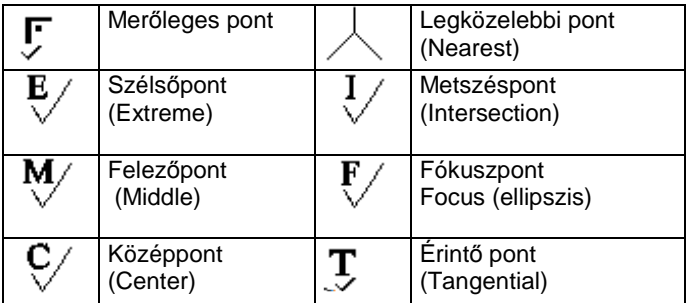

#### **Tárgyraszter követés**

A vonzás automatikus abban az esetben, ha a Tárgyraszter követés opció aktív. Ekkor elegendő közelíteni a kurzorral egy elemhez, és a program automatikusan vonzza a kurzort a legközelebbi speciális ponthoz.

A Tárgyraszter követés bekapcsolása jelentősen megkönnyíti a munkát az elemek létrehozásakor, a speciális pontok felismerésével.

**■** Az automatikus vonzás bekapcsolható a *Rajzi állapotsor* – Tárgyraszter követés kapcsolóval is.

#### **Tárgyraszter követés határa**

A Tárgyraszter követés felső határának értéke alaphelyzetben 20 000. Ez azt jelenti, hogy ha a rajzon levő elemszám meghaladja a 20 000-t, az automatikus vonzás kikapcsolódik, így a nagyobb adatbázisban levő keresés nem lassítja a tervezést. Ez az érték megváltoztatható a számítógép teljesítményének függvényében.

A Tárgyraszter követés kikapcsolása esetén a speciális pontfelismerés akkor válik lehetővé, ha a **Ctrl** billentyűt lenyomja. Amikor a program egy koordináta megadására vár, a **Ctrl** billentyű lenyomása mellett "ideiglenesen" aktiválódik a tárgyraszter követés funkció.

 Ha pl. egy vonalat rajzol, amelynek a kezd*ő*pontja egybeesik egy másik elemmel, elegend*ő* a kurzort közelíteni a kívánt végponthoz, és megnyomni a Ctrl billenty*ű*t. Amikor a kurzor helyén megjelenik az "E" bet*ű*, (végpont) nyomja meg az egér bal gombját (az ARCHLine.XP® felismerte a speciális pontot)

#### **Tolerancia**

Keresési kör sugarának nagyságát állíthatja be. Ezt a képernyő százalékában kell megadni. Az alapbeállítás 1 %.

### **2.2.4.2. CTRL billentyű - Törlés**

Az egyik leggyakoribb műveletnek számít törölni egy elemet, vagy elemrészt.

Amikor a kurzor egy elemen áll, és **nincs aktív parancs**, (kurzor=**Nyíl**), a **Ctrl** billentyűt megnyomva az elem törlődik. Részletesebben:

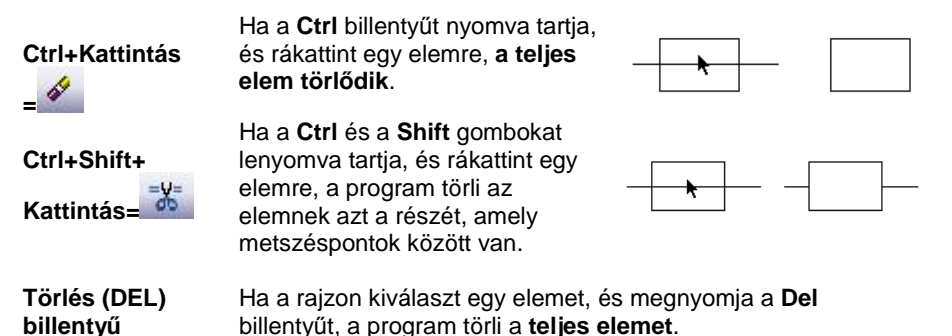

**ARCHLine.XP®**

Ez a billentyűkombináció alapértelmezésben kikapcsolt állapotú. Amikor a Gyors törlés parancs nem engedélyezett, a CTRL + Bal kattintás hatására a megfelelő elem csupán kijelölődik.

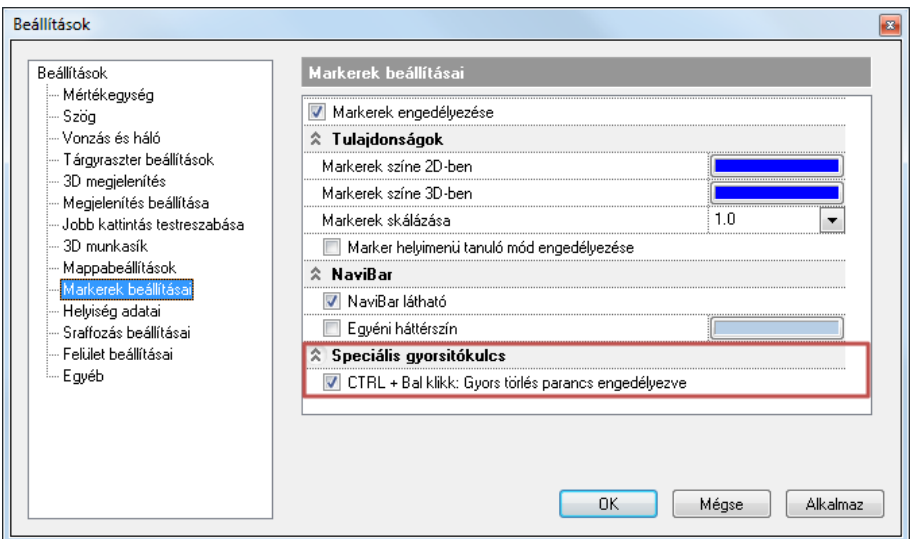

### **2.2.4.3. Ctrl és (+)/(-) billentyű: Nagyítás – Kicsinyítés**

Ha az **alaprajzi ablak** aktív, nyomja meg a **Ctrl** és a **+/–** billentyűket, így aktívvá válik a Nagyítás/Kicsinyítés parancs.

**Ctrl és (+) Nagyítás**

#### **Ctrl és (-) Kicsinyítés**

Ha az aktív **3D-s nézet** egy **perspektíva:**

**Ctrl és (+)** Közelíti a megfigyelőt a tárgyhoz (perspektivikus nagyítás). **Ctrl és (-)** Távolítja a megfigyelő helyzetét a tárgytól (perspektivikus kicsinyítés).

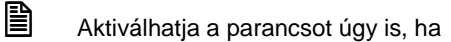

mozgatja előre/hátra az egér görgőjét, vagy ha

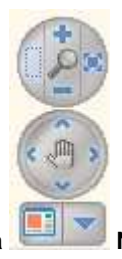

a **Nagyítás** ikonokat választja a Navigációs sávról.

### **2.2.4.4. Összes adott típusú elem kiválasztása Ctrl billentyűvel**

A rajzeszköztár egy főikonjának kijelölésével és a Ctrl billentyű használatával a program kiválasztja a rajzon levő összes elemet, az ikonnak megfelelően.

- Mozgassa a kurzort az Oldalmenü egyik főikonjára, például: Fal.
- Nyomja le a Ctrl billentyűt, és kattintson az ikonon A program kiválasztja az összes falat az aktuális rajzon.

## **2.2.5. SHIFT billentyű**

A **Shift** billentyű általános használata, hogy szövegbeírásnál aktiválhatjuk vele a nagybetűt.

Az ARCHĽine.XP<sup>®</sup>-ben, ha lenyomjuk a **Shift** billentyűt, miközben aktív egy szerkesztő-, vagy egy kiválasztási parancs, a következő műveleteket hajthatjuk végre:

- **Pont input esetén: Függőleges, vízszintes és 45 fok iránykényszerítés**
- **Kiválasztás esetén: Több elem kiválasztása**

### **2.2.5.1. Szögvonzás**

Egy grafikus szerkesztőparancsban a **Szögvonzás** a második pont elhelyezését határozza meg az első ponthoz viszonyítva. A második pont a legközelebbi fix szöghöz vonzódik. A alapértelmezés szerinti irányok a következők: 0°, 45°, 90°, 135°, 180°, 225°, 270°, 315°.

Az általános szögvonzás bekapcsolása és a szögek beállítása **Fájl menü - Beállítások – Általános – Vonzás és Háló** párbeszédablakban történik.

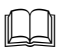

A részletes leírást lásd a 2.10.2. Irány megadása Szögvonzással fejezetben.

A **Szögvonzás** bekapcsolása nélkül a Shift billentyű lenyomásával is használhatja a szögvonzást. A Shift billentyűt nyomva tartva a kurzor a legközelebbi előre definiált irányba mozog. Miután kiválasztotta a kívánt irányt, folytathatja a parancsot.

A Shift billentyűt leggyakoribb használata a függőleges, vízszintes iránykényszerítés.

#### **HV jelölő kurzor**

A függőleges-vízszintes irány jelzésében a HV jelöl*ő* kurzor is segítséget nyújt, amelyet a **Fájl menü - Beállítások – Általános – Egyéb**  párbeszédablakban lehet bekapcsolni.

HV jelölő kurzor akkor jelenik meg, amikor a kurzort az előzőleg kiválasztott ponthoz viszonyítva vízszintes vagy függőleges irányba mozgatja.

#### **2.2.5.2. Több elem kiválasztása**

A programban egyszeri kattintással csak egy elemet lehet kiválasztani. A **Shift** billentyű megnyomásával azonban lehetővé válik több elem együttes kijelölése is.

Miután kiválasztott egy elemet a rajzterületen, nyomja meg a **Shift** billentyűt, és eközben kattintson további elemekre. Kizárhat elemeket a kiválasztásból, ha a **Shift** billentyűt nyomva tartva ismét rákattint egy, már kiválasztott elemre.

#### **2.2.5.3. Shift és Ctrl billentyűk kombinációja**

Ha a Shift és a Ctrl billentyűket együttesen megnyomja, a rajzolandó elem irányát beállíthatja egy előredefiniált irányt felhasználva (Shift billentyű), a végpontját pedig kijelölheti a speciális pontfelismerés aktiválásával egy másik rajzi elemen (Ctrl billentyű).

A Shift és a Ctrl billentyűk együttes használatával kényelmessé tehetők a geometriai szerkesztőparancsok:

#### **Példa:**

Hozzon létre egy falat az 1-es ponttól a 3-as pontig függőleges irányba. A 3 as pont a 2-es pont vízszintes kivetítése.

- Adja meg a fal kezdőpontját: nyomja le a **Ctrl** billentyűt, és válassza ki az 1-es pontot.
- Mozgassa a kurzort lefelé, és nyomja meg a **Shift** billentyűt. Ezzel az irányt a függőlegeshez vonzza.
- Tartsa lenyomva a **Shift** billentyűt, és nyomja meg a **Ctrl** billentyűt, miközben a 2-es pont közelébe mozgatja a kurzort, és kattintson a végpont megadásához.

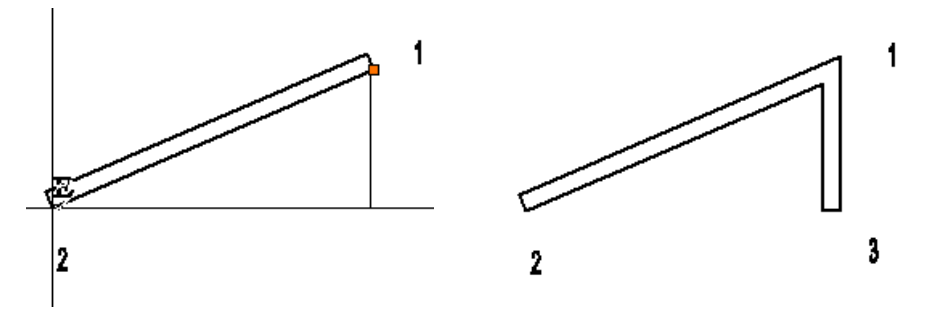

### **2.2.6. ESC billentyű**

Ha lenyomja a **Esc** billentyűt, a program lezár minden éppen érvényben lévő utasítást, és visszatér Nincs művelet módba.

Az Esc billentyű használható hosszadalmas parancsok megszakítására is (takart, színezett vagy árnyékolt modell készítése).

# **2.2.7. NYÍL billentyűk használata**

A **Nyíl** billentyűk a következő műveletek elvégzését teszik lehetővé:

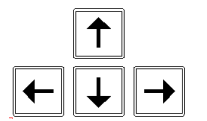

- **Iránymeghatározás**
- **Forgatás 3D**

#### **2.2.7.1. Iránymeghatározás**

A billentyűzet **nyíl** billentyűivel kijelölheti az elem létrehozási irányát, valamint eltolási, és másolási irányát.

Amikor egy tervezési parancs aktív, valamely **nyíl** billentyű lenyomása automatikusan meghatározza a szerkesztés irányát, és az ARCHLine.XP® egy távolság- vagy egy hosszérték megadására vár.

### **2.2.7.2. Forgatás 3D-s ablakban**

Ha aktív egy 3D-s ablak, és tartalmaz legalább egy 3D-s elemet, valamely **nyíl** billentyű megnyomásával elforgathatja a 3D-s nézetet a nyíl által kijelölt irányba.

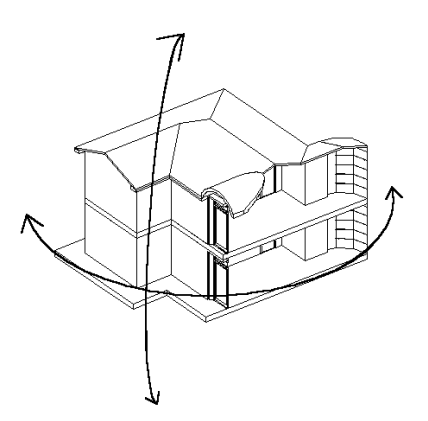

#### **Perspektivikus nézet**

Ha az aktív **3D-s nézet** egy perspektíva, a megfelelő nyílat lenyomva forgathatja a perspektív nézetet.

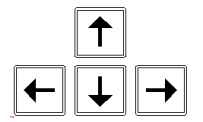

**Shift +**

Elforgatja a megfigyelő helyzetét a perspektívában a nyíl által jelölt irányban a nézett pont körül, miközben a tárgy helyzete változatlan marad. Ezt akkor használja, ha egy épületet körbe akar járni.

Elforgatja a tárgyat a perspektívában a nyíl által jelölt irányba, miközben a megfigyelő helyzete nem változik. A forgatás középpontja a megfigyelő. Ez akkor hasznos, ha egy helyiségben körbe akar nézni. (a parancs csak 3D GDI ablakban működik).

### **2.2.8. Alt billentyű**

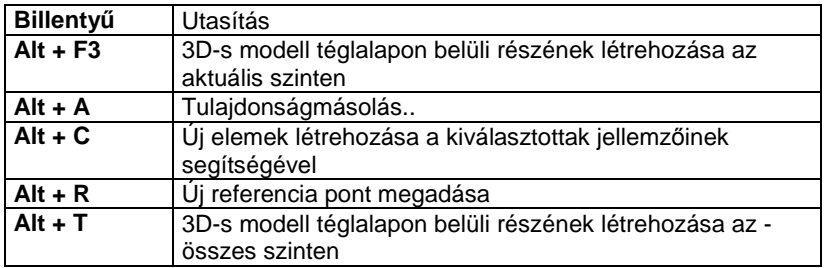

**Felhasználói kézikönyv** 

**Alt + W** Globális munkasík aktiválása

#### **2.2.8.1. Alt+A - Attribútum másolás**

Egy adott elem tulajdonságait átmásolja a kiválasztott elemekre.

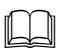

Lásd a 8.5.2. Elem csoport tulaidonságai - Tulaidonságmásolás fejezetet.

 Aktiválhatja a parancsot úgy is, ha a **Tulajdonságmásolás** ikont használja a Szerkeszt*ő* eszköztárból.

#### **2.2.8.2. Alt+C – Rajzol mint...**

A kiválasztott elem tulajdonságait és típusát átveszi a következő új elem létrehozásánál.

- Nyomja meg egyszerre az **Alt + C** billentyűket.
- Válasszon ki egy elemet, hogy felvegye annak tulajdonságait. Csak egy elemet választhat ki.

A program felveszi a kiválasztott elem tulajdonságait és elindítja az elem létrehozó parancsot. Az ezután rajzolt elem tartalmazza az imént kiválasztott elem tulajdonságait.

Ha pl. kiválaszt egy falat, hogy felvegye annak jellemzőit, a program azonnal aktiválja a **Fal létrehozás** parancsot.

### **2.2.8.3. Alt + F3 - 3D-s modell részének létrehozása az aktuális szinten**

Megadhat egy téglalapot. A 3D-s modellnek az a része, amelyik beleesik az alaprajzon a téglalapba és az aktuális szinten van, láthatóvá válik a 3D-s nézeten. A téglalap tehát elvágja a modellt. Így gyors metszetet lehet előállítani

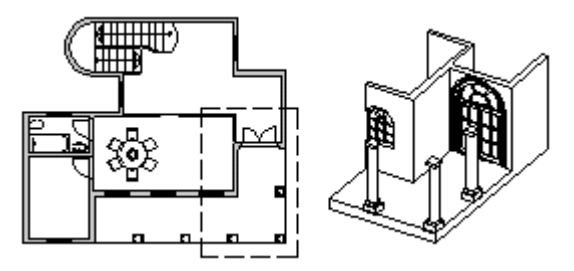

### **2.2.8.4. Alt + T - 3D-s modell részének létrehozása minden szinten**

Megadhat egy téglalapot. A 3D-s modellnek az a része, amelyik beleesik a téglalapba, láthatóvá válik a 3D-s nézeten az összes szinten. A téglalap tehát elvágja a modellt.

## **2.2.9. Funkció billentyűk**

Alapbeállításként a funkció billentyűkhöz a következő utasítások tartoznak:

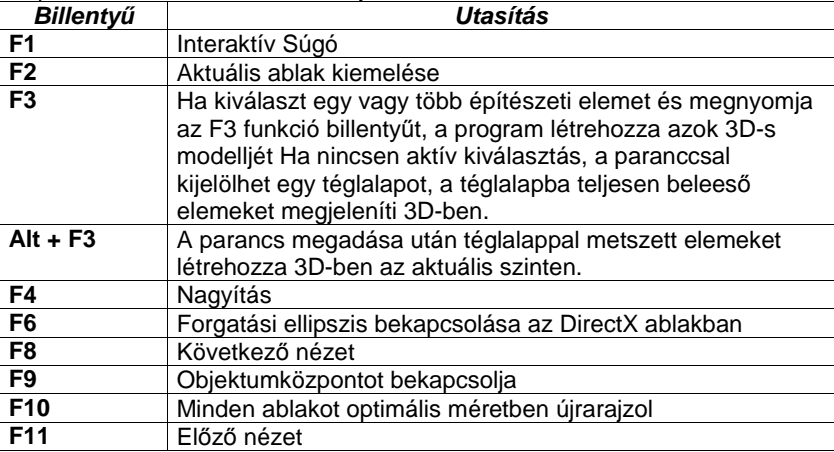

# **2.2.10. Page Up – Page Down billentyűk**

A Page Up – Page Down billentyűkkel az építészeti szintek (emeletek) között lehet az aktuális szint felett vagy alatt levő szintet megjeleníteni..

## **2.2.11. Billentyűkombinációk megadása**

Sok billentyű ill. billentyűkombináció előredefiniált az ARCHLine.XP<sup>®</sup>-ben, a többi a felhasználó által szabadon megadható. A felhasználó az előredefiniált kombinációkat is megváltoztathatja. A billentyű kombináció állhat egy betűből is.

A billentyűkombinációk megadásához kattintson a **Eszközök menü – Testreszabás – Eszköztárak** parancsra.

A megjelenő párbeszédablakban láthatók az utasításcsoportok, az utasítások és a hozzájuk rendelt billentyűk vagy billentyűkombinációk. Ezeket módosíthatja. Csak azokhoz az utasításokhoz lehet billentyűkombinációt rendelni, amik megjelennek a listában.

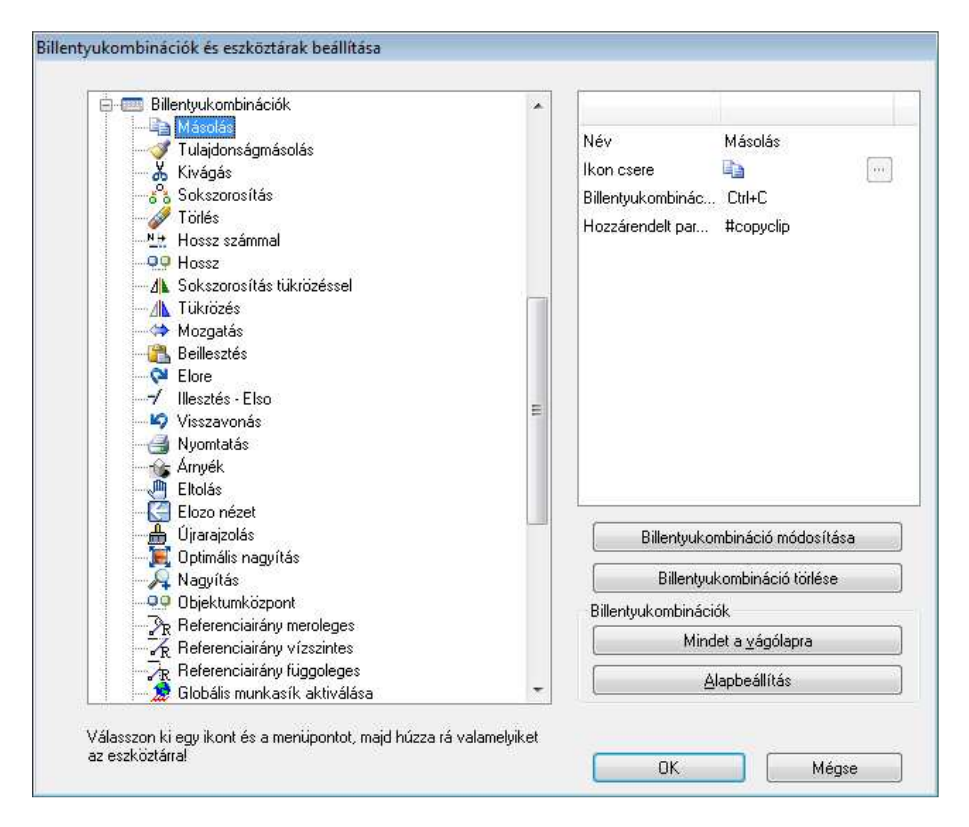

- Válassza ki az utasításcsoportot.
- Válassza ki a listából az utasítást.
- Adja meg a hozzárendelt új billentyűt vagy billentyűkombinációt.
- Kattintson a **Hozzárendel** gombra.
- Az **Eltávolít** gombbal törölhet hozzárendelést.
- Ha vissza kíván térni az eredeti billentyűkombinációkhoz, kattintson az **Alapbeállítás** gombra.

#### **Billenty***ű***kombinációk másolása a vágólapra**

Minden billentyűkombináció beállítást rámásolhat a vágólapra, és aztán beilleszthet egy másik alkalmazásba pl. Microsoft Word® . Aztán kinyomtathatja, és segítségként használhatja a munkájához.

• Kattintson a **Mindent a vágólapra** gombra, hogy minden billentyűkombináció beállítást a vágólapra másoljon.

**ARCHLine.XP®**

• Nyisson meg egy szövegszerkesztőt vagy más alkalmazást, hogy a tartalmat a vágólapra illeszthesse.

#### **Készletek - Export/import lehet***ő***ség**

A billentyűkombináció hozzárendeléseket készletbe mentheti, ugyanúgy, mint bármely ARCHLine.XP® elem tulajdonságát. Az elmentett készlet exportálható .set fájlba. Ez a .set fájl betölthető az aktuális sablonfájlba az Fájl menü - Beállítások - Sablon kezelés – Import opció segítségével.

### **Importálás régebbi ARCHLine.XP® verzióból**

Abban az esetben ha billentyűkombinációt szeretne importálni egy régebbi ARCHLine.XP® verzióból, válassza a Fájl menü – Beállítások – Sablon kezelés - Sablon importálása varázslóban a gyorsítókulcs opciót.

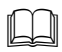

 Lásd a 3.2.3. Tulajdonságkészletek használata és a 4.5. Sablonkezelés fejezetet.
# **2.3. Menük**

A Windows szabványnak megfelelően a parancsok jelentős része menükből érhetőek el. A menük lehetnek:

- **Menüsor**
- **Helyi menük**
- **Popmenük**
- **Helyi ikonmenük**

# **2.3.1. Menüsor - Legördülő menük**

A Menüsor a képernyő felső részén jelenik meg, a címsor alatt. A menüsor csoportosítva tartalmazza az ARCHLine.XP® főbb parancsait:

Fáil Szerkesztés Módosítás Nézet Modell Rajz Méretezés Eszközök Tervlap 3D Modulok Ablak Súgó

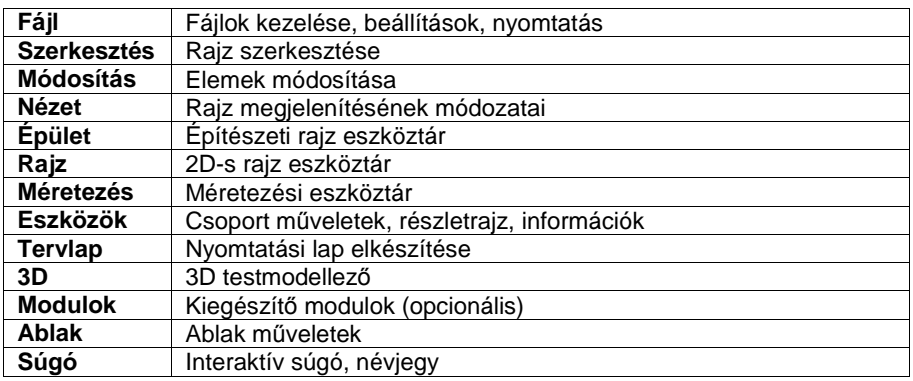

A legördülő menük egyes tételeiből újabb almenük jeleníthetőek meg. Az almenüket tartalmazó menütételek jobb oldalán fekete, jobbra mutató nyíl jelzi az almenük létét.

# **2.3.2. Helyi menük**

Ha a kurzort egy elem fölé mozgatja, az egér jobb gombjával kattintva megjelenik az elemhez tartozó parancsok menüje.

Helyi menü jelenhet meg akkor is, ha üres területre kattint a jobb gombbal, vagy ha akkor kattint, amikor a program kiválasztásra vár.

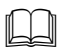

A részletes leírást lásd a 2.1.4 Kattintás az egér jobb gombjával fejezetben.

# **2.4. Rajzi eszköztár**

A **Rajzi eszköztár** tartalmazza az elem létrehozó parancsokat csoportokba rendezve. Tartalma jelentősen egyezik a Menüsor parancs csoportokkal.

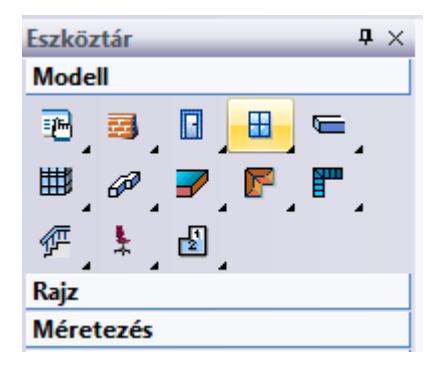

A Rajzi eszköztárban minden parancsot egy ikon jelöl. Az ikon jobb-alsó sarkában levő háromszög jelentése: az ikonnak van almenüje. Az ikonok rövid és hosszú kattintással érhetők el.

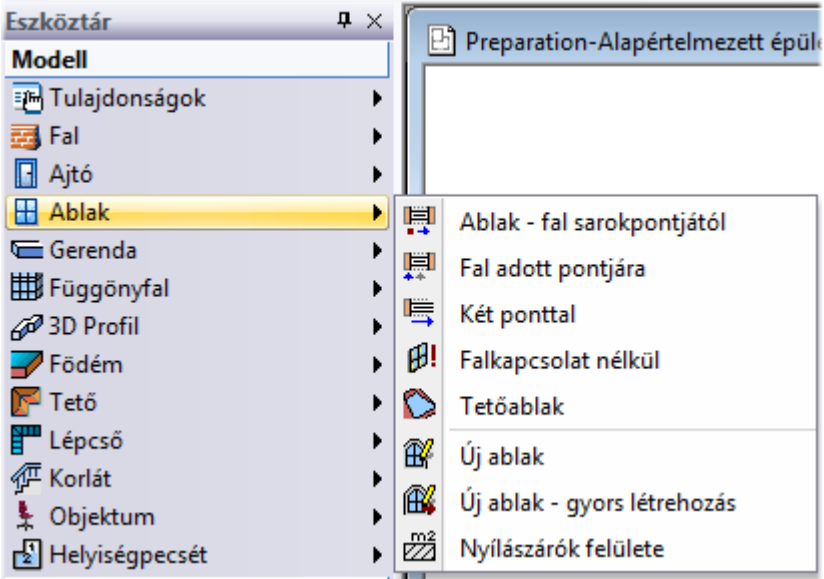

#### **További parancsok**

A További parancsok a kulcsszavaknak felelnek meg. Azt a célt szolgálják, hogy egy elindított parancs folyamatába a megfelelő alkalommal bele tudjon avatkozni a szituációnak megfelelően. Amikor például elindítja a fal eszközt, észreveheti, hogy az Eszköztár parancsai helyett a További parancsok jelennek meg, további lehetőségeket tárva fel a fal rajzolásához.

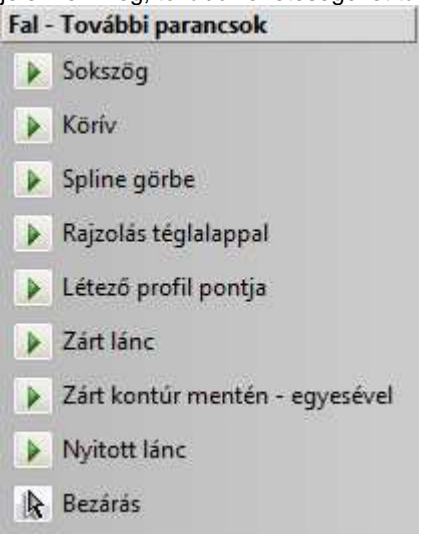

Így többféle módon is megrajzolhatja a falat, az egyszerű parancson túl is.

#### **Nagyon fontos itt megjegyezni, hogy a További parancsok csupán extra lehet***ő***ségek, a parancsok használatához nem kell választania semmilyen lehet***ő***séget sem, amennyiben nincsen rá szüksége. Ilyen esetben egyszer***ű***en csak hagyja** *ő***ket figyelmen kívül.**

Ha például falat szeretne rajzolni, csak indítsa el a fal eszközt és helyezze el a kezd*ő*pontját, majd a végpontját. Amennyiben azonban köríves falat szeretne rajzolni, akkor például választhatja a fal eszközt, elhelyezheti annak kezd*ő*pontját, majd a bal oldali lehet*ő*ségek közül válassza a Körívet és kövesse az utasításokat.

# **2.4.1. Rövid kattintás - Hosszú kattintás**

A Rajzi eszköztárat rövid és a hosszú kattintással is kezelheti:

 **Rövid** kattintás **bal** egér gombbal az ikonon. Végrehajtja az ikonhoz tartozó utasítást.

- **Hosszú** kattintás **bal** egér gombbal az ikonon. Megjelenik az al-eszköztár, amelyből kiválasztható a kívánt utasítás.
- **Rövid** kattintás **jobb** egér gombbal az ikonon. A globális Tulajdonság párbeszédablak megjelenítését biztosítja, ahol meghatározhatja a kiválasztott elemtípus tulajdonságait. Az ezután létrehozott elem a beállított tulajdonságokkal bír.
- **CTRL + Kattintás bal** egér gombbal az ikonon. A parancs minden elemet kiválaszt a rajzon a megadott elem kategóriából. Például: A kiválasztott elemek tulajdonságait egyszerre módosíthatja.
- Kattintás bal egér gombbal az al-eszköztáron. Végrehajtja az ikonhoz tartozó utasítást.
- Kattintás jobb egér gombbal az al-eszköztáron. Megjelenik a Gyorsítókulcsok és eszköztárak beállítása párbeszédablak. Pl. itt lehet az utasításhoz könnyen gyorsítókulcsot rendelni.

**■** A globális *Tulajdonság* párbeszédablakok elérhetők a *Menüsorból* is. Epület Rajz Méretezés F. Méretezés Eszközök Tervla Rajz Tulajdonságok Tulajdonságok

# **2.4.2. Hosszú kattintás késleltetés kikapcsolható**

Az eszköztár almenüket a 2010 R2 változattól kétféleképpen lehet elérni.

- 1. A főmenüben levő elemre kattintva az egér bal gombját lenyomva tartva a beállított késleltetési idő elteltével az almenü megjelenik. Az egér bal gomb felengedésével az almenü parancsa máris indítható.
- 2. A késleltetés kikapcsolásával az almenü az egér bal gombjának lenyomásakor azonnal megjelenik és az almenü parancsait egy újabb kattintással lehet aktivizálni. Ez a megoldás közelebb áll a Windowsban megszokott menükezeléshez.

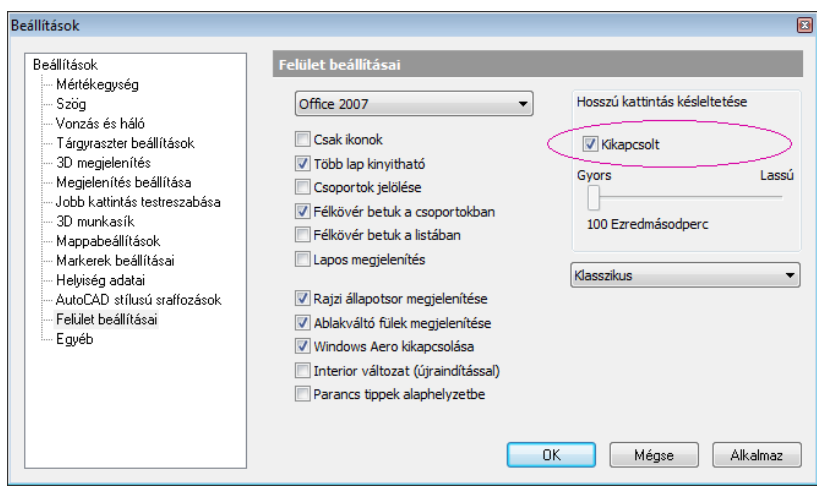

# **2.4.3. Eszköztár beállításai**

Elérhetők a **Fájl menü – Beállítások – Általános – Felület beállításai** párbeszédablakban.

### **Gyors elérés**

Kattintson jobb gombbal az Eszköztár valamely csoportjára (pl. Modell).

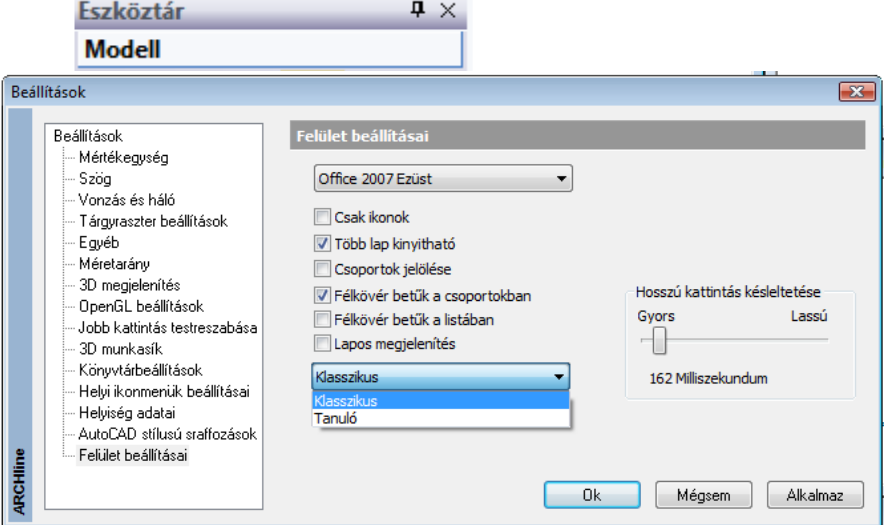

**ARCHLine.XP®**

#### **Hosszú kattintás ideje**

Hosszú kattintás késleltetése – beállítható, hogy az egér gombjának lenyomása és felengedése között eltelt idő nagysága mekkora legyen, hogy a lenyomás hatására az al-eszköztár megjelenjen. A csúszka mozgatásával állítsa be, hogy az Ön számára mekkora késletetési idő felel meg legjobban az al-eszköztár eléréséhez.

# **2.4.4. Eszköztár megjelenítésének módjai**

- **\*** Klasszikus vagy
- **Tanuló** mód

Válassza ki az Önnek megfelelő módot:.

#### **Klasszikus**

Ebben a módban az elemtípus ikonja rögzített. A rövid kattintás hatására az al-eszköztár első utasítása hajtódik végre.

Hosszú kattintás hatására megjelenő al-eszköztár kiválasztható a kívánt utasítás.

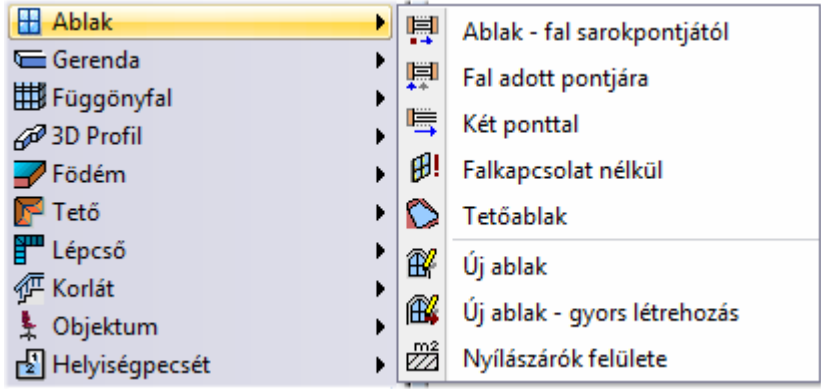

#### **Tanuló mód**

A fő ikon felveszi az al-eszköztár utoljára kiválasztott utasítás ikonját, vagyis "megtanulja" az ikon jelentését. Így a jövőben a rövid kattintás az utoljára használt utasítás végrehajtását jelenti a következő újraindításig.

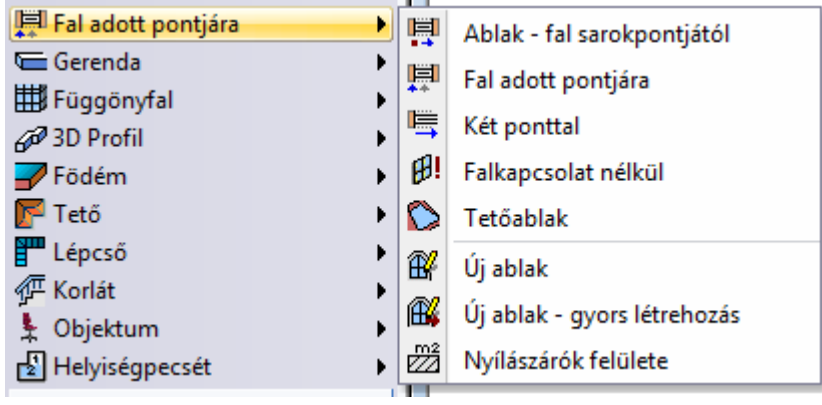

■ A Tanuló mód használatát gyakorlott felhasználóknak ajánljuk.

# **2.5. Tulajdonságkezelő**

A Tulaidonságkezelő megieleníti a kiválasztott elem tulaidonságait és lehetőséget ad az értékek módosítására. A Tulajdonságkezelő a korábbi verziókban az elemen végzett dupla kattintást, illetve a helyi menüből kiválasztott Módosítást helyettesíti.

A Tulajdonságkezelő fő része megmutatja az elem tulajdonságait. Különböző elem típusoknak különböző tulajdonságaik és füleik vannak. A kapcsolódó tulajdonságok csoportosítottak. Ha az egeret ráhúzza egy tulajdonságra, a Tulajdonságkezelő alján megjelenik a hozzá tartozó rövid leírás.

#### **Egy elem kiválasztás**

Amint kijelöl egy elemet, annak tulajdonságai megjelennek a Tulajdonságkezelő panelen. Megváltoztathatja a kijelölt elem tulajdonságainak szerkeszthető értékeit. Az új értéket véglegesíti, ha a panel egy másik mezőjébe kattint, és ez frissíti az új értékkel az elemet is.

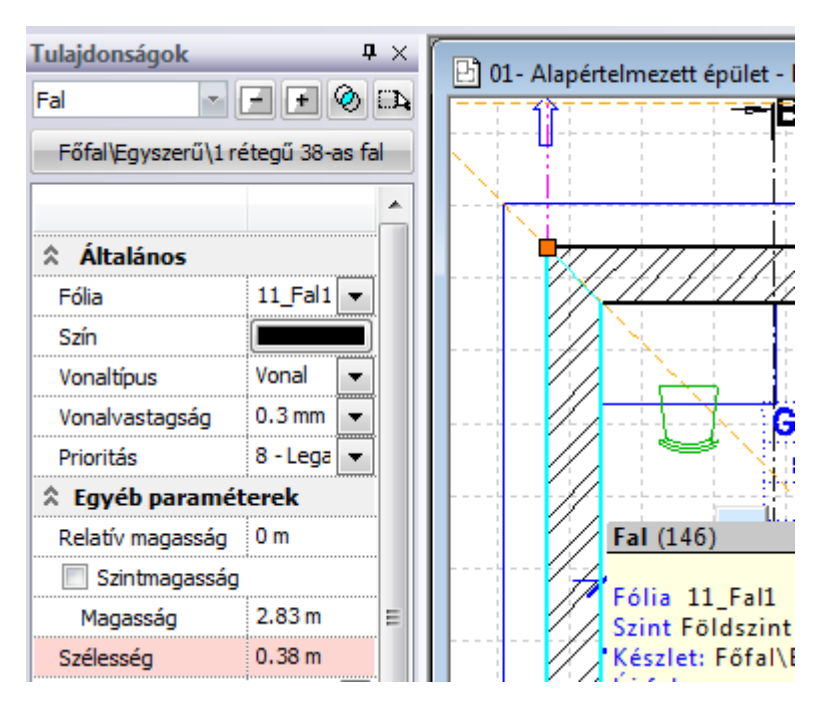

A program halvány pirossal jelöli azokat a tulajdonságokat, amelyeknek a megváltoztatásakor az elem elveszíti a hozzárendelt készlet nevet. Természetesen ez csak azokra az elemekre vonatkozik, amelyeket készletből helyezett el. Pl. a falnál ilyen tulajdonság a SZÉLESSÉG.

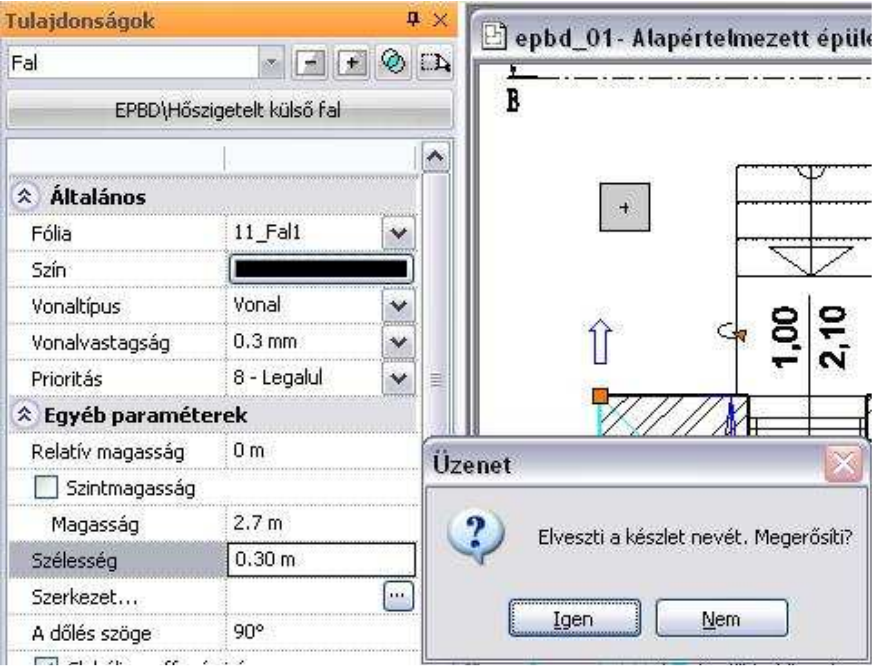

Objektumok és csoportok esetében lehetőség van arra, hogy azok 2D szimbóluma több szinten is megjelenjen. A három ponttal jelölt módosító gombra kattintva kiválaszthatja a megfelelő szinteket a megjelenő Szintek kiválasztása párbeszédablakban. A listában egy vagy több szintet is kiválaszthat. Kattintson valamely szint nevére bal gombbal a CTRL gomb nyomva tartása mellett, ahhoz hogy a kijelöléshez újabb szinteket adjon hozzá.

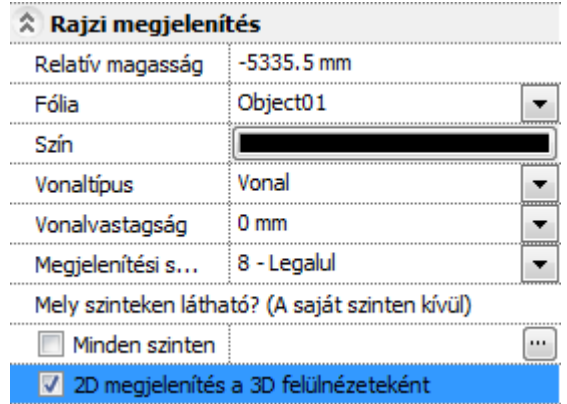

Az utolsó pont lehetőséget ad arra, hogy egy-egy objektum 2D megjelenítése dinamikusan történjen az aktuális 3D modell felülnézete szerint. A kétféle mód között az objektum tulajdonságablakában található 2D megjelenítés a 3D felülnézeteként opcióval válthat. Az opciót engedélyezve a dinamikus felülnézet lesz megjelenítve.

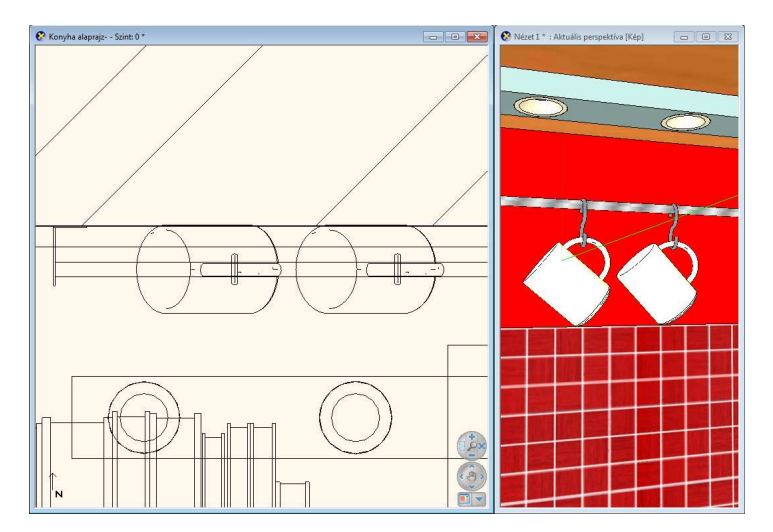

#### **Többszörös kiválasztás**

Többszörös kiválasztás esetén a Tulajdonságok panel a kiválasztott elemek közös értékeit jelzi.

A nem közös tulajdonság mezőkben a **KÜLÖNBÖZŐ** jelző szerepel.

Abban az esetben, ha a kiválasztott elemekhez különböző készletek tartoznak, akkor a készletnév helyett is a **KÜLÖNBÖZŐ** jelző jelenik meg.

Ekkor a program sötét piros színnel jelöli és letiltja azoknak a tulajdonságoknak a módosítását, amelyeknek a megváltoztatásakor az elemek elveszítenék a hozzájuk rendelt készlet nevet.

! Ebben az esetben azt tanácsoljuk, hogy ne a sötét pirossal jelölt paramétert változtassa, hanem válasszon olyan készletet, amely a kívánt paramétert tartalmazza!

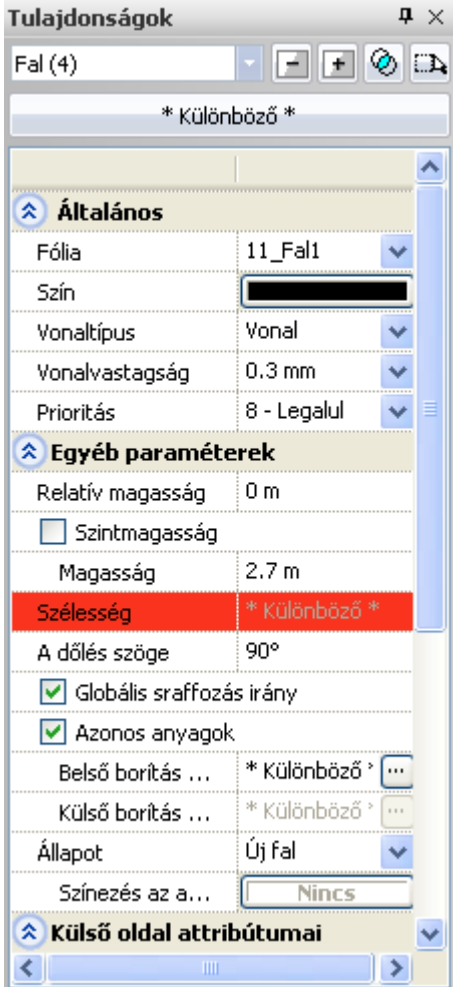

## **2.5.1. Kiválasztás szűrése elemek szerint**

A Tulajdonságkezelő lehetővé teszi a többszörös kiválasztás elemek szerinti csoportosítását.

Ha a kiválasztásba különböző típusú elemek esnek, a kiválasztás legördülő mező ezt jelzi: "Kiválasztva (n)". Ez azt jelenti, hogy a (n) darab elem van kiválasztva és a kiválasztott elemek nem azonos típusúak (pl.: vonalak, falak, födémek és oszlopok). Ha megnyitja a legördülő listát, akkor megjelenik a kiválasztás részletezése.

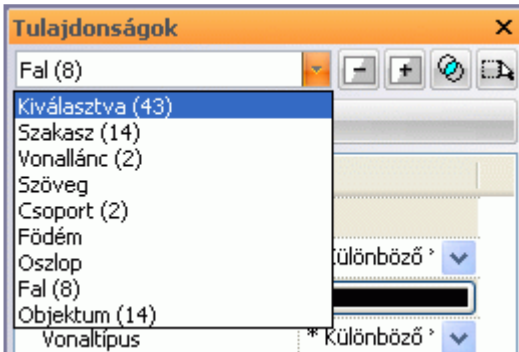

Itt a megfelelő elemtípusra kattintva, szűrheti a kiválasztást. Például az ábrán látható 43 elemet szűkítettük csak a 8 fal elemre.

- Válassza ki a teljes rajzot,
- A legördülő menüből válassza ki a Fal (n)-t.
- Most megváltoztathatja a kiválasztott falak közös tulajdonságát.

# **2.5.2. Két kiválasztás metszete**

A Tulajdonságkezelő lehetővé teszi kétszeres – vagy többszörös kiválasztás metszetének a meghatározását.

Ezzel a paranccsal a két kiválasztás közös részét érheti el, így korlátozva a megváltoztatandó elemeket, például azonos falszélességű falak kiválasztása.

#### **Példa:**

Legyen egy alaprajz falakkal, ahol néhány fal 38 cm széles. Ezeknek a magasságát módosítjuk 3 m-re.

- Kicsinyítse le az alaprajzot a képernyőn, és jelölje ki az összes elemet, úgy hogy egy üres helyre kattint a bal felső sarokban, majd a jobb alsó sarokban. Ekkor az összes elem kiválasztódik.
- Most nyomja meg a METSZET ikont és kattintson a KIVÁLASZTÁS ikonra és válassza a Falvastagság szempontot. Gépelje be a kívánt értéket, mint pl. a 38 cm-t az aktuális értékhez és nyomja meg az OK-t. Nyomja meg az ENTER-t, hogy lezárja a jelenlegi parancsot.

A program megjeleníti a két kiválasztás közös részét, tehát csak a 38 cmes falakat. Most könnyedén módosíthatja ezek magasságát pl. 3m-re. A szélességük csak akkor módosítható egyszerre, ha nincs hozzájuk rendelve készlet! Erre figyelmeztet a piros **KÜLÖNBÖZŐ** felirat.

# **2.6. Parancssor**

A programban a parancsok kiadásának több módja létezik. Parancsot indíthatunk a menüsorból, az eszköztárakról, és beírhatjuk a parancsnevet vagy a parancsok álnevét a parancssor input mezőben. A Parancssor mindig a kiválasztott utasításnak megfelelő további információt jeleníti meg az aktuális utasítás következő lépésének megfelelően.

Hibás lépés esetén a program hibaüzenet is itt jelenik meg.

#### **Korábbi parancsok listája**

A korábbi parancsok listájába a program elmenti és kilistázza a végrehajtott utasításokat és beírt értékeket.

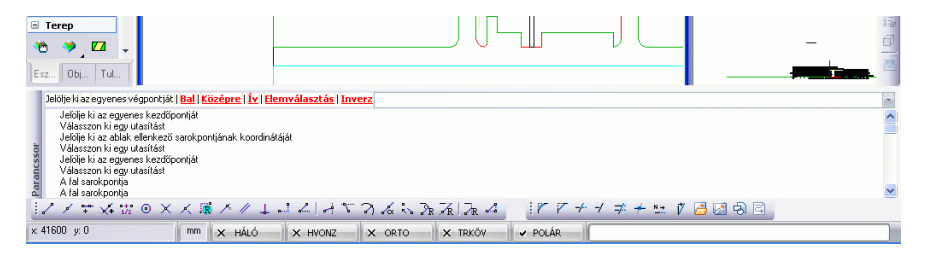

#### **Parancssor megjelenítése**

Ha a Dinamikus input engedélyezése opció kikapcsolt állapotban van, bármely billentyű lenyomására megjelenik a Parancssor ablak:

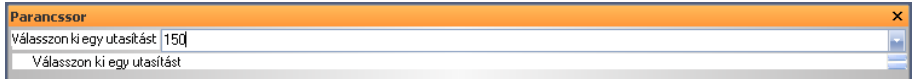

Az Parancssor ablak lehet

- **statikus**, amely mindig jelen van az ARCHLine.XP® képernyőjén, (ha aktiválja az Ablak menü – Eszköztárak – Input parancsot), vagy
- **dinamikus** (ha a parancs ki van kapcsolva). Ebben az esetben automatikusan aktiválódik az ablak, amint lenyom egy alfabetikus vagy numerikus billentyűt a billentyűzeten.

Bármely betű vagy szám billentyű lenyomásával be lehet vinni értékeket, szövegeket vagy formulákat, amelyeknél lehetőség van trigonometrikus és aritmetikus operátorok használatára.

### **Dinamikus Input mez***ő*

Ha a Dinamikus input engedélyezése opció bekapcsolt állapotban van és a program inputot vár, bármely billentyű lenyomására megjelenik az Input mező:

Ilyen például a hosszérték megadása:

 $2.85 \text{ m} 0^{\circ}$ 3.5 9

A begépelt értéket az **Enter** gombbal aktiválhatja.

# **2.7. NaviBar**

A NaviBar a rajzablakok tartalmának kezelésére szolgáló központi eszköz. Megjelenése a 2D (2D rajz, 3D nézet, Tervlap) és 3D (3D nézet, Dinamikus metszet) ablakokban különböző

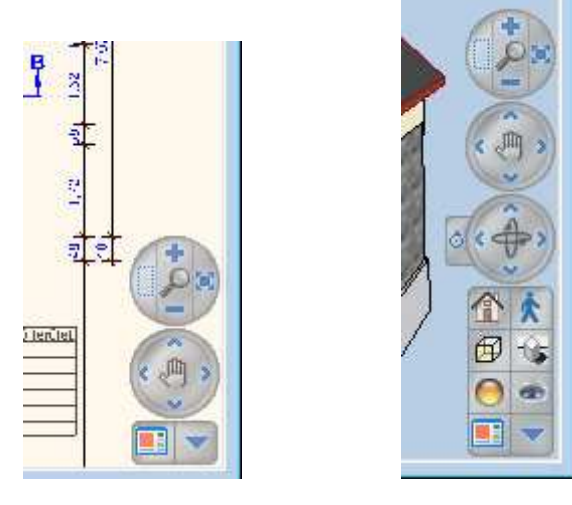

2D NaviBar 3D NaviBar

A NaviBar használata történhet egyszerű bal kattintással, vagy egyes esetekben (például kicsinyítés / nagyítás, rajz mozgatás, 3D forgatás) vonszolással is. A vonszoláshoz bal gombbal a megfelelő parancsra kell kattintani, majd a bal gomb nyomva tartása mellett az egeret vonszolni kell a hatás érdekében.

# **2.7.1. Nagyítás / kicsinyítés**

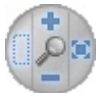

A rajz vagy nézet nagyítására vagy kicsinyítésére szolgál. Használatával többféle nagyítási lehetőséggel is élhet.

## **Dinamikus nagyítás/kicsinyítés**

Tartsa lenyomva a Dinamikus nagyítás/kicsinyítés gombot és mozgassa az egeret felfelé illetve lefelé.

#### **Nagyítás téglalappal**

A Nagyítás téglalap eszközre kattintva indítsa el a nagyítást és rajzolja meg annak a téglalapnak a keretét a rajzon, amelyre nagyítani szeretne.

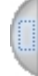

### **Nagyítás**

Kattintson a Nagyítás ikonra a nagyítás érdekében.

### **Kicsinyítés**

 $\left| \cdot \right|$ 

Kattintson a Kicsinyítés ikonra a kicsinyítés érdekében.

#### **Optimális nagyítás**

Ha el szeretné érni, hogy a teljes rajzi tartalom kitöltse az aktív ablakot, nyomja meg az Optimális nagyítás gombot.

# **2.7.2. Rajzlap-mozgatás / eltolás**

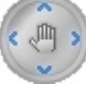

A rajz vagy nézet mozgatására / eltolására szolgál. Használatával többféle rajzlap mozgatási lehetőséggel is élhet.

#### **Dinamikus rajzlap-mozgatás**

Tartsa lenyomva a Dinamikus rajzlap mozgatás gombot és mozgassa az egeret a rajzlap mozgatásához.

#### **Mozgatás balra**

Kattintson a Mozgatás balra ikonra a rajzlap balra történő elmozdításához. Γc

#### **Mozgatás jobbra**

Kattintson a Mozgatás jobbra ikonra a rajzlap jobbra történő elmozdításához.

# $\mathbf{S}$

#### **Mozgatás felfelé**

Kattintson a Mozgatás felfelé ikonra a rajzlap felfelé történő elmozdításához.

**Mozgatás lefelé** 

Kattintson a Mozgatás lefelé ikonra a rajzlap lefelé történő elmozdításához.

 $\sim$ 

# **2.7.3. 3D Forgatás**

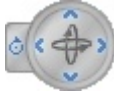

A 3D nézet forgatására szolgál. Használatával többféle 3D forgatási lehetőséggel is élhet.

#### **Dinamikus forgatás**

Tartsa lenyomva a Dinamikus forgatás gombot és mozgassa az egeret a 3D tartalom finom forgatásához mozgatásához

#### **Elfordítás balra**

Kattintson az Elfordítás balra ikonra a 3D tartalom kismértékben történő balra fordításához. k.

**Elfordítás jobbra** 

Kattintson az Elfordítás jobbra ikonra a 3D tartalom kismértékben történő jobbra fordításához.

#### **Elfordítás lefelé**

Kattintson az Elfordítás lefelé ikonra a 3D tartalom kismértékben történő lefelé fordításához.

 $\infty$ 

#### **Elfordítás felfelé**

Kattintson az Elfordítás felfelé ikonra a 3D tartalom kismértékben történő felfelé fordításához.  $\mathbb{Z}^n$ 

#### **Forgatási középpont áthelyezése**

Kattintson a Forgatási középpont áthelyezése ikonra új forgatási középpont megadásához. Használja a parancsot axonometrikus és perspektív nézetekben egyaránt.

## **2.7.4. Megjelenítés eszköztár**

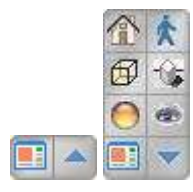

A NaviBar olyan parancsokat tartalmaz, amelyekkel könnyen beállítható a modell megjelenítése.

A jobb alsó sarokban található felfelé illetve lefelé mutató nyíllal lehet a NaviBar eszközt kinyitni, vagy minimalizálni. Minimalizált állapotban jelenik meg minden olyan ablakban, amelynek a magassága nem elégséges a NaviBar eszköz megjelenítésére.

Minimalizált állapotban csak a bal oldali Aktív ablak nagyítás parancs használható.

#### **Nézetek**

A Nézetek listában speciális, előredefiniált nézetek közül választhat.

#### **Bejárás / Berepülés**

A Bejárás ikonra kattintva választhat a Bejárás és Berepülés parancsok használata közül, amelyek segítségével úgy járhatja be a megalkotott modellt, mint a valóságban.

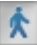

#### **Megjelenítés beállítása**

A Megjelenítés beállítása listában kiválaszthatja, hogy milyen formában szeretné megjeleníteni a modellt. Több lehetőség közül választhat a Drótvázas megjelenítéstől az áttetsző Röntgenig.

岡

#### **Árnyék kapcsoló**

Az Árnyék kapcsoló segítségével ki-/ illetve bekapcsolhatja az árnyékok megjelenítését a 3D modellben.

#### **Renderelés beállítása**

A Renderelés beállítása párbeszédablakban megadhatja a renderelt kép tulajdonságait.

#### **Perspektív nézet beállítása**

A Perspektív nézet beállítása segítségével a kamera eszközt használva határozhatja meg a megtekinteni kívánt térrészletet.

er-

#### **Aktív ablak nagyítás**

Az Aktív ablak nagyítás segítségével a program az aktív ablakot kinagyítja, míg a többi ablakot a munkaterület fennmaradó részére sorolja.<br>l∎∃

**Felhasználói kézikönyv** 

# **2.8. Markerek**

Az ARCHLine.XP® markerek olyan interaktív felületi eszközök, amelyek az elemek módosítását segítik elő a kijelölésük után.

#### **Bevezetés**

Az ARCHLine.XP<sup>®</sup> markerek használatának lényege az egyszerű kezelhetőség. A markerek megjelenése többféle lehet, attól függően milyen célt szolgálnak. Minden rajzi elem kijelölése után megjelennek az elemhez tartozó egyedi markerek, amelyek segítségével a gyakori módosítások gyorsan elvégezhetőek. Használatukkal a hatékonyság nő, a szerkesztésre fordított idő csökken, továbbá a használatuk egyszerűen és rövid idő alatt elsajátítható.

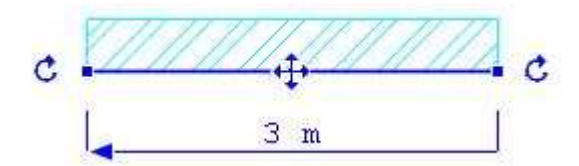

# **2.8.1. Markerek működése**

A markerek akkor jelennek meg, amikor egy vagy több elemet kijelölünk. A markereket az egér bal gombjával lehet használni.

A markereknek több fajtája van:

Fogópont, élmarker, forgatás, mozgatás, méretezés, és törlés marker.

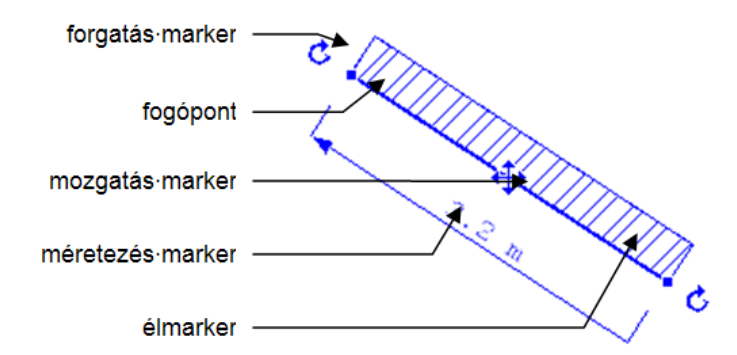

A markerre bal egérgombbal kattintva egy menü jelenik meg, itt választhatunk a lehetséges végrehajtandó parancsok közül:

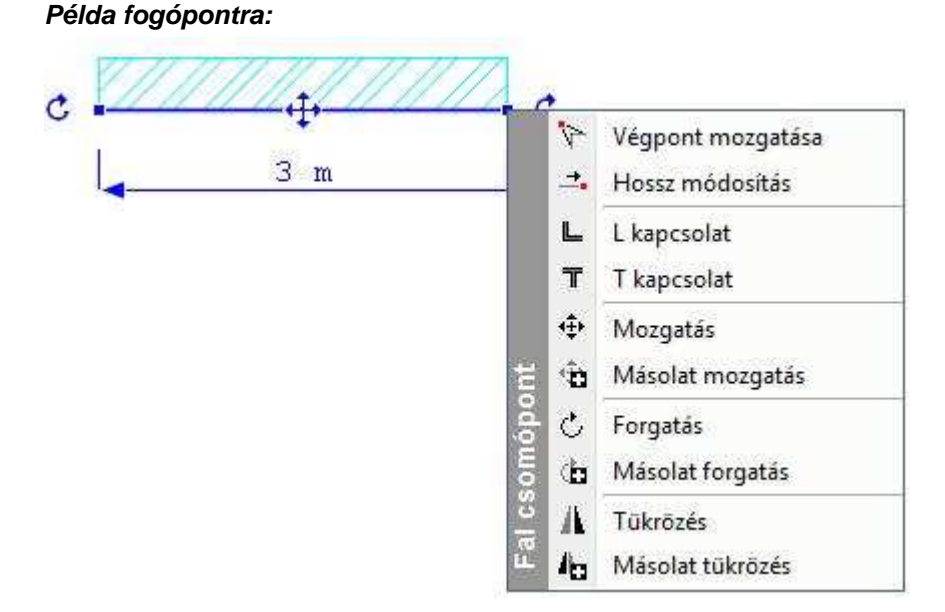

#### **Példa élmarkerre:**

Az elem élére kattintva jelenik meg:

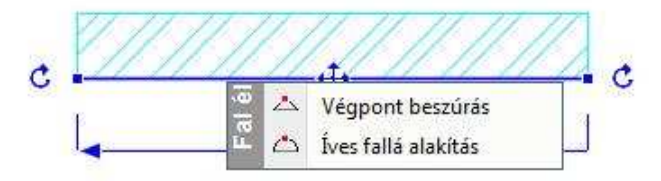

#### **Törlés marker**

Egy vagy több elem kijelölése során más markerekkel együtt megjelenik a Törlés marker is. Kattintson bal gombbal a törlés markerre és a kijelölt elemeket a program eltávolítja.

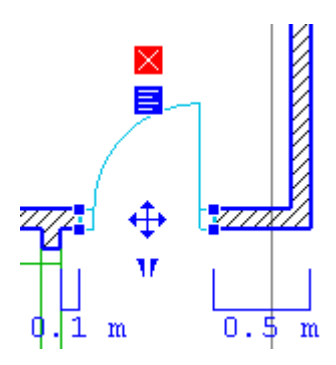

#### **Tanuló mód**

A program első indításakor a Tanuló mód nincs bekapcsolva, a markereket a fent leírt módon kell használni.

A Tanuló mód használatával felgyorsítható a munka, ekkor a markerek "megtanulják" az utoljára használt parancsot. A Tanuló mód a Fájl menü -Beállítások - Általános menüpont alatt található párbeszédablak Markerek beállításai lapján kapcsolható be, lásd a Markerekkel kapcsolatos beállítások fejezetet. A Tanuló mód bekapcsolása után a markerek máshogy reagálnak a rövid és a hosszú kattintásra.

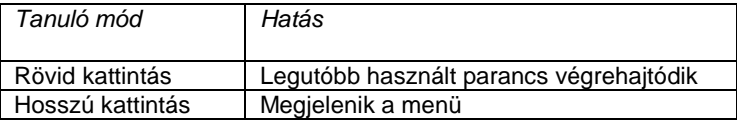

Egy marker fölé mozgatva a kurzort annak alakja megváltozik és az ott utoljára használt parancs ikonjának alakját veszi fel: rövid kattintásra ez a parancs kerül végrehajtásra.

! <sup>A</sup>Tanuló mód használatát csak gyakorlott felhasználóknak ajánljuk!

# **2.8.2. Markerek viselkedése különböző nézetekben**

#### **Alaprajzi ablak**

Alaprajzi ablakban a fogópontok és az élmarkerek egy elem kiválasztása után mindig megjelennek. A mozgatás, forgatás, méretezés markerek nem jelennek meg, ha a kiválasztott elem a képernyőn túl kis méretben látszik. Ha ilyen esetben használni szeretné ezeket a markereket, az egér

görgője segítségével nagyítsa az elemet, amíg a markerek meg nem ielennek.

## **Általános 3D ablak**

Általános 3D ablakban a mozgatás, forgatás, méretezés markerek az alaprajzi ablakhoz hasonlóan csak akkor jelennek meg, ha a kiválasztott elem a képernyőn elég nagy méretben látszik. A forgatás és méretezés markereket egyes nézetekben nem jeleníti meg a program, ha ilyen esetben használni szeretné ezeket a markereket, a nyíl billentyűkkel forgassa el a modellt, amíg a markerek meg nem jelennek.

#### **Metszeti ablak**

Metszetablakokban és oldalnézetet ábrázoló 3D ablakokban a markerek egy korlátozott készlete érhető el. A kiadott parancsok itt nem a modell XY síkjával, hanem az ablak síkjával párhuzamos síkon dolgoznak.

# **2.8.3. Markerek fajtái és az elérhető parancsok**

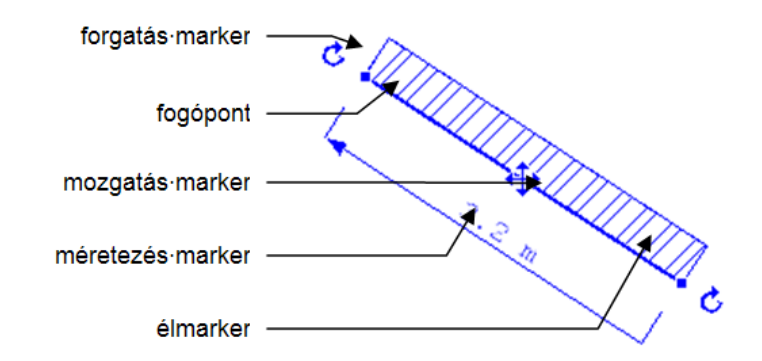

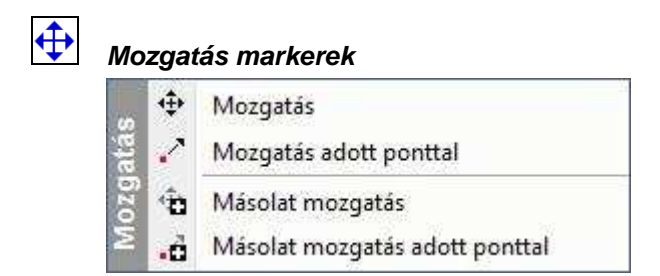

A **mozgatás markerek** az elemek középpontjában helyezkednek el, azok mozgatását és emelését teszik lehetővé. 3D ablakban az elemeket az alaprajz síkjával párhuzamosan lehet mozgatni, és arra merőlegesen emelni, de függőleges vagy ferde síkra illesztett objektumok esetében lehetőség van a beillesztési síkon történő mozgatásra is. A mozgatás markerekhez tartozó menü általában a következő parancsokat tartalmazza:

- $\oplus$   $\oplus$  Mozgatás vagy Másolat mozgatása (itt a mozgatás kezdőpont az elem középpontja)
- $\cdot$   $\cdot$   $\cdot$   $\cdot$  Mozgatás referenciaponttal vagy Másolat mozgatása referenciaponttal (itt a mozgatás kezdőpontját is meg kell adni.)

3D ablakban további parancsok állnak rendelkezésre:

- **T** in *Emelés vagy Másolat emelése* (itt az emelés kezdőpont az elem középpontja)
- $\Box$   $\Box$  Emelés referenciaponttal vagy Másolat emelése referenciaponttal (itt az emelés kezdőpontját is meg kell adni.)

Ha egy objektumot a 3D ablakban helyeztünk el, és az elhelyezés során megadtunk egy – a vízszintes síktól eltérő – síkot, a 3D ablakban az Emelés parancsok helyett az alábbi parancsok állnak rendelkezésre:

- <sup>7</sup> <sup>M</sup>o Mozgatás saját síkon vagy Másolat mozgatása saját síkon (itt a mozgatás kezdőpont az elem középpontja)
- Mozgatás saját síkon referenciaponttal vagy Másolat mozgatása saját síkon referenciaponttal (itt a mozgatás kezdőpontját is meg kell adni.)

## **Forgatás markerek**

Ć

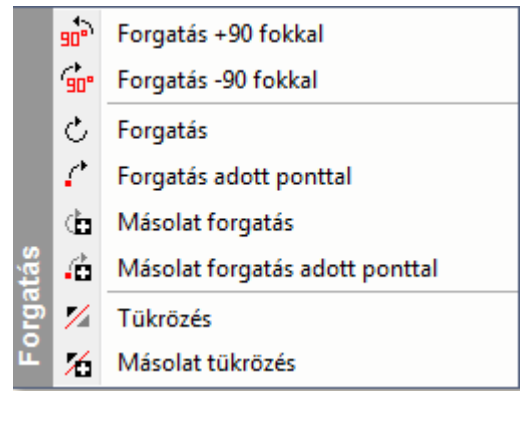

A **forgatás markerek** az elemek forgatását és tükrözését teszik lehetővé. 3D ablakban az elemeket az alaprajz síkjára merőleges tengely körül lehet forgatni, illetve az alaprajz síkjára merőleges síkra lehet tükrözni. A forgatás markerekhez tartozó menü általában a következő parancsokat tartalmazza:

- C **b** Forgatás vagy Másolat forgatása (itt a forgatás középpontja a mozgatás marker, és csak a forgatási szög végpontját kell megadni)
- Forgatás referenciaponttal vagy Másolat forgatása referenciaponttal (itt a forgatás középpontját, valamint a forgatási szög kezdő- és végpontját is meg kell adni.)
- Tükrözés vagy Másolat tükrözése (mindig a két forgatás markert összekötő egyenesre tükröz)
- $\mathbb{Z}$   $\mathbb{Z}$  Tükrözés referenciaponttal vagy Másolat tükrözése referenciaponttal (itt meg kell adni a tükörtengely két pontját)

## **Fogópontok**

A **fogópontok** az elemek nevezetes pontjait jelölik. A hozzájuk rendelt parancsok egy része az elemek alakját változtatja meg, egy Sraffozás kontúrjához tartozó fogópont menüje például tartalmazza az alábbi parancsokat:

- '⊢ Csomópont mozgatás
- $\ast$ Csomópont törlés
- Lekerekítés

A fogópontokhoz tartozó menükben többnyire szerepelnek a teljes elem mozgatását célzó parancsok is:

- $\oplus$   $\oplus$  Mozgatás vagy Másolat mozgatása (itt a mozgatás kezdőpontja az adott fogópont)
- $\circlearrowright$   $\circlearrowright$  Forgatás vagy Másolat forgatása (itt a forgatás középpontja az adott fogópont)
- **L** <sup>4</sup>  $\overline{a}$  Tükrözés vagy *Másolat tükrözése* (itt a tükörtengely első pontja az adott fogópont)
- 3D ablakban további parancsok állnak rendelkezésre:
- **T** T**u** Emelés vagy Másolat emelése (itt az emelés kezdőpontja az adott fogópont)

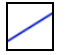

# **Élmarkerek**

Az **élmarkerek** az elemek éleinek módosítását teszik lehetővé, egy Sraffozás kontúrpontjához tartozó élmarker menüje például tartalmazza az alábbi parancsokat:

- с°п Párhuzamos eltolás
- ΙĎΙ. Teljes kontúr eltolása
- 亼 Csomópont beszúrása
- ZN. Alakítsd ívessé

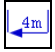

#### **Méretezés markerek**

A **méretezés markerek** falak, nyílászárók és vonalak méretét jelzik, az adott méret a méretszámra kattintva meg is változtatható. Hosszmódosítás esetén a méretvonal végén található nyíl jelzi az elemnek azt a végét, amely a módosításkor elmozdul. A nyílra kattintva annak iránya megfordítható.

 $\mathbf{A}$ 

### **Tükrözés marker**

A nyílászárók esetében külön **tükrözés marker** szolgál az ajtók és ablakok helyzetének megváltoztatására.

## **2.8.4. Réteges falak és födémek szerkesztése**

Réteges falak és födémek rétegeit külön-külön is szerkeszhetjük a markerek segítségével. Ehhez úgy kell kiválasztani az elemet az egér bal gombjának kattintásával, hogy közben lenyomva tartja az **ALT** billentyűt. Az elemen ekkor szaggatott vonallal jelennek meg az élmarkerek, ezzel jelezve, hogy most az adott réteget lehet szerkeszteni.

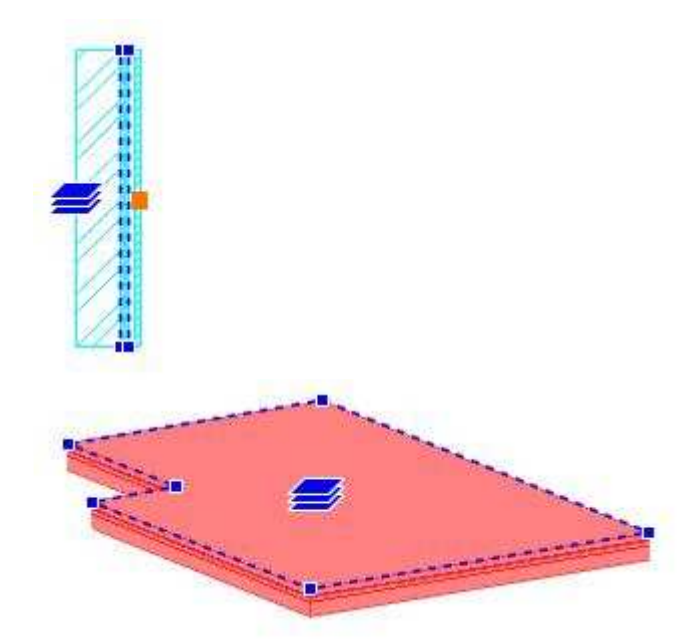

Ha az elemet fenti módon választottuk ki, a fogópontok és élmarkerek menüi olyan parancsokat tartalmaznak, amelyek segítségével a fal vagy födém kiválasztott rétegének kontúrját lehet szerkeszteni.

## **Rétegváltó markerek**

Réteges falak és födémek rétegei közötti váltást segítik a **rétegváltó markerek,** az ilyen markerek menüje az alábbi parancsokat tartalmazza:

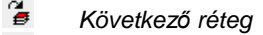

El*ő*z*ő* réteg

# **2.8.5. Markerek beállításai**

A marker beállításokat a programban a Fájl menü - Beállítások - Általános menüpont alatt található párbeszédablak Markerek beállításai lapján találhatjuk.

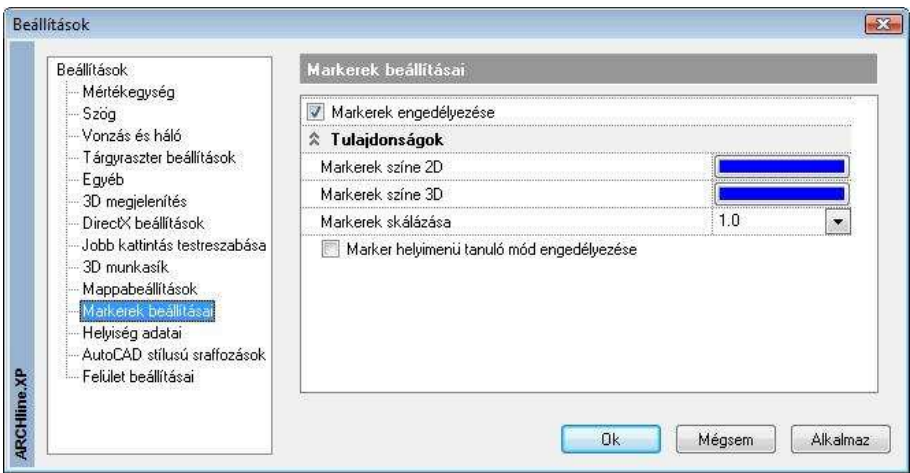

#### **Markerek engedélyezése**

Ezzel a kapcsolóval kapcsolhatja ki, illetve be a markereket a programban. A program telepítését követően az opció bekapcsolt állapotú.

#### **Markerek színe a 2D ablakban**

Ezzel a lehetőséggel beállíthatja a program alaprajzi ablakaiban megjelenő markerek színét. Az érték megváltoztatásához kattintson a jobb oldalt látható színes mezőbe, majd válasszon egy színt a rendelkezésre álló színtáblák valamelyikéből. Végül nyomja meg az OK gombot.

#### **Markerek színe 3D ablakban**

Ezzel a lehetőséggel beállíthatja a program 3D nézet ablakaiban megjelenő markerek színét. Az érték megváltoztatásához kattintson a jobb oldalt látható színes mezőbe, majd válasszon egy színt a rendelkezésre álló színtáblák valamelyikéből. Végül nyomja meg az OK gombot.

#### **Markerek mérete**

Lehetősége van a markerek méretének növelésére, amennyiben a monitor felbontása vagy más tényezők miatt indokoltnak érzi ezt. Az érték megváltoztatásához válasszon egyet a jobb oldalt található legördülő listából.

**ARCHLine.XP®**

#### **Tanuló mód**

Ezzel a lehetőséggel állíthatja be, hogy a markerek helyi menüje képes legyen-e az utoljára használt parancsok megjegyzésére. Ha az opciót bekapcsolja, engedélyezi a program számára az utoljára használt műveletek megtanulását. Ezt követően a program vastagon szedve jeleníti meg a helyi menüben az aktuális alapértelmezett parancsot.

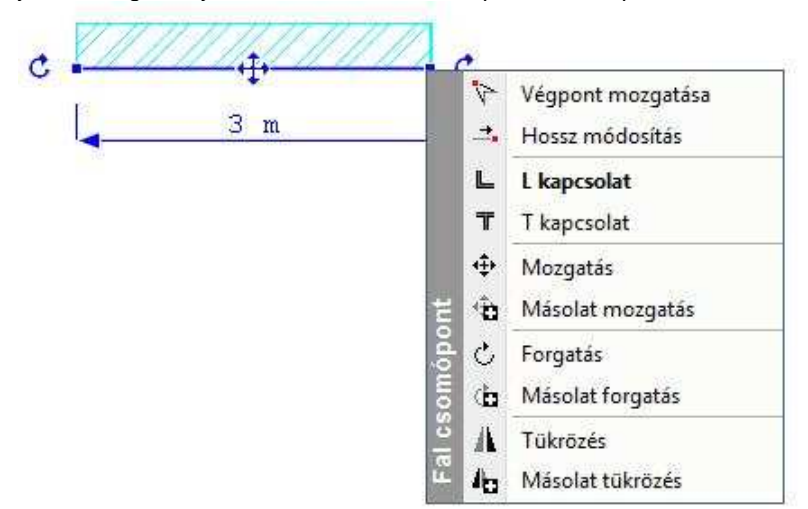

 Ha az imént említett beállítások bármelyikét meg kívánja változtatni, akkor az Alkalmaz, majd az OK gombok megnyomásával hagyja el a beállító ablakot.

## **2.8.6. 3D mozgatás főtengely-markerek**

Az ARCHLine.XP® a DirectX technológia hatékony kihasználásával az interaktív 3D kurzorok megjelenítésével teszi könnyen értelmezhetővé a modelltérben végzett műveleteket.

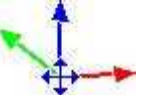

Egy 3D elem kijelölését követően a program megjeleníti a Mozgatás főtengelyeket. Ezek segítségével egyszerűen és jól érthető módon mozgathatja a kiválasztott elemet a térben a főtengelyek mentén. A különböző tengelyek különböző színnel jelennek meg. A vízszintes X tengely zöld, a vízszintes Y tengely piros, míg a függőleges Z tengely kék színnel jelenik meg.

#### **Használata**

A mozgatás főtengely marker bármely tengelyére kattintva elindul az adott irányba történő mozgatás. Mozgassa az egeret a kívánt pozícióba, majd kattintson ismét, így az elem az új pozícióba kerül.

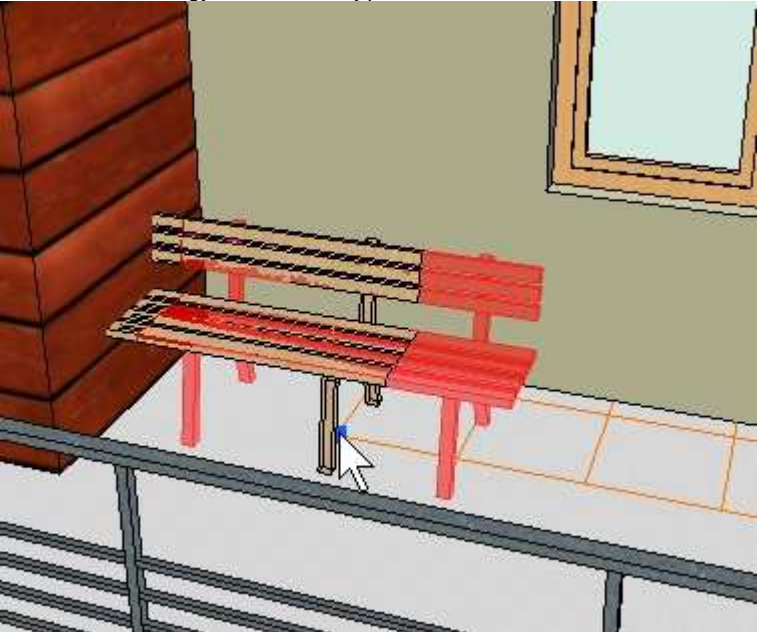

Az egér mozgatása közben láthatóak az esetleges áthatások

# **2.8.7. Szilárdtestek szerkesztése**

Az ARCHLine.XP®-ben lehetőség van a Boolean műveletekkel (összeadás, kivonás, közös rész) létrehozott összetett szilárdtestek egyes összetevőinek elemen belüli mozgatására, másolására, alakjának módosítására és törlésére.

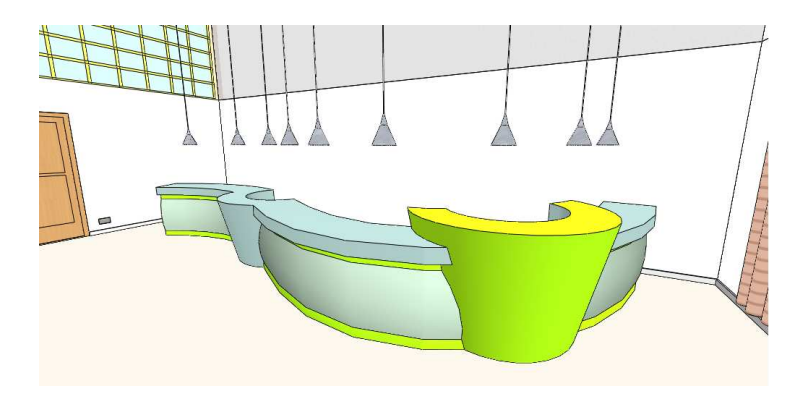

# **2.8.7.1. Összetevők kiválasztása**

A szilárdtestek egyes összetevőit a födém- és falrétegekhez hasonlóan lehet kiválasztani: a mozgatás marker menüjének **Összetevők szerkesztése** menüpontjára kattintva, vagy az **ALT** billentyű lenyomva tartása mellett az elem adott összetevőjére kattintva.

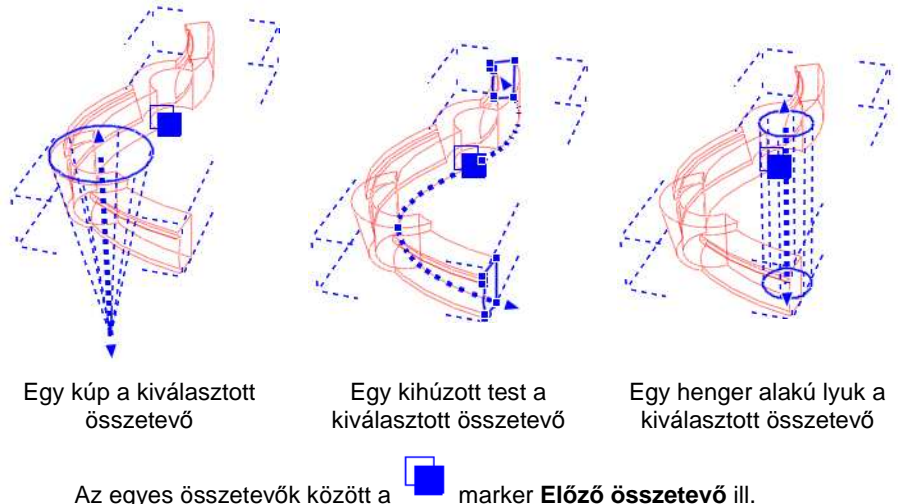

**Következő összetevő** paranccsal lehet léptetni. A marker minden olyan esetben megjelenik, amikor az elem legalább két összetevőből áll.

■<br>■ Az egyetlen összetevőből álló szilárdtest alakját is módosíthatjuk ezekkel a parancsokkal, ha a fenti módon az egyetlen összetevőt kiválasztiuk.

**■** Az összetett elemben levő lyukakat is kijelölhetjük az ALT billentyű segítségével, amennyiben azok egy test másik testből való kivonásával keletkeztek, a lyuk belső felületére kattintva.

# **2.8.7.2. Kihúzott profil módosítása**

Az összetevők alakját általában egy vagy több 2D profil határozza meg, a hasáb például egy profil egyenes mentén történő kihúzásával keletkezik. Az adott összetevőt kiválasztva lehetőség nyílik ezeknek a profiloknak a módosítására.

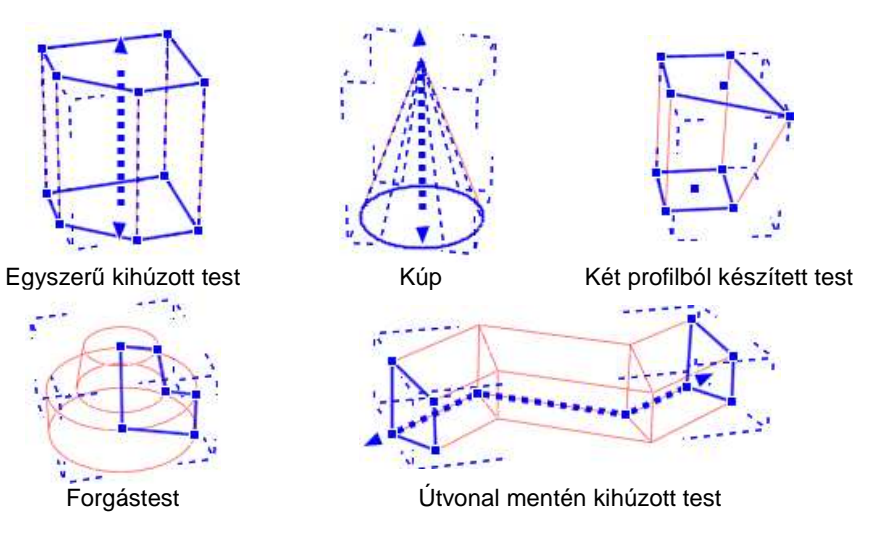

Az összetevő kiválasztása után kattintson a profil valamelyik élére vagy csomópontjára, és a marker menüből válassza a megfelelő parancsot. Ezeken a markereken a profilmódosításnál megszokott parancsok érhetők el:

- Csomópont mozgatása
- Csomópont törlése
- Csomópont beszúrása
- Lekerekítés
- ❖ Ofszet
- ❖ Ofszet mindre
- Átalakítás ívessé
- Átalakítás egyenessé
- $\cdot$  Ív módosítása
- ❖ Sugár módosítása

## **2.8.7.3. Kihúzás útvonalának módosítása**

Egyes összetevők egy profil egy adott útvonal mentén történő kihúzásával keletkeznek. Az adott összetevőt kiválasztva lehetőség nyílik a kihúzás útvonalának a módosítására.

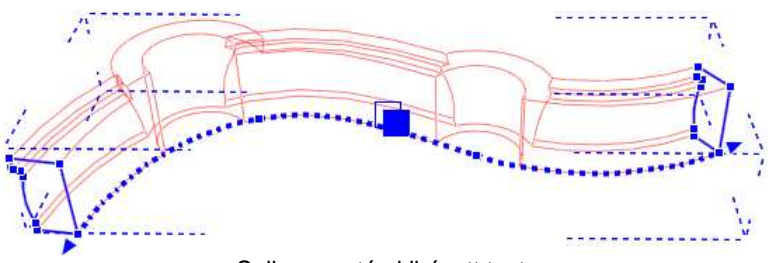

Spline mentén kihúzott test

Az összetevő kiválasztása után kattintson az útvonal profil valamelyik élére vagy csomópontjára. (Az útvonal első és utolsó pontját a nyilak valamelyikére kattintva mozgathatja el.) Ezeken az alábbi parancsok érhetők el:

- Csomópont mozgatása
- Csomópont törlése
- Csomópont beszúrása

# **2.8.7.4. Magasság és dőlésszög módosítása**

Egyes összetevők egy profil egyenes mentén történő kihúzásával keletkeznek. Az adott összetevőt kiválasztva lehetőség nyílik a kihúzás útvonalának a módosítására: a magasság módosítására és az összetevő megdöntésére.

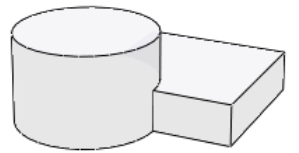

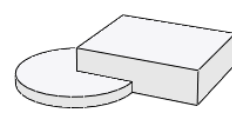

Az összetett test

A henger magasságának csökkentése

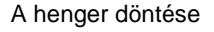

**Felhasználói kézikönyv** 

Az összetevő kiválasztása után kattintson az útvonal profil valamelyik élére vagy csomópontjára. (Az útvonal első és utolsó pontját a nyilak valamelyikére kattintva mozgathatja el.) Ezeken az alábbi parancsok érhetők el:

- Magasság módosítása
- Döntés

# **2.8.7.5. Összetevők mozgatása, másolása, törlése**

Az ARCHLine.XP®-ben lehetőség van a Boolean műveletekkel (összeadás, kivonás, közös rész) létrehozott összetett szilárdtestek egyes összetevőinek elemen belüli mozgatására, másolására, törlésére. Ha egy összetevőről másolat készül, a másolat örökli az eredeti összetevő többi összetevőhöz való viszonyát. Amennyiben az összetevő egy kivonással keletkezett lyuk volt, a másolat is lyuk lesz, és ugyanazt az összetevőt vagy összetevő csoportot lyukasztja ki, mint az eredeti lyuk.

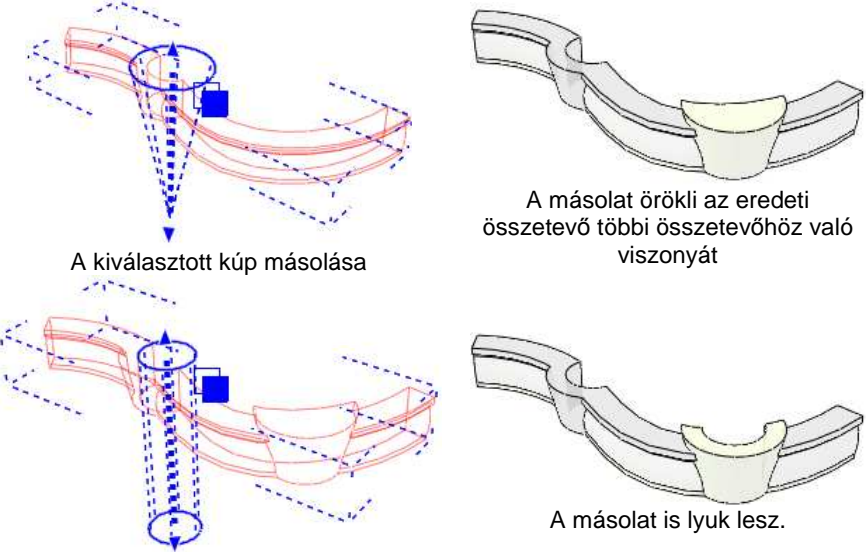

A henger alakú lyuk másolása

Az összetevő kiválasztása után kattintson a kihúzási útvonalat valamelyik végét jelző nyílra vagy a forgástest középpontjára. Ezeken az alábbi parancsok érhetők el:

- ❖ Mozgatás
- Másolás
- Törlés

# **2.9. Eszköztárak**

Az eszköztárak az ARCHLine.XP® felület parancsokat ábrázoló ikonokat tartalmazó része. Minden eszköztár a parancsok felhasználói szempontú, funkcionális csoportosítását jelenti. Általában elmondható, hogy az eszköztárakból kiadható parancsok a menüsorból is kiadhatók. Az eszköztárak az **Ablak** menüből vagy az eszköztárakon végrehajtott jobb egérkattintással ki és bekapcsolhatóak.

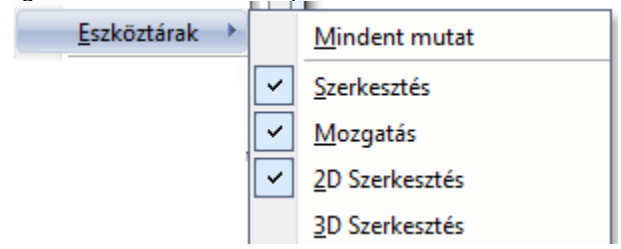

#### **Eszköztárak megjelenítése**

Kiválaszthatja, hogy a program az eszköztárak közül melyeket jelenítse meg a képernyőn. Ha a **Mindent mutat** parancsra kattint, az összes eszköztárat megjelenítheti egyszerre.

#### **Eszköztárak mozgatása – Lebeg***ő* **eszköztárak**

Az eszköztárak eredeti elhelyezésben a nézetablak szélén rögzülnek. Onnan az eszköztár szélét jelző pontvonalat megfogva, az egér gombját lenyomva tartva új helyre húzhatjuk.

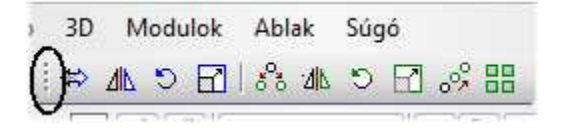

Ha az eszköztár a rajzterület belsejébe kerül, akkor lebegő eszköztárként, címmel jelenik meg. A lebegő eszköztárak szélüknél fogva átméretezhetőek (ekkor a kurzor kétirányú nyíllá válik), címsoruknál fogva áthelyezhetők és a jobb felső sarokban lévő X ikonra kattintva pedig bezáródnak.

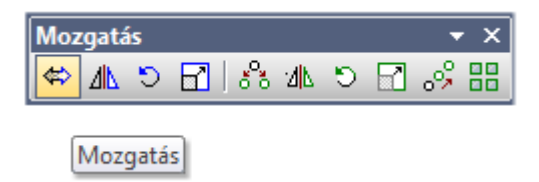
## **Eszköztárak eredeti elrendezése**

Ha az eszköztárak helyzetét módosította, vagy újakat hozott létre, akkor az **Ablak menü - Eszköztárak eredeti elrendezése** parancs aktiválásával visszaállíthatja azok eredeti elrendezését.

### **Nagy eszköztár ikonok**

Alapértelmezésként a programban kis ikonok vannak, de a parancs kiválasztásával nagyobb méretben jelenítheti meg őket a képernyőn. Az **Ablak menü - Nagy eszköztár ikonok** parancs egy kapcsoló, amelynek neve előtt az aktív állapotot egy pipa jelzi. Ekkor a program ikonjai nagy méretben jelennek meg a képernyőn. Ha kikapcsolja a parancsot, visszaállíthatja az ikonok eredeti méretét

## **Eszköztárak beállítása**

A **Eszközök menü – Testreszabás – Eszköztárak** parancs kiválasztásával megjelenik egy párbeszédablak, amelyben ugyanúgy, mit az Ablak menüből, aktiválni lehet az eszköztárakat. Ezenkívül itt lehetőség van új eszköztárak létrehozására és ezek törlésére is.

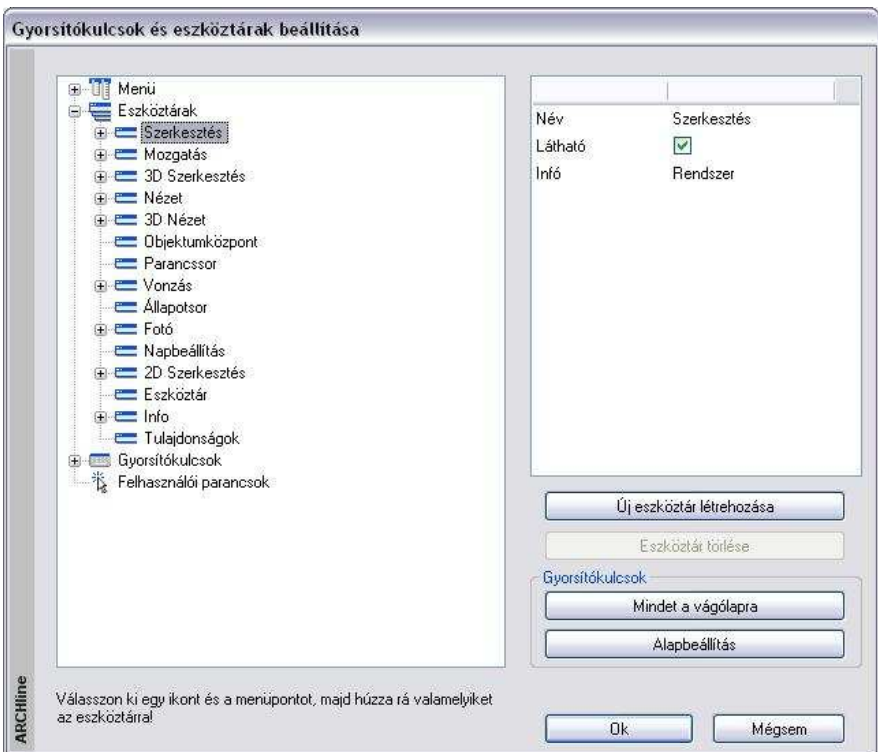

### **Eszköztár létrehozása**

- Nyomja meg az **Új eszköztár létrehozása** gombot az új eszköztár létrehozásához. Megjelenik az eszköztár a rajzlapon.
- Adja meg az eszköztár nevét a párbeszédablak alsó mezőjében. A képernyőn létrejön az új eszköztár.
- Már meglévő eszköztárakból Név a kívánt ikonokat a bal Látható egérgomb nyomva tartása mellett húzza át az új Infó eszköztárba. Mentés Ha az eredeti, rendszer eszköztárból húzza át, akkor az ikon másolatát képezi. Az új eszköztár felesleges ikonjait is egérrel távolíthatja el, húzza ki az eszköztárból.
	- **OK** Bezárja a

Saját

☑

Felhasználói

...

### **Felhasználói kézikönyv**

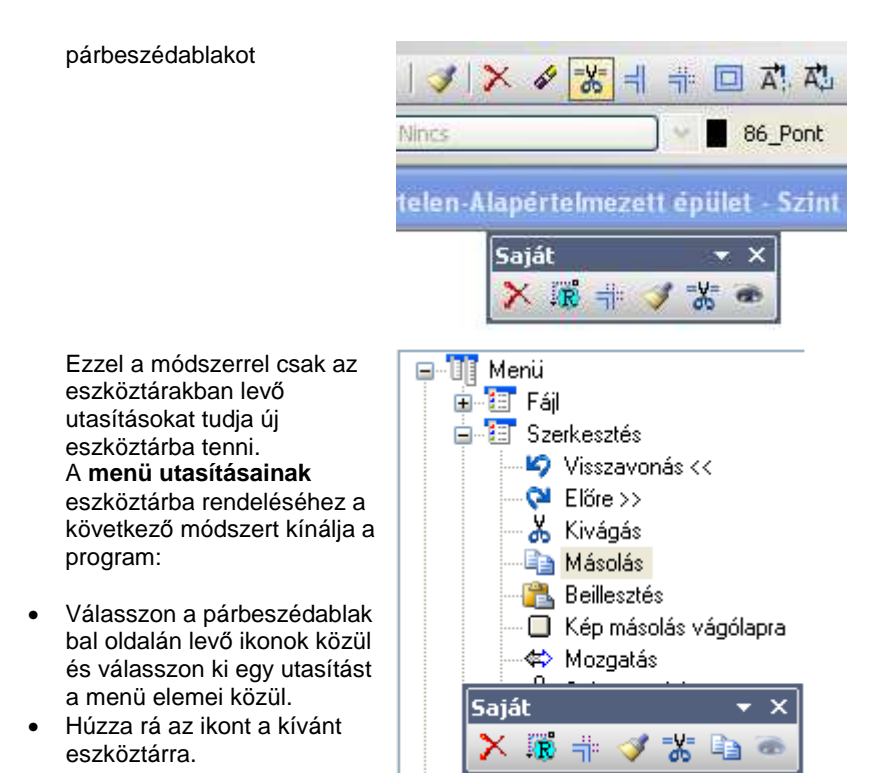

## **Eszköztár törlése**

Csak a felhasználó által létrehozott eszköztárak törölhetők. A program saját eszköztárai védettek törlés ellen.

- Válassza ki a törlendő eszköztárat a párbeszédablakban.
- Nyomja meg a **Törlés** gombot. **OK**.

# **2.9.1. Állapotsor**

Az Állapotsor a következő információkat jeleníti meg:

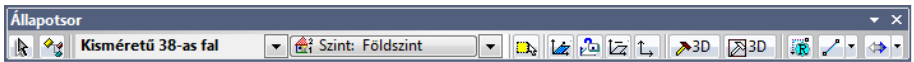

## **Készletek kiválasztása**

Az ARCHLine.XP<sup>®</sup> az Állapotsor eszköztáron megjelenő készletlistát dinamikusan változtatja, annak megfelelően, hogy éppen milyen elemtípussal dolgozik.

Ha például falat kezd rajzolni, a listában az aktuális sablonfájl falkészletei jelennek meg. Ha meg szeretné változtatni az aktív készletet, kattintson a legördülő listára, s válassza ki a kívánt készletet.

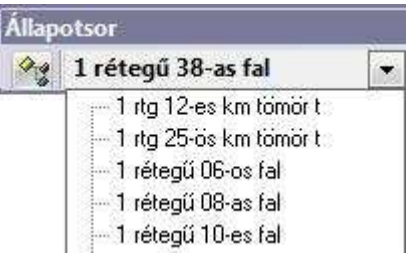

A módszer rugalmas, így nem kell megszakítania az adott parancsot. Folyamatosan váltogathatja a használni kívánt készleteket a parancs futása közben is.

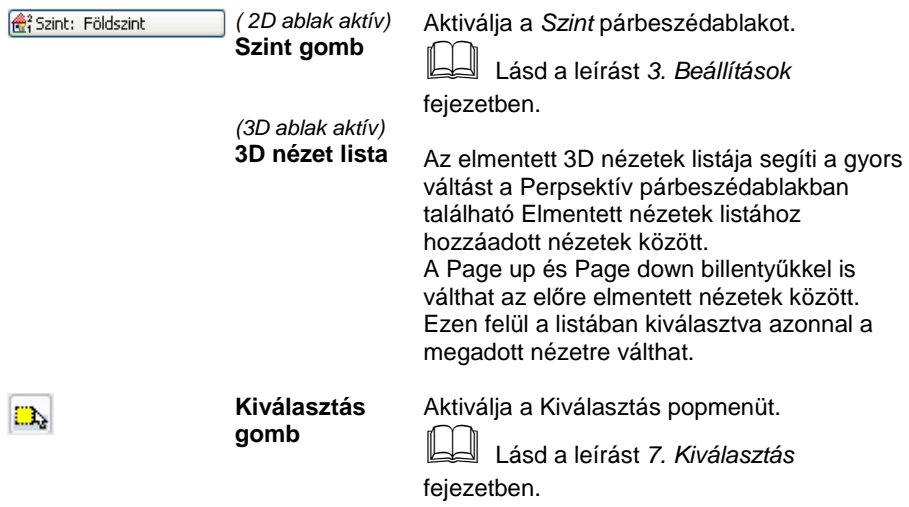

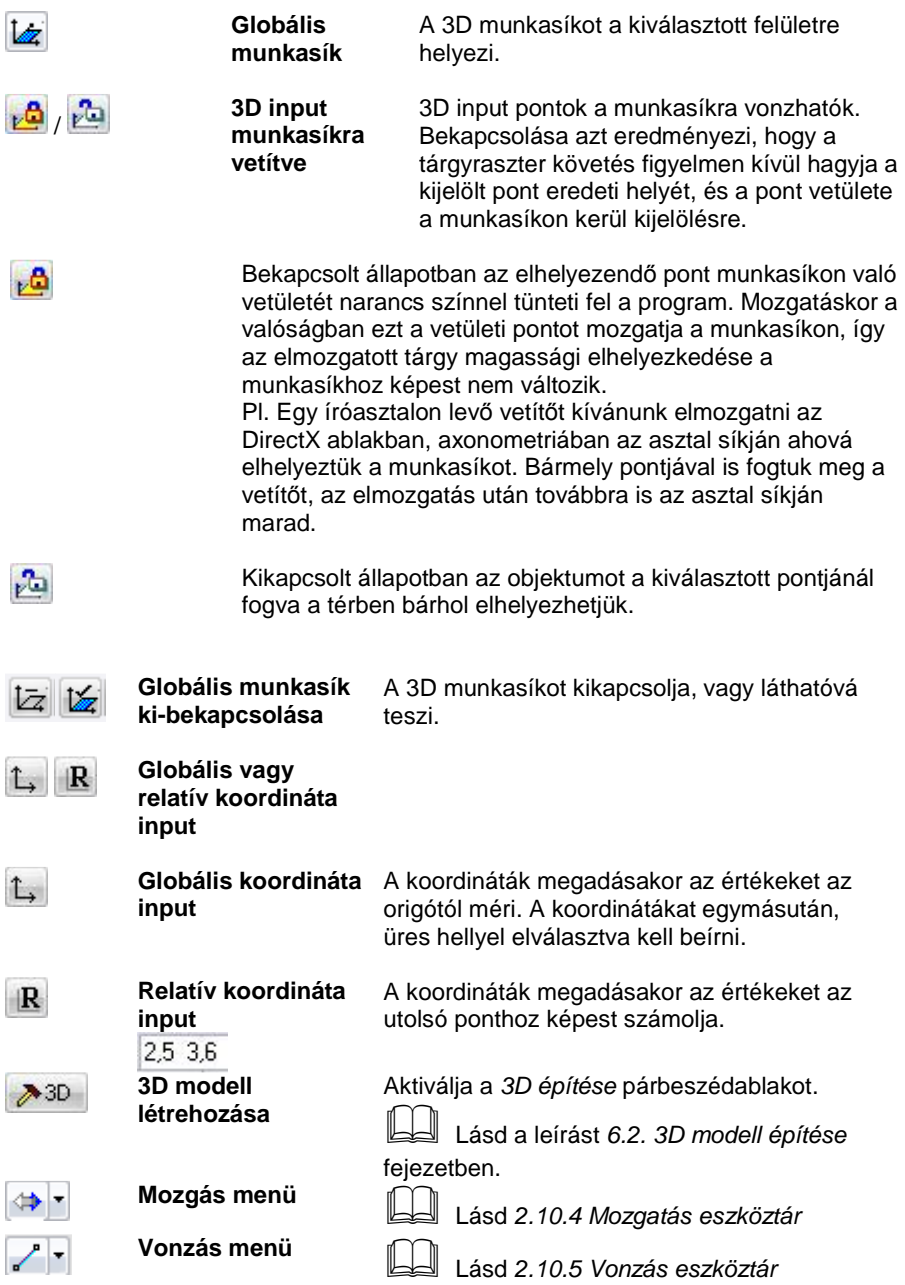

**ARCHLine.XP®**

# **2.9.2. Fólia eszköztár**

A Fólia eszköztárban a leggyakrabban használt fóliakezelő utasítások találhatók.

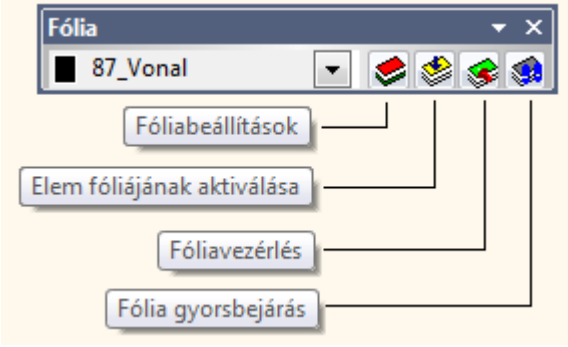

# **2.9.3. Szerkesztés eszköztár**

A Szerkesztés eszköztárban a leggyakrabban használt általános utasítások találhatók (Megnyitás, Mentés, Nyomtatás, stb.) ill. a leggyakrabban használt szerkesztő parancsok.

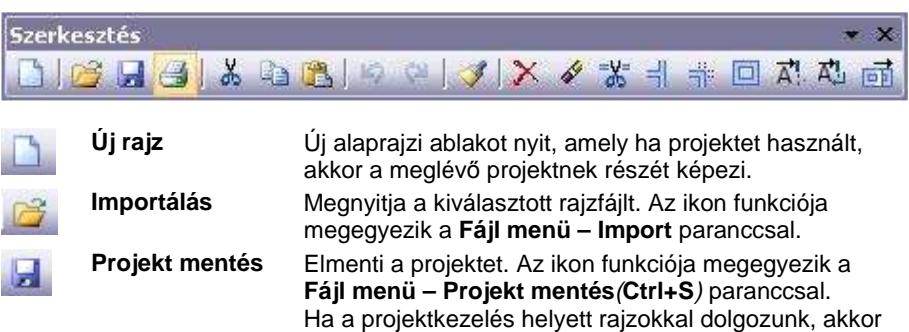

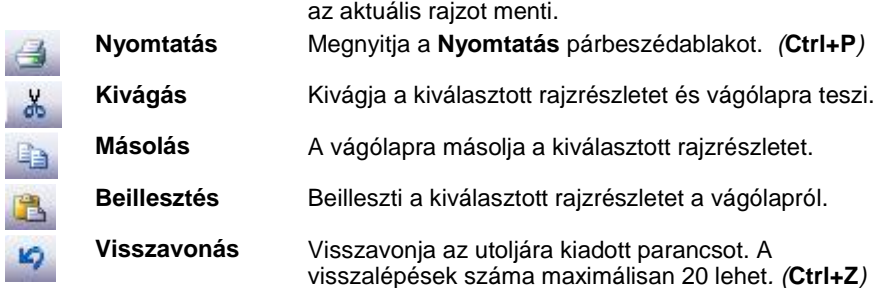

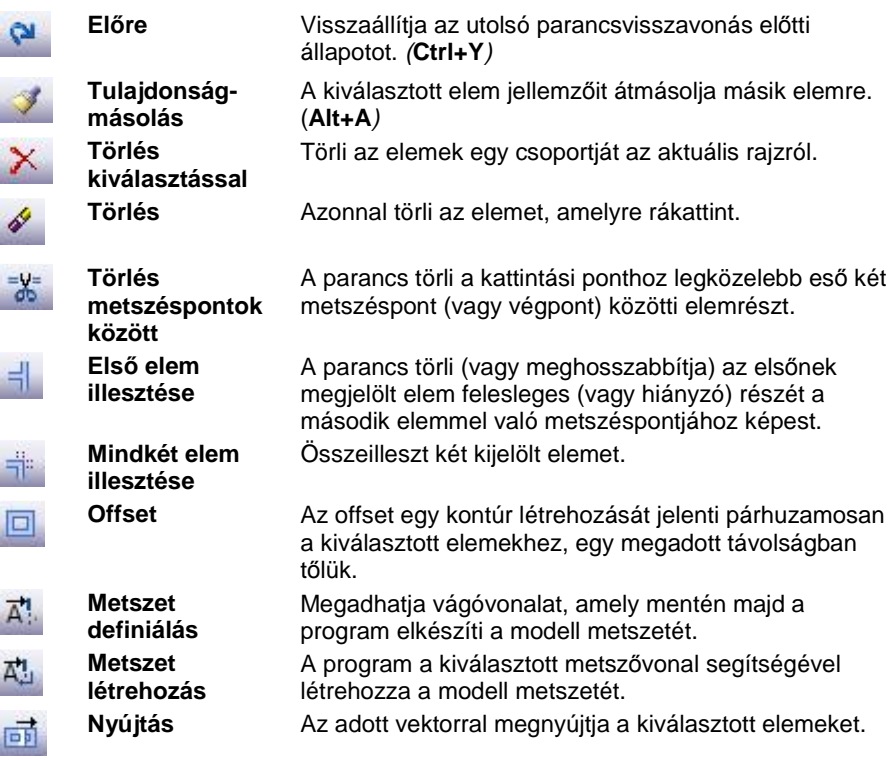

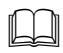

 A parancsok leírását lásd az 7. Kiválasztás, 8. Szerkeszt*ő* parancsok és a 6.5. Metszet fejezetben.

# **2.9.4. Mozgatás eszköztár**

A Mozgatás eszköztár ikonjainak segítségével a különböző geometriai transzformációkat alkalmazhatja az elemekre mozgatás vagy másolás megadásával.

A transzformációk a következők: eltolás, forgatás, tükrözés, nagyítás és kicsinyítés.

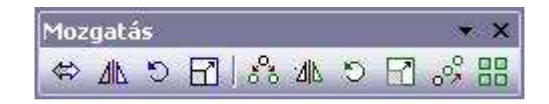

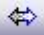

**Mozgatás** Elmozgatja a kiválasztott elemeket az adott eltolás vektorral.

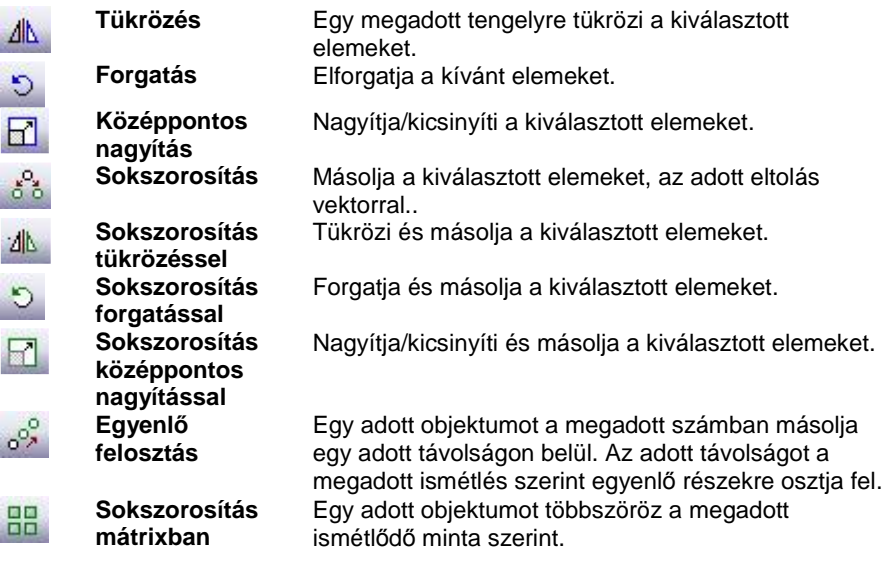

- A parancsok leírását lásd az 8. Szerkeszt*ő* parancsok fejezetben.

# **2.9.5. Vonzás eszköztár**

A Vonzás eszköztár elemei akkor használhatóak, amikor a program egy koordináta megadására vár.

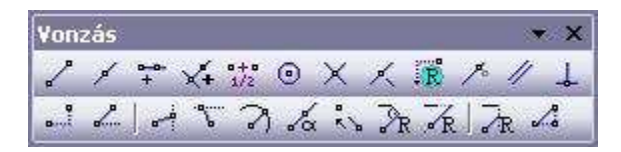

Az ikonok egy részével megadhatja, mely speciális pontokat találjon meg a kurzor. Másokkal lerögzíthet koordinátákat, távolságokat, irányokat, vetületeket.

Az eszköztár az input adatok pontos megadását segítik. A parancsok egymással kombinálhatóak is.

# **Vonzás speciális pontokhoz, illetve irány, távolság megadása:**

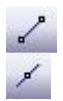

**Szélsőpont** Pontmegadáskor egy elem szélsőpontját választja ki.

**Felezőpont** A kiválasztott elem felezőpontja azonosítható.

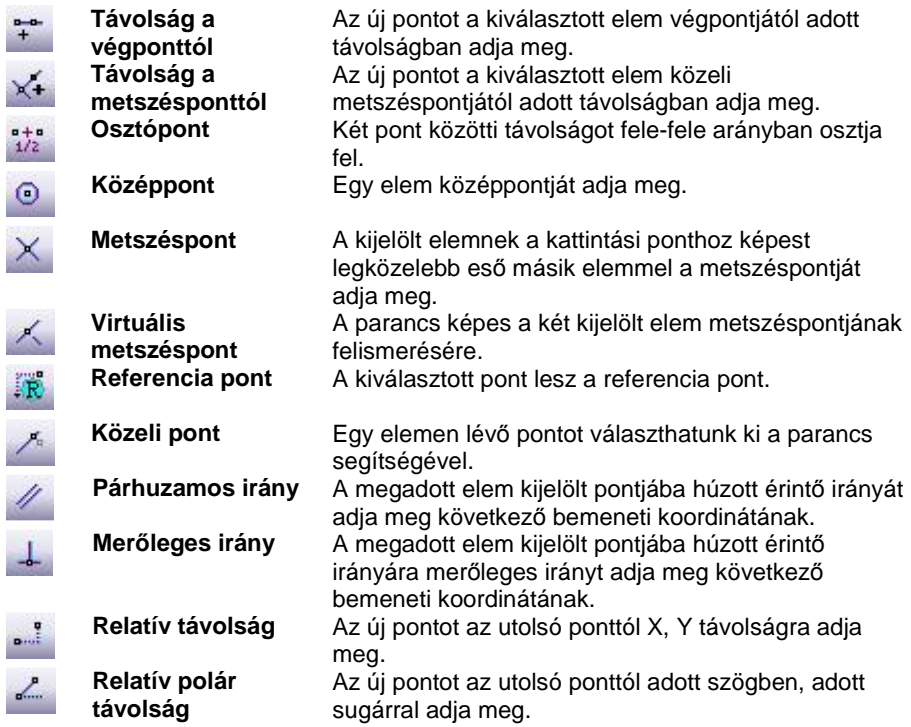

## **Koordináta-, távolság-, irányrögzítés:**

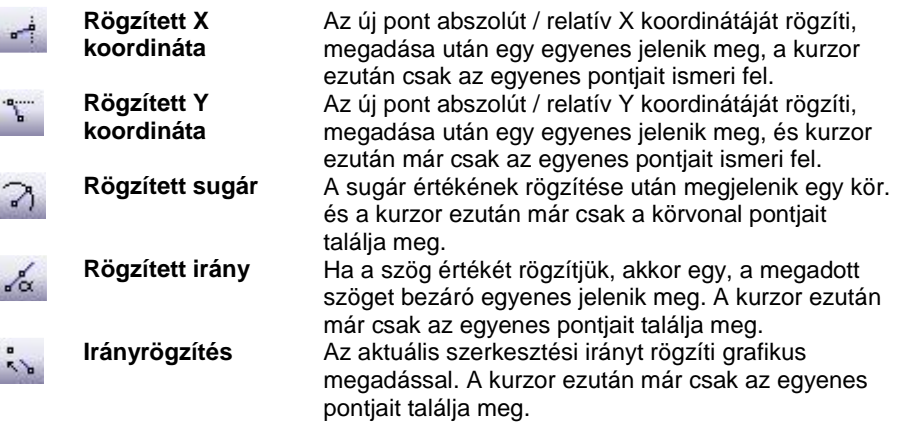

# **Vetületek:**

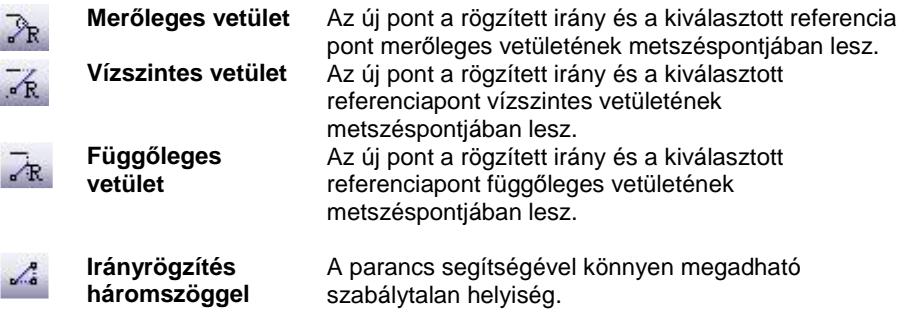

- A parancsok leírását lásd az 5. Adatbevitel fejezetben.

# **2.9.6. Nézet eszköztár**

A Nézet eszköztár parancsok használhatók az alaprajzi és a 3D-s ablakban egyaránt.

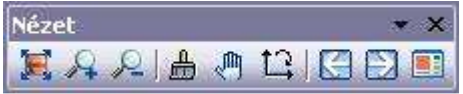

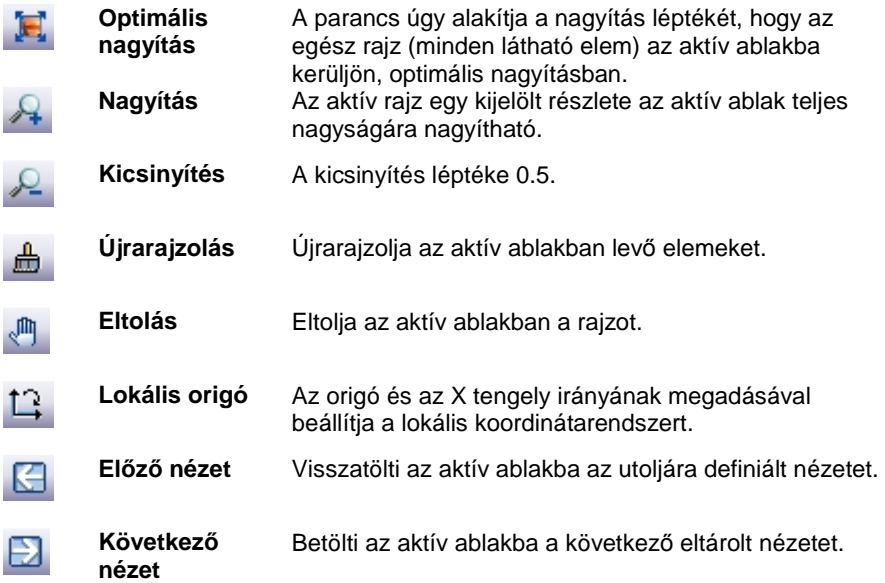

Az aktív ablakot helyezi a képernyő bal oldalára, a többi nézetet pedig a jobb oldalra helyezi, egymás alá.

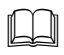

A parancsok leírását lásd a 6.1. Nézet beállítása fejezetben.

# **2.9.7. 3D Nézet eszköztár**

**Aktív ablak nagyítása** 

A 3D Nézet eszköztár ikonjaival különböző nézetekben jelenítheti meg a 3D-s modellt.

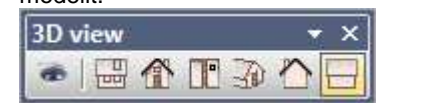

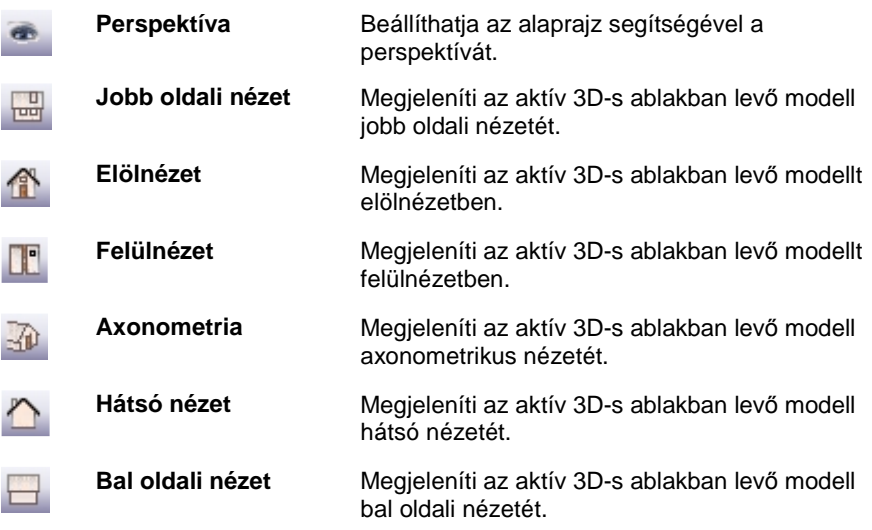

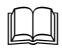

A parancsok leírását lásd az 6.2. Nézet beállítása fejezetben.

# **2.9.8. 3D Mód eszköztár**

A 3D Mód eszköztár ikonjaival különböző módokon jelenítheti meg a 3D-s modellt.

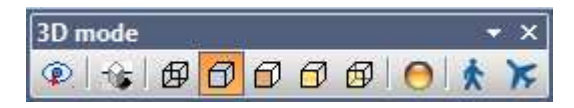

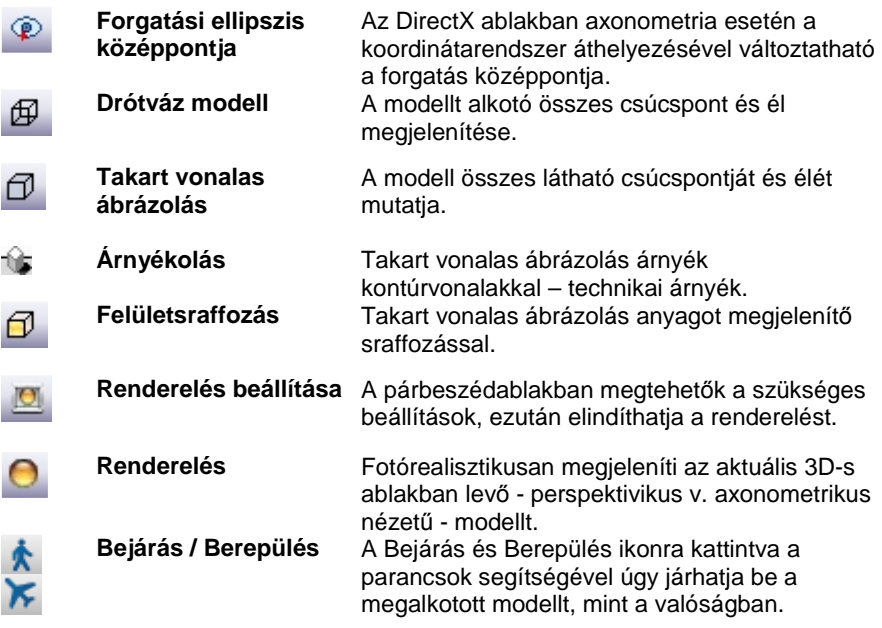

 $\Box$ 

A parancsok leírását lásd az 6.2. Nézet beállítása fejezetben.

# **2.9.9. Objektumközpont – F9**

Az Objektumközpont segít megtalálni a szükséges elemet, akár nagy mennyiségű adatbázisban is.

Szakítva a hagyományos mappa alapú rendszerezéssel a program modern és rugalmas megoldást nyújt a kategóriák bevezetésével.

A kategóriáknak köszönhetően egy objektum egyszerre több csoportosításnak is megfelelhet. Egy asztalra például igaz lehet az is, hogy a Konyha és az is, hogy az Asztalok kategóriában van. Így bármely kategóriában keresve megtalálható lesz. Ezt a hagyományos mappa alapú megközelítésben csak kompromisszumok árán és nehézkesen lenne fenntartható.

Ha úgy érzi elvész az óriási mennyiségű letöltött tartalomban, érdemes megismerkednie az Objektumközpont nyújtotta lehetőségekkel.

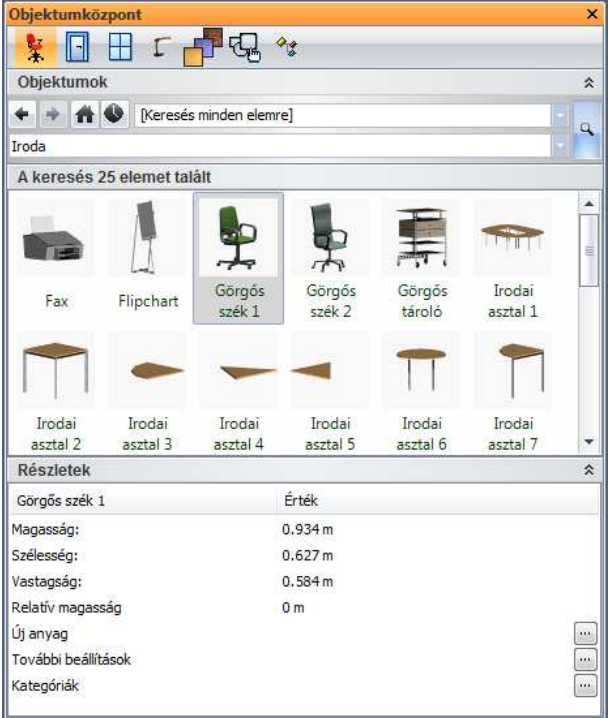

Az Objektumközpont segítségével anyagokat, objektumokat, ajtókat, ablakokat, lámpákat, csoportokat és készleteket is kezelhet egyetlen egységes kezelőfelületen.

# **2.9.9.1. Az Objektumközpont felépítése**

Az Objektumkezelő felülete néhány jól felismerhető alapegységből épül fel. Ezek az egységek a következők:

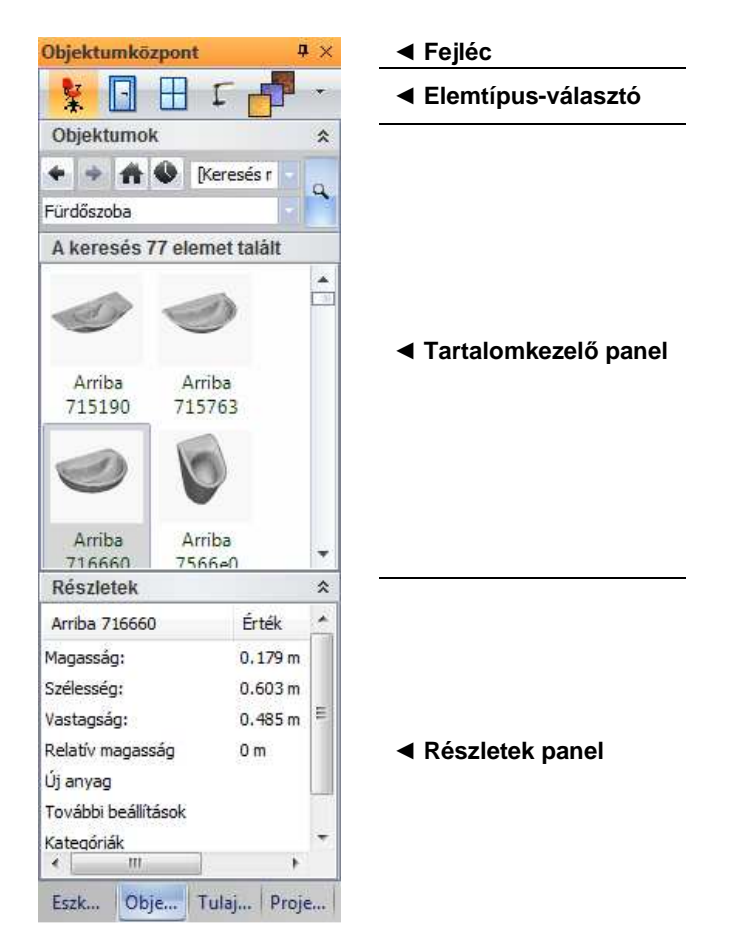

## **Objektumközpont – Fejléc**

Az objektumközpont fejléc segítségével az objektumközpont kikapcsolható, vagy rejtett állapotúvá állítható.

## **Objektumközpont – Elemtípus-választó**

Az elemtípus választó segítségével meghatározhatja, hogy éppen mely elemtípus elemeit kívánja használni. A választható elemtípusok a következők, sorrendben:

- Objektumok
- Ajtók
- Ablakok
- Lámpák

## **Felhasználói kézikönyv**

- Anyagok
- Csoportok
- Készletek

Amennyiben az elemtípus választó sáv keskeny, és nem minden elemtípus ikonja látható, akkor a sáv jobb szélén található nyíl ikonra kattintva megielenítheti a többi elemtípust is.

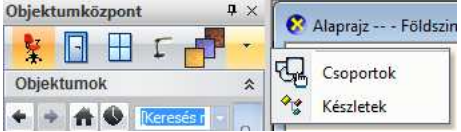

## **Objektumközpont – Tartalomkezel***ő* **panel**

A Tartalomkezelő panel a következő főbb részekre tagolható:

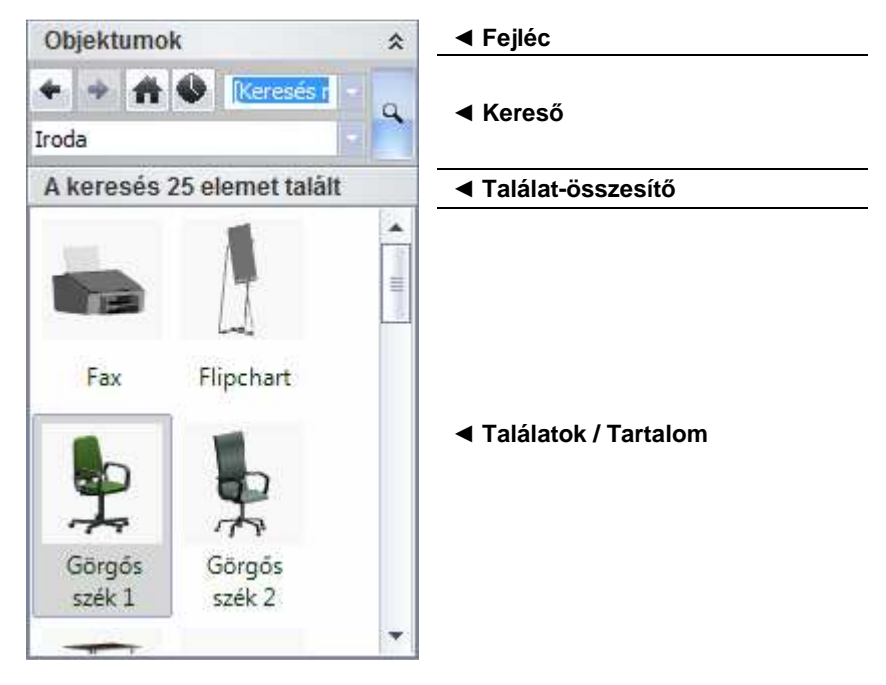

### **Tartalomkezelő – Fejléc**

A fejléc szövegesen is tájékoztat arról, hogy éppen mely elemtípus elemeit kezeli (Pl.: Objektumok). A fejléc segítségével kinyithatja és becsukhatja a tartalomkezelőt; ehhez kattintson fejléc jobb szélén található kettős nyílra.

### **Tartalomkezelő – Kereső**

A Kereső kezelőszervei segítségével rugalmasan végezhet keresést és érheti el a korábbi keresések eredményeit.

A Keresőben a következő kezelőszerveket találja:

#### **Előző találatok**

Az Előző találatok gombra kattintva az eggyel korábbi keresés eredményeit kérheti le újból.

### **Következő találatok**

A Következő találatok gombra kattintva az eggyel későbbi találatokat kérheti le újból. Csak akkor érhető el, ha egy korábbi keresés eredményéről az Előző találatok gomb segítségével egy korábbi keresés eredményeire navigált.

### **Kezdőlap**

A Kezdőlap gombra kattintva a program megjeleníti az összes kategóriát, mappákhoz hasonló ikonokkal ábrázolva azokat.

#### **Utoljára használt elemek**

Az Utoljára használt elemek gombra kattintva a program megjeleníti azt a néhány elemet, amelyeket a megadott elemtípus elemei közül legutoljára használt.

Ez a gomb kiváló segítséget nyújthat, akkor amikor egy nemrég alkalmazott, esetleg nehezen megjegyezhető névvel bíró elemet szeretne ismét használni, anélkül hogy egy újabb keresést indítana emiatt.

### **Keresőmező**

A Keresőmezőbe bármilyen szót és névrészletet begépelhet. Az itt megadott szöveget fogja a kereső megvizsgálni a kiválasztott elemtípus nevében, és ha egyezést talál, végül megjeleníti majd a találatok között.

Amennyiben egy korábban beírt keresési kifejezést szeretne újra használni, nem szükséges begépelnie, mert a program folyamatosan jegyzi a korábbi keresések során beírt szövegeket. Ezeket a Keresőmező jobb oldalán található lefelé mutató nyíl segítségével érheti el.

Ha nem kíván keresési kifejezést megadni, válassza a [Keresés minden elemre] kifejezést.

#### **Kategória-szűrő**

**Felhasználói kézikönyv** 

A Kategória-szűrő listában a korábban (pl.: objektum létrehozásakor) létrehozott kategóriák közül adhat meg egyet. Így a keresést csak adott kategória elemeire szűkítheti.

Ha nem kíván kategóriát megadni, válassza a [Keresés minden kategóriában] kifejezést.

### **Keresés indítása**

A Keresés indítása gomb segítségével elindíthatja a keresést a megadott kritériumok alapján.

### **Tartalomkezelő – Találat-összesítő**

A Találat-összesítő tájékoztatja arról, hogy a keresés hány darab elemet talált.

#### **Tartalomkezelő – Találatok/Tartalom**

A Találatok / Tartalom mezőben jelennek meg a keresés után kapott találatok, illetve, ha a Kezdőlap gombot alkalmazza, akkor a kategóriák.

Ha egy találati eredményt kijelöl, tulajdonságainak egy része megjelenik az Objektumközpont alsó részén látható Részletek panelben.

A találati eredményre duplán kattintva megjelennek az adott elem részletes tulajdonságai.

Ha egy találati eredményt a Fogd és Vidd módszerrel a rajzterület fölé visz és ott elengedi azt, akkor elindul az alapértelmezett művelet, objektumok esetében például az objektum elhelyezése.

### **Objektumközpont – Részletek panel**

A Részletek panel jeleníti meg egy kiválasztott elem főbb részleteit. Amennyiben a Részletek panel tartalma üres, az azt jelenti, hogy a Találatok közül nincs kiválasztva egy sem, vagy adott esetben, a kijelölt találatnak nincsenek ilyen módon elérhető tulajdonságai (Pl.: készletek).

A Részletek panelben elérhető módosítható tulajdonságok elemtípusonként változóak, de egyes tulajdonságok többé-kevésbé mindegyik esetében elérhetőek.

#### **További beállítások**

A További beállítások sor végén található három ponttal jelölt módosítás ikonra kattintva megjelenítheti a kiválasztott elem tulajdonságablakát a beállítások módosításához.

#### **Kategóriák**

A Kategóriák sor végén található három ponttal jelölt módosítás ikonra kattintva elérheti a Kategória kezelőt. A Kategória kezelőben létrehozhat és törölhet kategóriákat, valamint meghatározhatja, hogy egy adott elem, mely kategóriába (akár többe is) tartozzon.

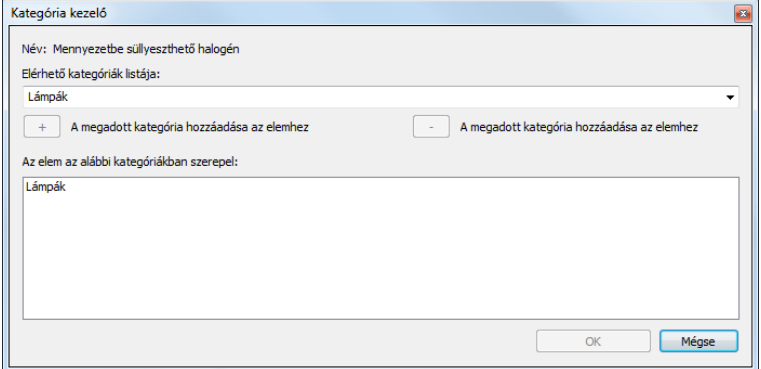

#### **Név**

A Név részben láthatja annak az elemnek a nevét, amelynek a kategóriáját éppen meghatározza.

#### **Elérhető kategóriák listája**

Az Elérhető kategóriák listáját legördítve megtekintheti azokat a kategóriákat amelyek jelenleg elérhetőek. Ha új kategóriát szeretne megadni, a jobb oldali nyíl helyett egyszerűen kattintson a mezőbe és megadhat bármilyen tetszőleges nevet.

#### **Kategória hozzáadása**

A "+" Kategória hozzáadása ikonnal hozzáadhatja az Elérhető Kategóriák listájában kiválasztott, vagy egyénileg beírt kategóriát az aktuális elemhez. Csak akkor érhető el ez a gomb, ha olyan elem kategóriáját kívánja megváltoztatni amit saját maga hozott létre, vagy töltött le.

#### **Kategória eltávolítása**

A Kategória eltávolítása gomb segítségével a már társított kategóriák közül távolíthatja el azt, amelyiket éppen kijelölt az alul látható Kategóriák listában. Csak akkor érhető el, ha már kiválasztott egy korábban társított kategórianevet az alul látható Kategóriák listában.

#### **Kategóriák**

A Kategóriák listában láthatja azon kategóriák neveit, amelyekbe a kiválasztott elem jelenleg tartozik. A lista nem lehet üres, legalább egy kategóriának szerepelnie kell benne.

# **2.9.9.2. Az Objektumközpont főbb funkciói**

## **Kategória alapú tartalomkezelés**

Egyetlen objektum több kategóriába is tartozhat egyszerre, amelynek sokkal rugalmasabb kezelés köszönhető a hagyományos mappa alapú megközelítéssel szemben.

## **Keresési el***ő***zmények**

A szoftver folyamatosan jegyzi az előző keresések eredményeit, amelyek között "lapozhat" így újra megjelenítve, azok találatait.

## **Gyors keres***ő***motor**

A keresőmotor, amelyet kifejezetten a program speciális igényeihez fejlesztettünk, úgy lett kialakítva, hogy nagy mennyiségű elem között is gyorsan megtalálja a megfelelőeket.

## **Szabad-szavas keresés**

Elfelejtette egy korábban használt elem nevét? Semmi probléma! Gépelje be a név bármely részletét, amire emlékszik és a szoftver kilistázza a lehetséges elemeket.

## **Egységes kezel***ő***felület minden elemtípusra**

Dolgozhat ajtókkal, ablakokkal, objektumokkal, készletekkel, vagy akár csoportokkal és anyagokkal egyaránt, minden esetben ugyanazt az egyszerűen kezelhető, tiszta kezelőfelületet fogja látni. Így minden elemnél kihasználhatja a rugalmas keresés és tartalomkezelés előnyeit.

 Felhasználói elemet az Objektumkezelő segítségével is törölhet. Lásd: 2.10.9.6. Objektumkezelő fejezetet.

# **2.9.10. 3D Szerkesztés eszköztár**

A 3D Szerkesztés eszköztár parancsait megtalálja az Eszköztár 3D elemek menüben, vagy a f*ő*menüben is. Ezeknek segítségével 3D-s testeken hajthat végre különböző szerkesztéseket, módosításokat.

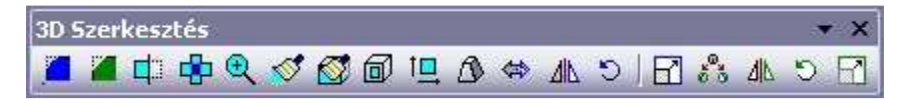

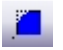

**3D lekerekítés** A megadott sugárral lekerekíti egy test kiválasztott élét.

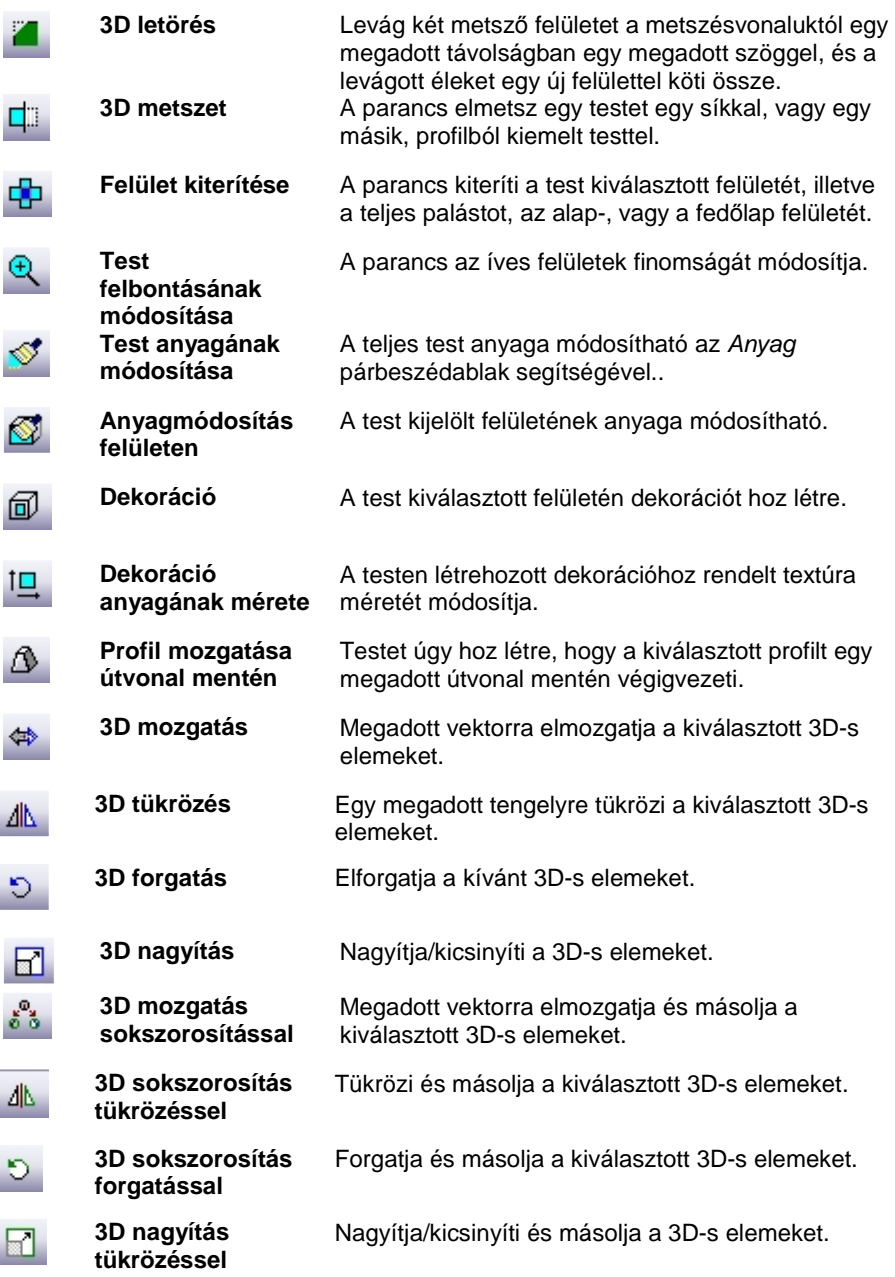

 $\Box$ A parancsok leírását lásd a V. 3D-s tervezés a testmodellez*ő*vel fejezetben.

# **2.9.11. Fotó eszköztár**

A Fotó eszköztár ikonjaival 3D-s testet helyezhet el egy fotón, annak perspektívájában.

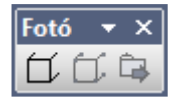

 $\Box$ 

f Ÿ

Í

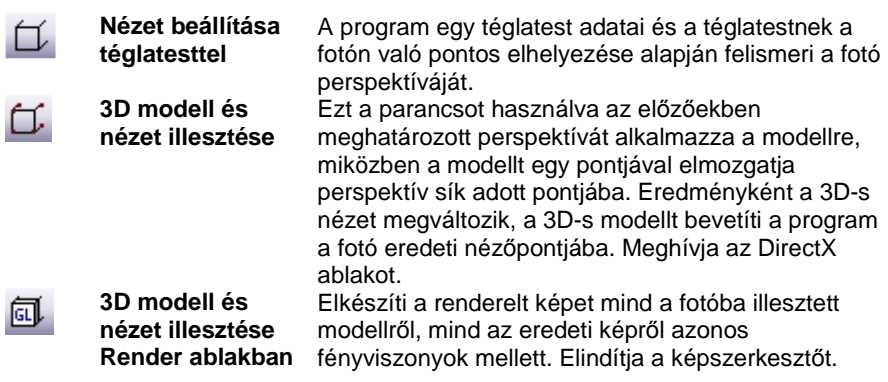

A parancsok leírását lásd a 15.6.13. Transzformációk kezelése fejezetben.

# **2.9.12. 2D szerkesztés eszköztár**

Ez az eszköztár azokat a 2D szerkesztési parancsokat gyűjti össze, amelyek gyakran használatosak a munka során.

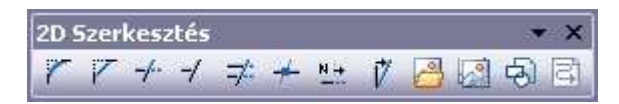

A parancsok sorrendben a következők:

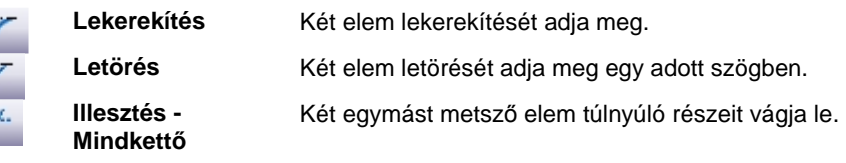

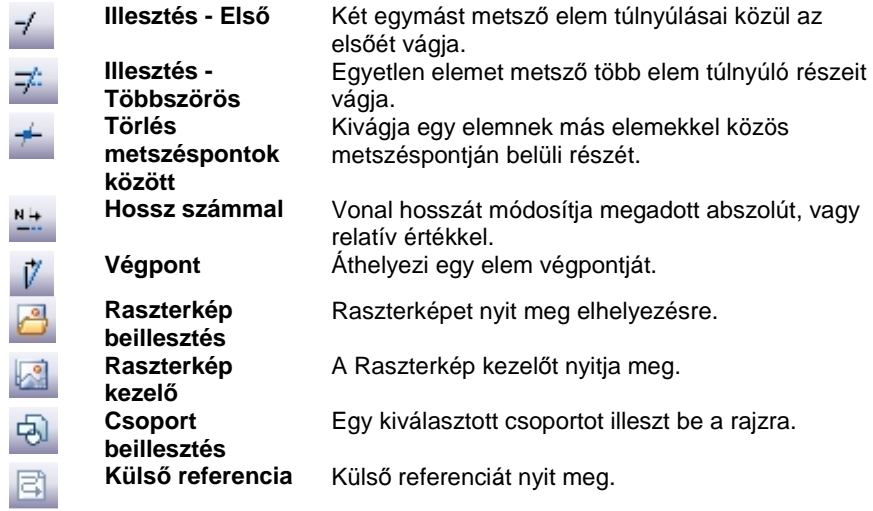

# **2.9.13. Rajzi állapotsor**

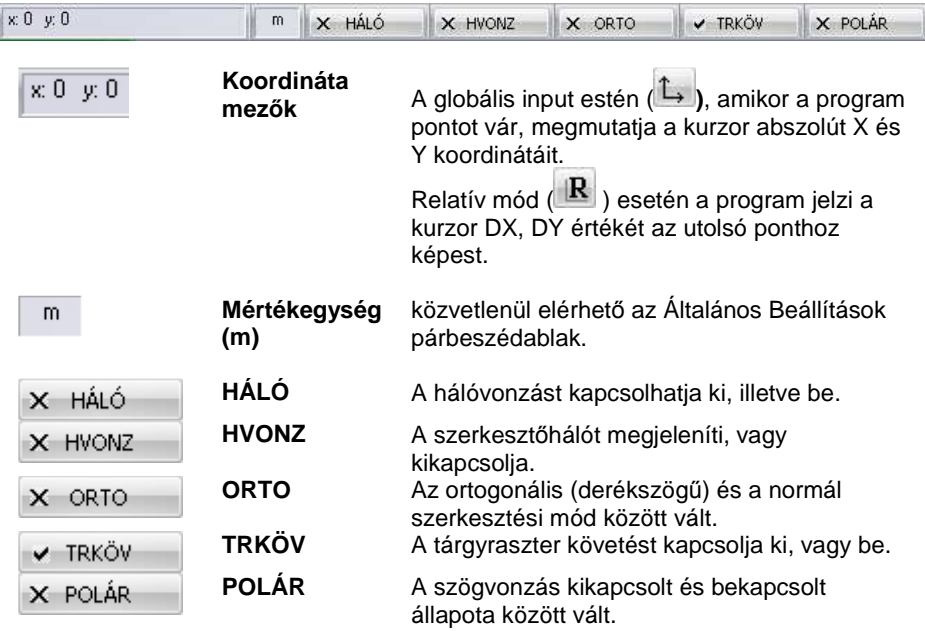

# **2.9.14. Napbeállítás eszköztár**

Az Ablak menü – Eszköztárak almenüben kapcsolható be a **Napbeállítás eszköztár**. Segítségével gyorsan beállítható a dátum és az óra. Ez a beállítás megfelel a Nézet menü – 3D-s megjelenítés –Nap pozíció párbeszédablakban történő beállításnak.

Az **Ú<sup>ra</sup> Árnyék bekapcsolása ikon megfelel a Nézet eszköztár -** <sup>85</sup> Árnyékolás és színezés párbeszédablakban történ*ő* árnyék kapcsolásnak.

A Nap pozíció ikonra kattintva megjelenik a Nap pozíció párbeszédablak, amely a Nézet menü – 3D-s megjelenés – Nap pozíció utasítással is elérhető.

Ennek megfelelően a beállítás hatással van az

- a 3D (Kép) nézet ablakban
- bármely 3D ablakban
- ❖ a renderelt képen megjelenő árnyékra.

Az óra csúszka mozgatásával a 3D (Kép) nézet ablakban interaktív árnyékelemzést végezhetünk.

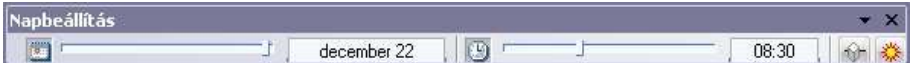

# **2.9.15. Gyorskereső**

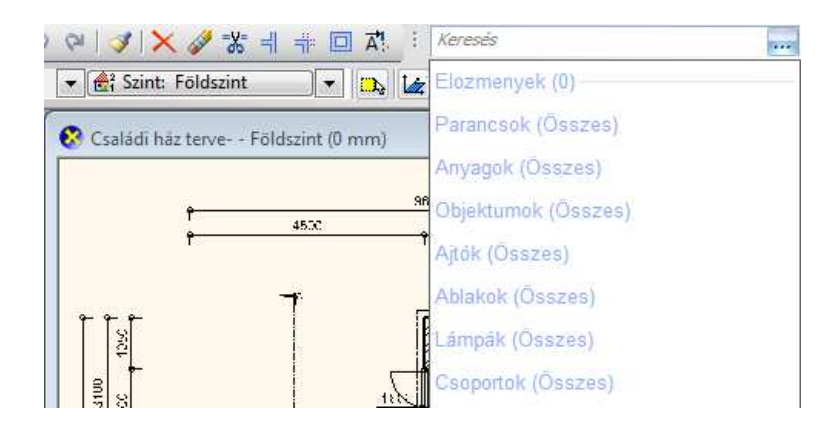

A Gyorskeresés funkció segítségével egyszerűen és gyorsan kereshet az ARCHLine.XP® -ben az eszközök, parancsok, anyagok, objektumok, ajtók, ablakok, lámpák vagy csoportok között.

Egyszerűen kezdje el gépelni azt a nevet vagy név részletet amely alapján keresni szeretne. A Gyorskeresés a gépelés közben folyamatosan szűkíti és megjeleníti a találatokat a megadott szöveg alapján.

A találatok mellett jobb oldalt található apró nyílra kattintva megjelenítheti azokat a lehetőségeket, amelyek az adott találat esetében végrehajthatóak. Kattintson rá arra a lehetőségre, amelyet használni szeretné.

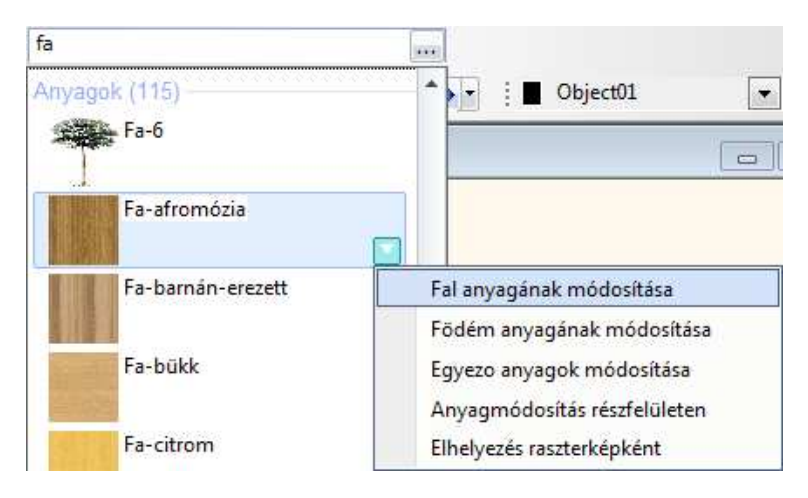

**Felhasználói kézikönyv** 

# **2.10. Ablakkezelés**

A grafikus képernyő legnagyobb középső részét teszi ki a tényleges rajzi munkaterület. Ezen jelennek meg a grafikus nézetablakok, bennük a szerkesztett rajzok. Az ablakok típusuk szerint négyfélék lehetnek:

- $\div$  alaprajzi ablak
- $\cdot$  3D nézet ablak
- $\cdot$  3D vektoriális ablak.
- Metszeti ablakok

A 3D ablakok különböző nézeteket tartalmazhatnak.

Minden ablak címsorában megtalálható a rajzi fájl neve. Az ablakok címsoruknál fogva eltolhatóak, oldaluknál fogva átméretezhetőek.

A menüsor - **Ablak menü** parancsai a különböző használatban levő ablakok ill. eszköztárak kezelését teszik lehetővé. Itt csak az ablakkezeléssel kapcsolatos utasításokat nézzük:

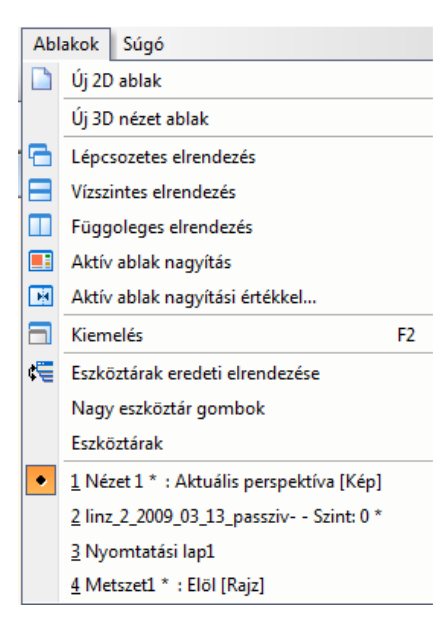

## **Alaprajzi ablakok**

A 2D alaprajzi ablak megjelenítése többféle módban lehet:

- **DirectX** (DirectX Graphics Library).
- **OpenGL** (OpenGL Graphics Library).
- **GDI** (Graphics Device Interface szabványos képernyő grafikai könyvtár).

Mit*ő*l függ, hogy a 2D alaprajz melyik technológián alapul?

Ez a **Fájl menü – Beállítások – Általános – Megjelenítés beállítása** ablakban adható meg. A betöltött projekten belül a beállítás a későbbiekben létrehozott 2D ablakokra érvényes, illetve a projekt következő megnyitásával a meglévő ablakokra is.

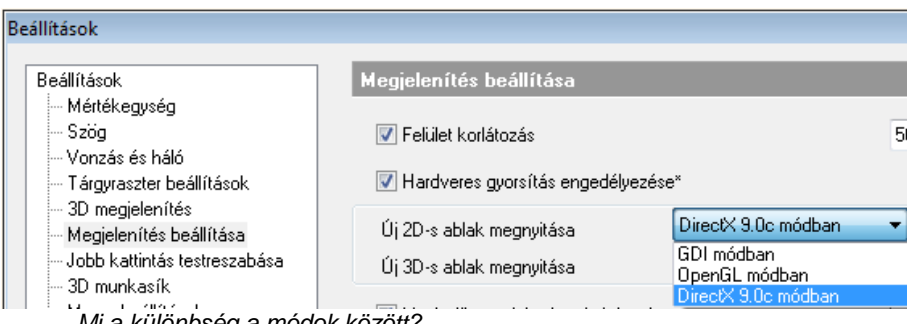

Mi a különbség a módok között?

## **DirectX:**

A jelölése a fejlécen:

Az DirectX technika biztosítia a leggyorsabb megielenítést pl. nagy rajzok nagyításánál, mozgatásánál. Ez természetesen feltételezi DirectX támogatású videokártya meglétét.

## **OpenGL:**

A jelölése a fejlécen:

Az OpenGL technikának köszönhetően gyorsabb a megjelenítés pl. nagy rajzok nagyításánál, mozgatásánál., ellenben a megjelenítés minősége gyengébb.

## **2D GDI:**

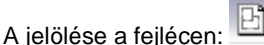

A GDI technikának köszönhetően jó minőségű a megjelenítés, de a mozgatás lassabb.

■ A 2D alaprajzi ablakok száma nincs limitálva, de a projekt szerkezete akkor a leginkább átlátható, ha 1-4 darab 2D alaprajzi ablakkal dolgozunk.

Javaslat:

- 1 alaprajzi ablak a valódi alaprajz számára, itt a szinteken az emeletek vannak
- 1 alaprajzi ablak a 2D metszetek számára, itt a szinteken a különböző metszetek vannak
- 1 alaprajzi ablak a 2D homlokzatok számára, itt a szinteken különböző homlokzatok vannak
- 1 alaprajzi ablak a helyszínrajz számára, ekkor a szinteket nem használjuk.

**Felhasználói kézikönyv** 

### **3D nézet ablak**

Tetszőleges számú 3D nézet ablak hozható létre. A név automatikusan generálódik. A 3D ablak háromféle lehet:

- **3D DirectX kép,**
- **3D OpenGL kép,**
- **3D GDI rajz**

Az Ablak menüben választható ki, hogy az új ablak kép vagy rajz (vektoriális) legyen.

Kép ablak átalakítható (vektoriális) rajzzá és vica versa. Ehhez kattintson jobb gombbal az ablak fejlécére és válassza az utolsó utasítást: Kép <-> Rajz

Mit*ő*l függ, hogy a 3D nézet melyik technológián alapul?

Ez a **Fájl menü – Beállítások – Általános – Megjelenítés beállítása** ablakban adható meg. A betöltött projekten belül a beállítás a későbbiekben létrehozott 3D ablakokra érvényes, illetve a projekt következő megnyitásával a meglévő ablakokra is.

Mi a különbség a három ablak között?

### **3D DirectX Kép ablak**

A jelölése a fejlécen:

Nézet 1 \* : Aktuális perspektíva [Kép]

Javasoljuk a Kép ablak használatát abban az esetben, ha a modellben gyorsan kíván mozogni (forgatás, nagyítás), takartvonalas, színezett, vagy textúrával színezett megjelenítést kér. Itt a 3D takart ábra létrehozása jelentősen gyorsabb, mert a program kihasználja az DirectX hardveres gyorsítását

Ez természetesen feltételezi DirectX támogatású videokártya meglétét. Ennek hiányában érdemes az DirectX beállítások párbeszédablakban átváltani a hardveres gyorsításról szoftveres gyorsításra, ami értelemszerűen a modell mozgatási időt növeli.

! Ha az ablak tartalma KÉP, akkor nyomtatáskor raszteres képként nyomtatódik viszonylag limitált felbontással.

### **3D DirectX rajzi ablak:**

A ielölése a feilécen: I

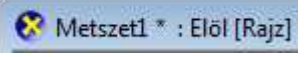

A rajzi (vektoriális) tartalom miatt a takartvonalas, színezett, vagy textúrával színezett megjelenítés lassú, mert a program szoftveresen generálja azokat, viszont nagy rajzok nagyítása, mozgatása sokkal gyorsabb mint a GDI ablak esetén.

### **3D GDI rajzi ablak:**

Nézet 1 : Axonometria [Rajz]

A jelölése a fejlécen:

A rajzi (vektoriális) tartalom miatt a takartvonalas, színezett, vagy textúrával színezett megjelenítés lassú, mert a program szoftveresen generálja azokat. Abban az esetben ajánljuk a GDI ablak használatát, ha a videokártya nem támogatja a DirectX technikát.

Amikor készen van az épület modellje, elkészültek a 3D metszetek és nézetek, érdemes átmásolni az ablakok tartalmát az 6.5.2 . Statikus metszet - Modell másolása 2D ablakba pontban leírt módszer alapján egy 2D alaprajzi ablakba. Miután a 2D alaprajzi ablakba történő másolás csak 3D rajzi (vektoriális) ablakból indulhat, ezért javasoljuk a 3D rajzi ablak használatát is, legyen az DirectX vagy GDI.

# **2.10.1. Ablakok aktiválása**

Mielőtt egy létező ablakban dolgozni szeretne, aktiválnia kell azt. Ablakot aktiválhat:

- az egér bal gombjával az ablak címsorára vagy a rajzterületre kattintva, vagy ablakváltó fülek segítségével
- Az Ablak menü alján megjelenik az aktuális ablakok neve. Az aktív ablak neve előtt egy pipa látható. Kattintson arra az ablaknévre, melyet aktiválni szeretne.

## **Ablakváltó fülek**

Az ARCHLine.XP<sup>®</sup> ablakváltó fülek segítségével jól áttekinthető módon és egyszerűen kezelheti a projektben található ablakokat.

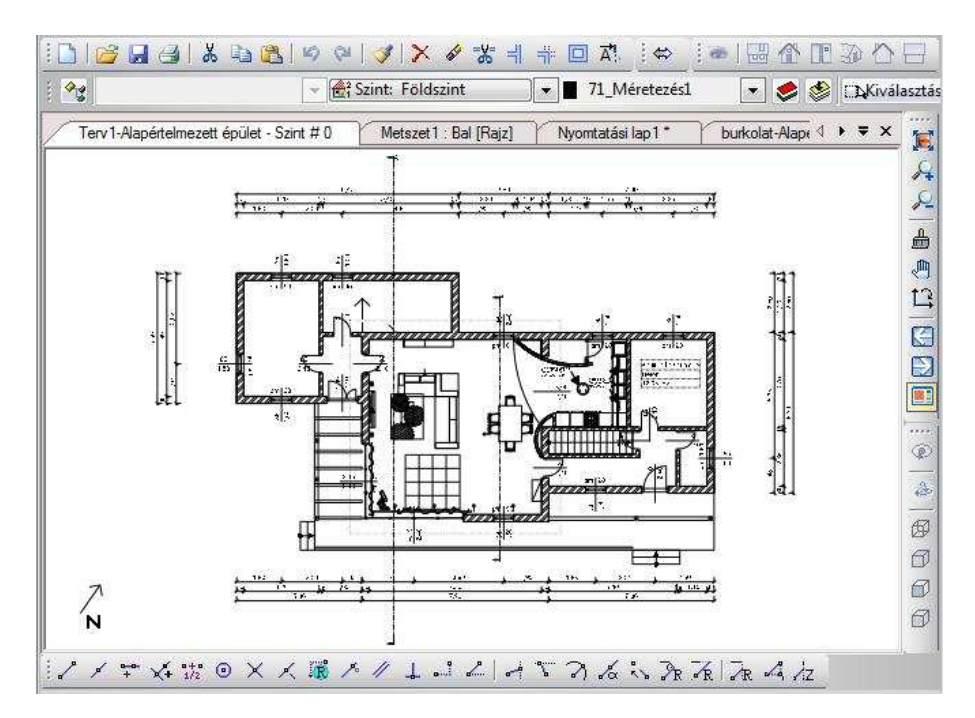

### **Használat**

Az ablakváltó fülek megjelenítését engedélyezheti, vagy kikapcsolhatja a Fájl menü - Beállítások - Általános - Felület beállításai lapon az Ablakváltó fülek megjelenítése opció engedélyezésével.

Az ablakváltó fülek a rajzterület felső részén jelennek meg. Az ablakváltó fülek egyaránt használhatók kiemelt, illetve többablakos módban is.

### **Megjelenés**

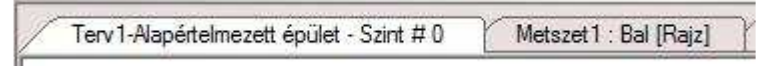

Az ablakváltó fülek mindegyikén láthatóak a fülhöz tartozó rajz jellemző adatai. Így például alaprajzi ablakok esetén látható az ablak neve, az aktuális épület neve és az aktív szint. Háromdimenziós ablakok esetében, megjelenik az ablak neve, az ábrázolt nézet neve, valamint a típusa (Rajz / Kép).

## **Váltás rajzok között**

Az ablakváltó fülekkel egyszerűen válthat a projektben található aktív ablakok között. Kattintson az aktiválni kívánt rajz nevét tartalmazó fülre és a megfelelő rajz aktívvá válik.

## **Sorrend**

Lehetősége van az ablakváltó fülek sorrendjének megváltoztatására, a Fogd és Vidd módszerrel. Az ablakváltó fülek alapértelmezésben olyan sorrendben jelennek meg, amilyen sorrendben a rajzok a projektben létrejöttek. Ha valamelyik fület át szeretné helyezni - ezzel megváltoztatva a sorrendet - fogja meg és mozgassa a kívánt helyre. Mozgatás közben folyamatosan látható az aktuális pozíció.

## **Görgetés**

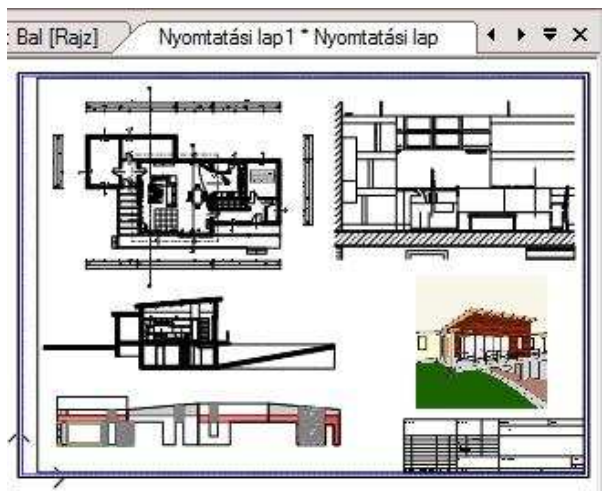

Amennyiben a projekt sok aktív rajzot tartalmaz, előfordulhat, hogy az ablakváltó fülek számára nincsen elegendő hely. Ilyenkor a fülek mellett jobb oldalon megjelenik két nyíl. Ezek segítségével görgetheti a füleket jobbra és balra. A folyamatos gyors-görgetés érdekében tartsa lenyomva valamelyik nyilat.

## **Gyorsmenü**

Az ablakváltó fülek sávjának jobb oldalán látható a gyorsmenü egy lefelé mutató fekete nyíl formájában. Ennek a segítségével elérheti az összes aktív rajzot tartalmazó listát. Több rajz esetén célszerű a használata.

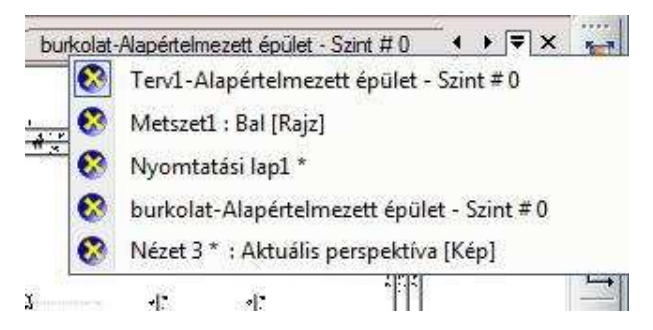

## **Elrejtés**

Az ablakváltó füleket a sáv jobb oldalán található Bezár gombbal elrejtheti és később bármikor újból bekapcsolhatja.

# **2.10.2. Ablak bezárás**

Az aktív ablak jobb felső sarkában az X jelre kattintva, a program bezárja az aktív ablakot. Előtte megkérdezi, hogy szükséges-e elmenteni az ablak tartalmát. A képernyőn legalább egy ablaknak maradnia kell.

Projektben való munka esetén a bezárt ablak a projektből nem törlődik. A Fájl menü – Projekt beállítások párbeszédablakban törölheti a rajzot a projektből.

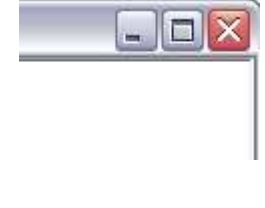

# **2.10.3. Ablakok változtatása**

Az ablakok helyét és méretét a Windows szabvány szerint lehet változtatni.

• Az ablak helyének megváltoztatásához mozgassa a kurzort az aktív ablak fejlécére és a bal gombot lenyomva tartva mozgassa el az ablakot.

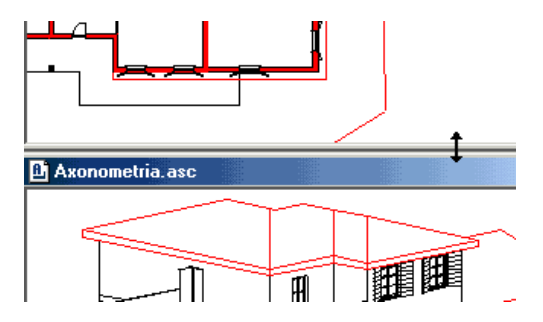

• Az ablak méretét a bal gomb segítségével módosíthatja. Ha a kurzor a keret szélén, vagy sarkán áll, megjelenik a kettősnyíl. Nyomja le az egér bal gombját, és tartsa lenyomva, amíg a keret megfelelő oldalát elhúzza, és így a méretét megváltoztatja.

# **2.10.4. Új ablakok létrehozása**

Az egy időben megnyitott ablakok megengedett maximuma 16. A projekt tartalmazhat ennél több rajzot de azok a háttérben elmentve találhatók.

# **2.10.4.1. Új 2D ablak**

A parancs kiválasztásával a program az adott névvel megnyit egy új 2D alaprajzi ablakot. Ha projektben dolgozik, az új alaprajzi ablak a projekt része lesz.

• Adja meg az új alaprajzi ablak nevét.

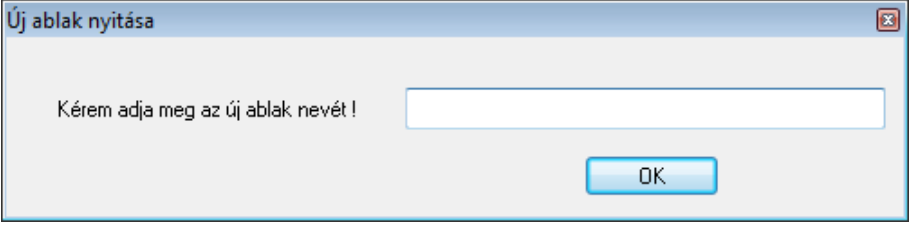

• A létrejött új ablakban importálással betölthet egy létező rajzot, vagy kezdhet egy újat.

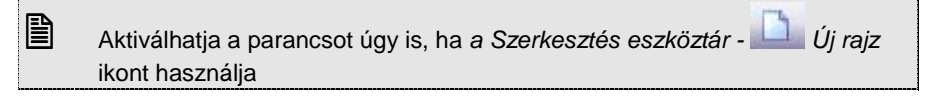

# **2.10.4.2. Új 3D nézet ablak**

A parancs kiválasztásával a program megnyit egy új 3D-s ablakot. Az új 3D-s ablak az aktuális modell axonometrikus nézetét jeleníti meg.

- A nézeten változtathat, ha a 3D-s ablak fejlécére kattint az egér jobb gombjával és a 3D-s nézet menü parancsaival kiválasztja a megfelelő nézetet.
- Ugyanezt elérheti a Nézet menü 3D-s megjelenítés Nézet megfelelő opciójának kiválasztásával.

# **2.10.5. Ablakok elrendezése**

# **2.10.5.1. Lépcsőzetes elrendezés**

A parancs a megnyitott ablakokat egymás mögött lépcsőzetesen helyezi el a képernyőn.

# **2.10.5.2. Vízszintes elrendezés**

Ezzel a paranccsal a megnyitott ablakokat egymás mellett vízszintesen helyezheti el a képernyőn. Az ablakok a teljes képernyőt kitöltik.

# **2.10.5.3. Függőleges elrendezés**

A megnyitott ablakok egy függőlegesen osztott nézetet alakítanak ki a képernyőn. Az ablakok a teljes képernyőt kitöltik.

Háromnál több ablak esetén az ablakok mozaikszerűen rendeződnek el. A mozaikszerű elrendezés egyszerre láthatóvá teszi az össze ablakot. Ilyenkor a vízszintes és függőleges elrendezés között nincs különbség.

# **2.10.5.4. Kiemelés – F2**

Kiemelés

Az aktív ablakot a teljes rajzi területen mutatja meg. A menüben a parancs neve előtt egy pipa mutatja, ha a parancs aktív.

 $F<sub>2</sub>$ 

Ha a parancsra újból kattint, kikapcsolja azt, és visszatölti az eredeti többablakos környezetet.

 $\Box$  Az aktív ablak jobb felső sarkában lévő  $\Box$  gombbal is aktiválhatja a Kiemelés parancsot.

# **2.10.5.5. Aktív ablak nagyítás**

A program felosztja a képernyőt oly módon, hogy az aktív rajz a fő ablakba kerül, míg a többi a fő ablak melletti területen egymás alatt elrendezve. A fő és a mellékablakok szélességének arányát a következő, Aktív ablak nagyítási értékkel utasítással adhatja meg.

Az utasítás hívható a Nézet eszköztár - **Aktív ablak nagyítás ikonnal is.** 

# **2.10.5.6. Aktív ablak nagyítási értékkel**

Itt adhatja meg az aktív ablak szélességét %-ban. Az érték 15 és 85% között lehet

Aktív ablak nagyítás

Aktív ablak nagyítási értékkel...

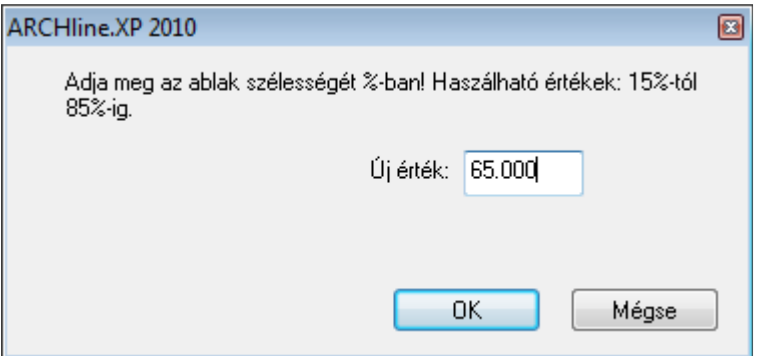

**Felhasználói kézikönyv** 

# **2.11. Képernyő beállítások**

A rajzi ablakokra vonatkozó beállítások a **Fájl menü – Beállítások – Általános** párbeszédablakban adhatók meg .

# **2.11.1. Háló**

Tetszőleges beosztású hálót jeleníthet meg, amely a rajzon való tájékozódásban segít. A megjelenített háló nem része a rajznak, nyomtatásban sem jelenik meg.

A raszter bekapcsolásával a beállított háló vonzáshálóként működik. Ilyenkor a grafikusan megadott pontok a háló csomópontjaira vagy annak megadott arányú részére igazodnak.

## **Háló beállítások**

A párbeszédablakban beállíthatja a háló tulajdonságait.

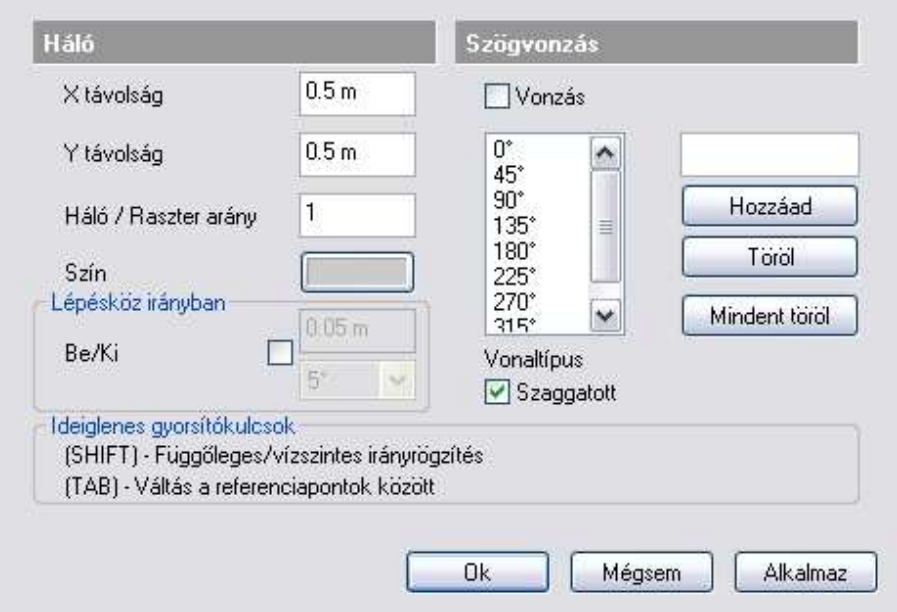

- Meghatározhatja a vízszintes és függőleges távolságot a háló csomópontjai között. Ha a háló az adott rajzi méret mellett túlságosan sűrű lenne, a program a hálót nem jeleníti meg. Nagyítással a háló újra láthatóvá tehető.
- beállíthatja a háló színét, és vonaltípusát: pontvonal vagy szaggatott..

### **Háló/Raszter arány**

A háló megadott részét is vonzáshálóként kezeli a program. Az érték >= 1. Pl. 2 esetén a háló felezőpontjaiba is igazíthatóak a pontok.

### **Háló bekapcsolása**

A Rajzi állapotsor HÁLÓ, vagy Eszközök menü – Háló megjelenítés utasításra kattintva ki/be kapcsolhatia a hálót

### **Raszter bekapcsolása**

A Rajzi állapotsor HVONZ, vagy Eszközök menü – Háló vonzás utasításra kattintva ki/be kapcsolhatja a hálóvonzást.

A vonzás akkor is bekapcsolható, ha a háló kikapcsolt állapotban van, tehát láthatatlan.

### **Lépésköz irányban**

Bekapcsolhatja és beállíthatja a lépésközt és a szöget. A két opció csak egyszerre kapcsolható ki/be.

### **Lépésköz**

A lépésközt akkor használhatja, ha parancs közben a második pont helyzetét az első ponthoz képest pontosan, de grafikusan kívánja megadni a lépésköz segítségével. Ekkor az itt beállított értékkel "lépdelhet" az adott irányban

### **Irány**

Csak a megadott fok többszörösének irányában mozgatható el a kurzor. Ez hasznos lehet elem létrehozásánál, pl. fal rajzolásnál, vagy elem forgatásánál.

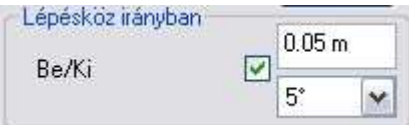

A példában a falat 5 fokonként tudjuk elforgatni.

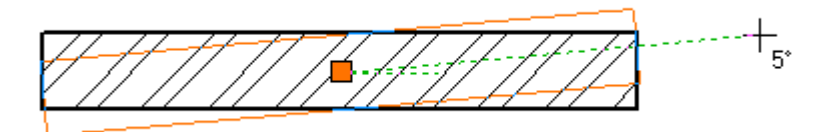
Az irány bekapcsolása nem vonatkozik arra az esetre, ha pl. falrajzolásnál a fal hosszát értékkel adjuk meg. Ekkor a program a kurzort a legközelebbi előre definiált szög értékhez vonzza (0°, 45°, 90°, st b.).

## **2.11.2. Irány megadása Szögvonzással**

A szögvonzás a második pont elhelyezését korlátozza az első ponthoz viszonyítva. A második pont a legközelebbi fix szöghöz vonzódik. A alapértelmezésbeli irányok a következők: 0°, 45°, 90°, 135°, 180°, 225°, 270°, 315°.

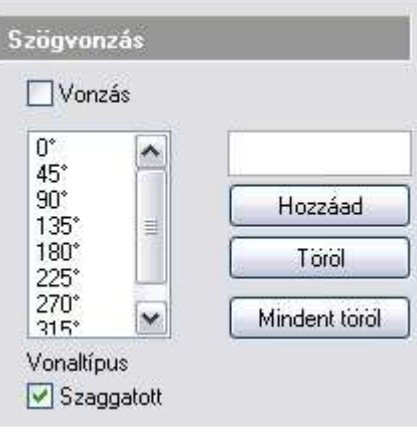

#### **Szögvonzás**

Válassza ki az opciót, hogy ki- vagy bekapcsolja a szögvonzást. Az opció bekapcsolása esetén a kurzor csak az előredefiniált irányokba mozgatható el. Ez nagyon erős megkötés, csak speciális esetben használható. Ezért ajánljuk az opció kikapcsolását. Hossz megadás, illetve a Shift billentyű lenyomásakor a program kikapcsolt opció mellett is megtalálja az előredefiniált szögeket.

#### **Hozzáad**

Megváltoztat egy alapértelmezésbeli értéket vagy megad egy újat.

- Válassza ki azt az értéket, amelyet meg szeretne változtatni vagy Írja be az Input mezőbe az új értéket, majd
- Kattintson a Hozzáad gombra.

#### **Töröl**

Törli a kiválasztott értéket.

- Válassza ki azt az értéket, amelyet törölni szeretne, majd
- Kattintson a Töröl gombra.

#### **Mindent töröl**

Minden értéket töröl a lista ablakból.

■ Ha a szögyonzás aktív, a hálóvonzás automatikusan kikapcsolódik.

#### **Orto vonzás**

Az Eszközök menü – Orto utasítással bekapcsolható az Orto vonzás. Ebben az esetben rajzoláskor a kurzor csak vízszintes és függőleges irányban mozgatható el.

Ha a Szögvonzás és az Orto vonzás is be van kapcsolva, akkor az Orto vonzást veszi figyelembe a program.

#### **A szögvonzás használata kikapcsolt vonzás opció mellett**

Amikor egy létrehozási parancs aktív és meghatározta az első pontot:

- Mozgassa a kurzort a kívánt speciális irányba.
- A program várja egy hossz- vagy távolságérték megadását. Gépelje be az értéket.
- A második pontot a program a legközelebbi speciális szöghöz vonzza.

#### **Például:**

Hozzon létre egy vízszintes vonalat, melynek hossza 3.05 m:

- Adja meg a vonal kezdőpontját.
- Mozgassa a kurzort a vízszintes irány közelébe.
- Írja be az értéket: 3.05.

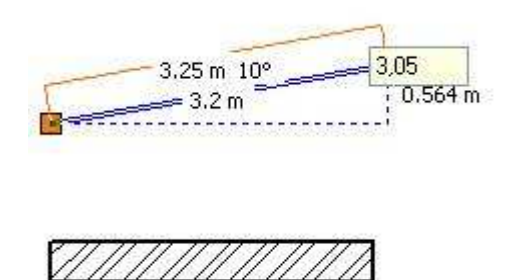

3.05

## **2.11.3. Képernyő megjelenítés**

A felhasználó megváltoztathatja a program eredeti külsejét a színek és a kurzor különböző beállításaival.

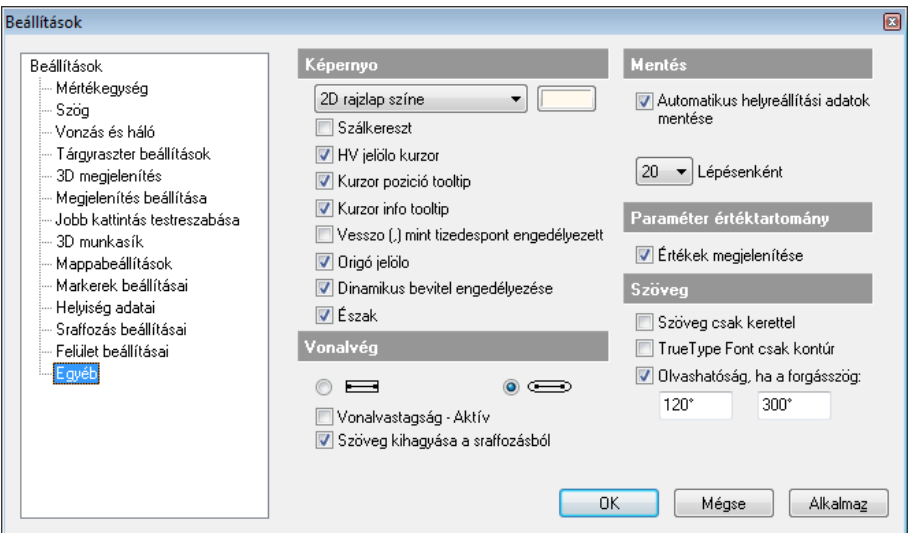

#### **Szín**

- A felhasználói felület egyes részeihez a következőképpen tud színt rendelni:
- Válassza ki a felhasználói felület azon részét a listadobozból, melynek színét módosítani szeretné:

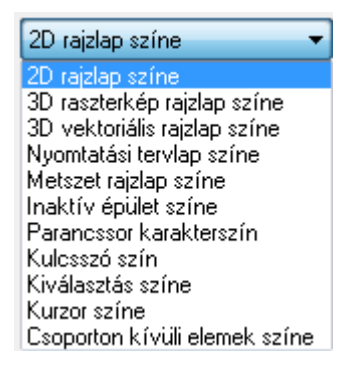

#### **Inaktív épület színe**

Ezt a színt használja a program:

- Több épület esetén a nem aktív épület jelölésére,
- Csoportmunka esetén a nem aktív terv jelölésére.
- A látható szint (szellemszint) jelölésére.

Miután kiválasztotta a megfelelő részt, kattintson a legördülő lista melletti gombra és válasszon egy színt a színtábláról, hogy megadhassa a kiválasztott rész új színét.

#### **Kurzor**

#### **Szálkereszt**

Be- vagy kikapcsolja a szálkereszt kurzort. A kurzor átmetszi a rajzi ablakot.

Ha egy szerkesztési parancs aktív, vagyis az ARCHLine.XP® egy pont vagy koordináta megadására vár, a kurzor felveszi a kereszt, ill. a szálkereszt formát.

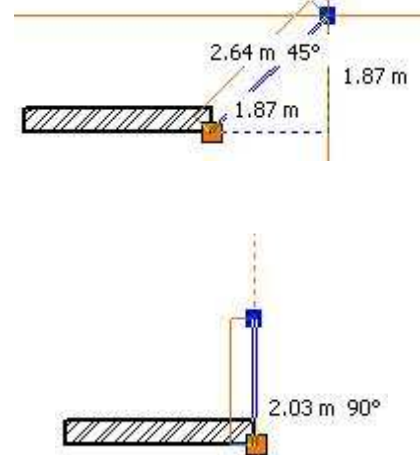

#### **HV jelölő kurzor**

Akkor jelenik meg, amikor a kurzort az előzőleg kiválasztott ponthoz viszonyítva vízszintes vagy függőleges irányba mozgatja. A kurzor jelzi a függőleges, ill. vízszintes irányt.

**Felhasználói kézikönyv** 

#### **Kurzor pozíció tooltip**

Ha belép egy rajzolóparancsba, be- vagy kikapcsolja a kurzor mellett megjelenő koordináta jelölőt.

#### **Kurzor info tooltip**

Be- vagy kikapcsolja a rajzolás közben a kurzor mellett megjelenő távolságérték és szögjelölőket.

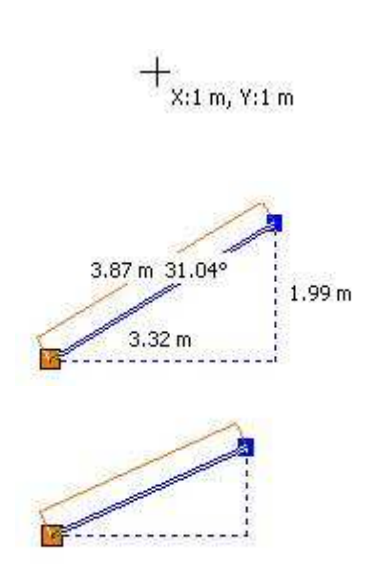

#### **Elem info tooltip**

Be- vagy kikapcsolja az információs ablakot, amely akkor jelenik meg, amikor a kurzort egy elem fölé mozgatja, és vár egy kicsit. Az ablak az elem geometriai értékeiről nyújt információt.

A szöveg oldalmenüben a

Tooltip elhelyezés ĸ parancsikon segítségével lehetőség van tooltip elhelyezésére a rajzon

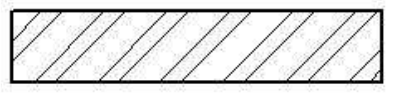

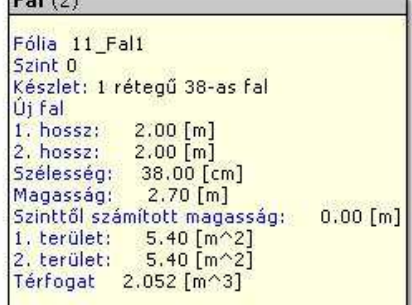

## **2.11.3.1. Vonalvég**

Ebben a részben a vonalak végződését állíthatja be:

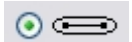

**Lekerekített** Minden vonalnak kerekített végződést rajzol.

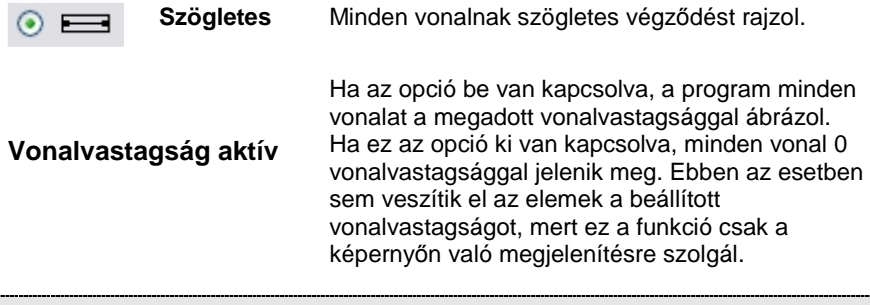

 A Nyomtatás párbeszédablakban levő kapcsoló segítségével a nyomtatásban való megjelenítést állíthatja.

## **2.11.3.2. Paraméteres objektumok értéktartománya**

Paraméter értéktartomány opció bekapcsolása esetén a program a paraméteres objektumok, nyílászárók tulajdonságablakában megjeleníti a paraméterek érvényességi tartományát. Ez segítséget jelent az érték megadásánál.

Paraméter értéktartomány

Ertékek megjelenítése

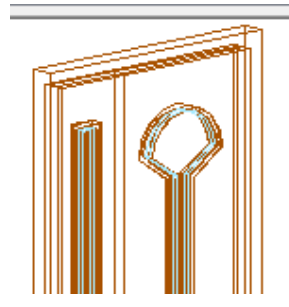

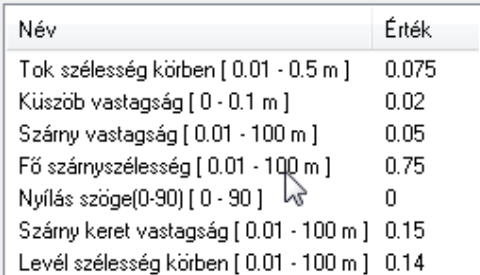

## **2.11.3.3. Automatikus mentés**

 Az Automatikus mentés leírását lásd az 4.2.8. Automatikus mentés fejezetben.

 $\Box$ 

## **2.11.3.4. Szöveg**

#### **Szöveg csak kerettel**

A parancs befoglaló dobozukkal helyettesíti a szövegeket. (A szövegek kikapcsolt állapotában az újrarajzolás művelete sokkal gyorsabb.)

Az opció kiválasztásával bevagy kikapcsolja a gyors szöveg opciót.

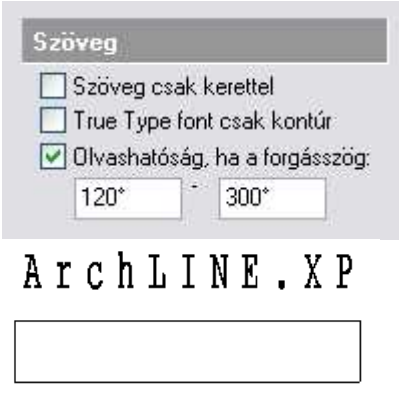

#### **True Type font csak kontúr**

.

Ha az opció be van kapcsolva, a fontoknak csak a kerete jelenik meg, a font nincs kitöltve.

# ArchLINE, XP

#### **Szöveg olvashatósága forgatásnál**

Ezzel az opcióval irányíthatja a szöveg olvashatóságát forgatáskor.

Ha az opció bekapcsolt állapotban van, a szövegre a forgatás után is érvényes az olvashatósági szabály az adott szögtartományban

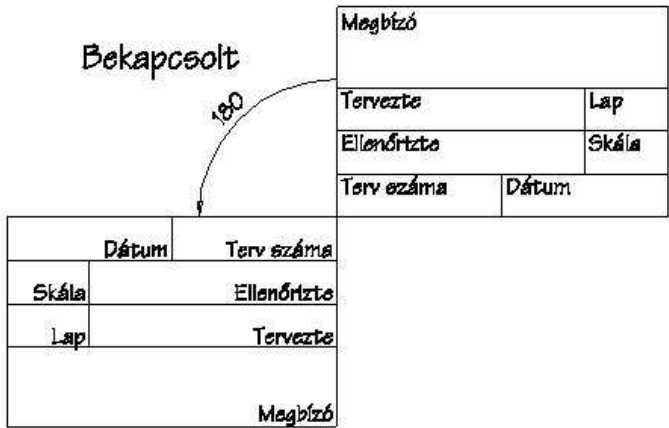

Ha az opció kikapcsolt állapotban van, akkor a program nem veszi figyelembe az olvashatósági szabályt, tehát a forgatási transzformációt a szövegre is alkalmazza.

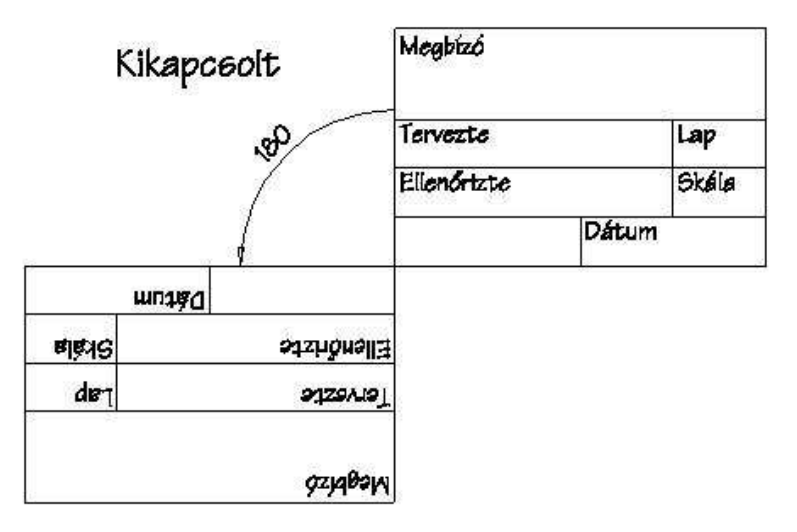

## **2.11.4. 3D munkasík**

A 3D-s tervezést könnyíti a 3D munkasík használata, melynek segítségével egyszerűen lehet megadni pontokat 3D-ben. A munkasík megadása után az elhelyezett 3D-s illetve geometriai elemek helyét a munkasíkon lehet meghatározni. A 3D-ben így elhelyezett geometriai elemek a 3D-s modell forgatásakor is megtartják helyzetüket, a munkasíkkal együtt forognak. A munkasíkot rács jelzi, melynek tulajdonságai egyedileg megadhatók.

A programban egy 3D-s ablak megnyitásakor alapértelmezésként megjelenik a 3D-s munkasík. 3D munkasík párbeszédablakban a munkasík megjelenítésének tulajdonságait lehet beállítani.

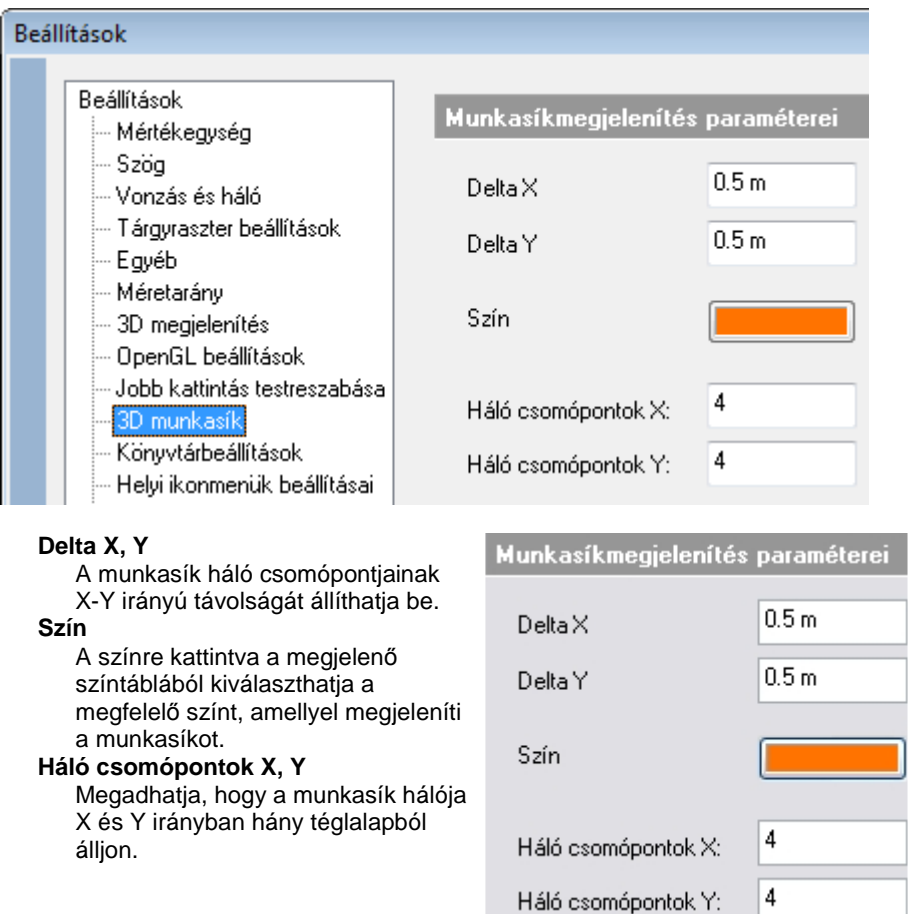

A munkasíkot ki-ill. bekapcsolhatja a 3D menü - Globális munkasík aktiválása parancs segítségével.

A 3D munkasík kikapcsolható a következő módon is: jobb kattintás a munkasíkra, Helyi menü – Kikapcsol utasítás. A kikapcsolt munkasík a fal létrehozása alatt újra aktív lesz, de a parancs bezárásával kikapcsolódik.

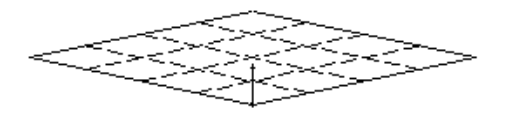

**ARCHLine.XP®**

Használja a 3D menü - Munkasík - Globális munkasík megadása parancsot

vagy az Állapotsor - Globális munkasík ikont a munkasík helyzetének megadásához.

Ha a munkasíkon az egér jobb gombjával kattint, a megjelenő Munkasík menüben további opciók állnak rendelkezésére a munkasík meghatározásához.

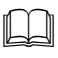

Lásd a 16.3. Globális munkasík fejezetet.

■ A munkasík nem jelenik meg a nyomtatásban.